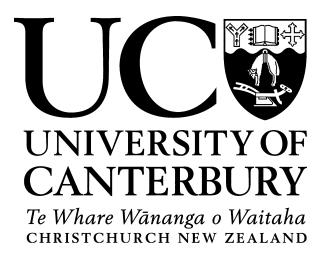

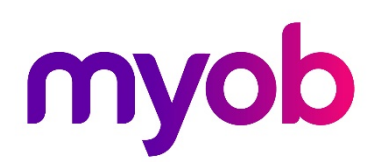

# MYOB PROJECT

ACCT103 Accounting and Taxation: An Introduction

Semester Two, 2018

Department of Accounting & Information Systems (ACIS)

Student Workbook

Name: \_\_\_\_\_\_\_\_\_\_\_\_\_\_\_\_\_\_\_

This was developed as part of the project, 'Using complex case studies to teach [law and accounting'](https://ako.ac.nz/knowledge-centre/complex-case-studies-used-in-law-and-accounting/), co-funded by Ako Aotearoa'.

# **Table of Contents**

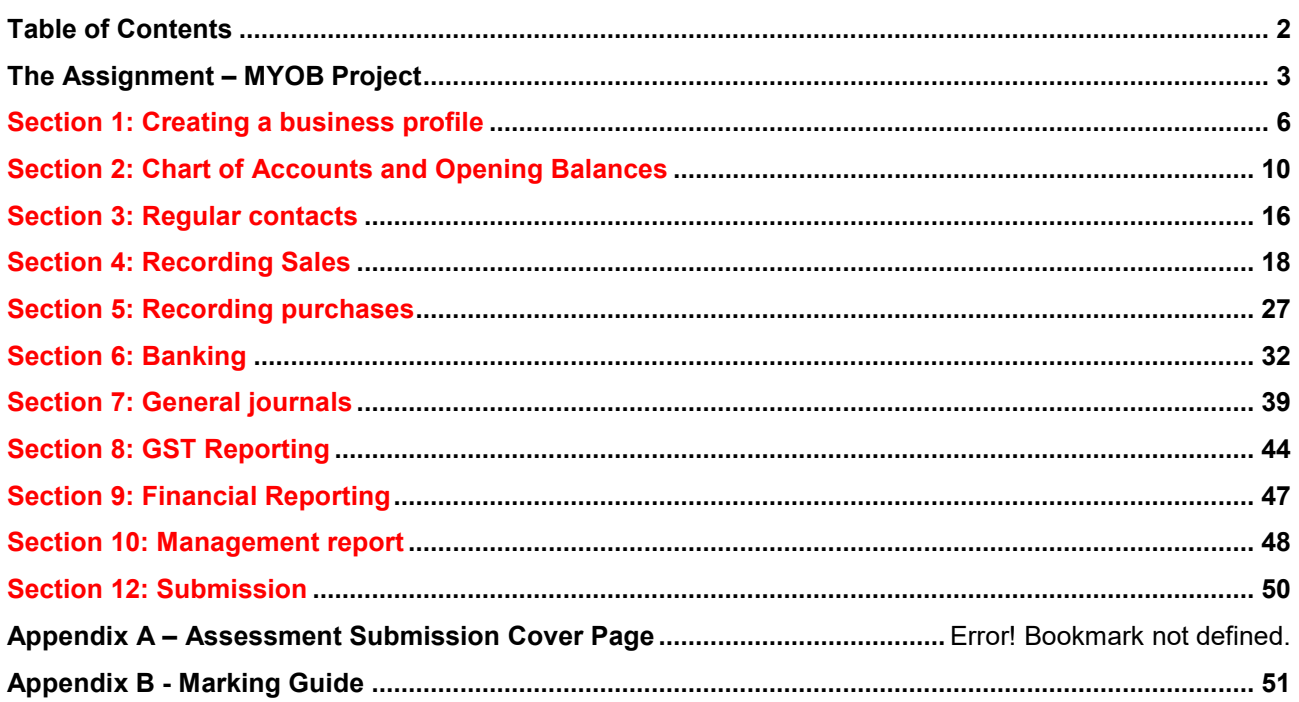

# **Overview**

In this assignment, you are to create a business profile and record day to day transactions including GST and payroll transactions by using MYOB Essentials. This project also involves the preparation of common financial reports and a GST return.

Based on the information you have processed and the financial reports you have prepared by using MYOB, you will also be required to write a management report to evaluate the performance of the business.

# **Parameters**

This is an **individual** assignment. Always use your own legal name, student ID and uclive email account when required.

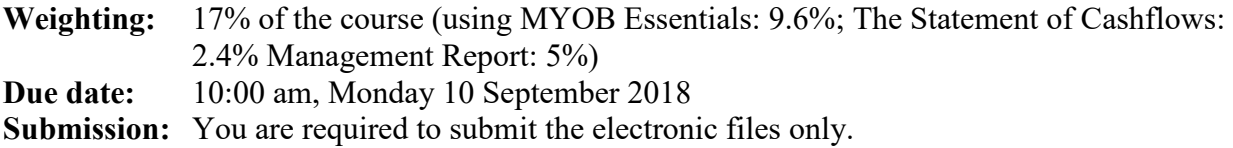

# **Required:**

- 1. You are required to generate and submit the following documents by using MYOB Essentials:
	- 1) A Quote generated for a customer on request;
	- 2) General ledger details for a particular bank account;
	- 3) Journals a list of all journal entries created on a specific date;
	- 4) GST Return for a specific period;
	- 5) A statement of profit and loss for a specific period; and
	- 6) A balance sheet.

(8 marks each, 48 marks in total)

2. You are required to assemble a Statement of Cash Flows based on the information you have processed by using MYOB Essentials. However, this Statement of Cash Flows needs to be prepared by yourself without using the accounting software.

(12 marks)

3. You are required to write up a management report to evaluate the financial performance and financial position for the business.

(25 marks)

*TOTAL: 85 MARKS*

# **Further information**

#### **Background – your business**

It is assumed that you own and run your sole trader business, selling one type of specialised home theatre system (Winterthur Ultra02) and also provide installation and repair services. Your business is based in Christchurch. You have no employees. Your business is registered for GST on the accrual (invoice) basis and prepares GST every month. You have some regular suppliers and customers. The financial year of your business runs from 1 April to 31 March.

Since you have learnt accounting as a part of your university degree, you have decided to use a cloud-based accounting software package to account for your own business. Your task is to set up your business profile, record and process daily transactions of your business using MYOB Essentials. It is hoped that at the end of each month, you will be able to evaluate the operation of your business by examining the financial statements prepared from accounting software package.

#### **MYOB Essentials**

MYOB Essentials is easy online accounting software that has everything needed to take care of a small business. It is a fast and easy way to manage cash flow and IRD compliance requirements. It includes time saving features to help take care of the day-to-day bookkeeping and financial reporting.

More details about MYOB Essentials can be found at: [https://www.myob.com/nz/accounting](https://www.myob.com/nz/accounting-software/essentials)[software/essentials.](https://www.myob.com/nz/accounting-software/essentials)

#### **Assignment tasks**

You will complete this assignment by following the step-by-step instructions documented in this workbook.

First, you will need to sign up to a student trial account with MYOB Essentials. **You must use your student uclive email account to create and access this trial.** Since MYOB Essentials is a cloud-based software package you can work on this assignment anytime and anywhere where internet is available. MYOB Essentials can be accessed via a range of devices, but it is **NOT** recommended that you use your mobile phone for completing this assignment.

It is recommended that you use ['Chrome'](https://www.google.com/chrome/browser/desktop/index.html?utm_source=bing&utm_medium=sem&utm_campaign=1001342%7cChromeWin10%7cNZ%7cen%7cDesktop%7cText%7cBKWS%7EExact&brand=CHBF&ds_kid=43700017728370863&utm_source=bing&utm_medium=cpc&utm_campaign=1003943%20%7C%20Chrome%20Win10%20%7C%20NZ%20%7C%20en%20%7C%20Desktop%20%7C%20Text%20%7C%20BKWS%20%7E%20Exact&utm_term=download%20chrome&utm_content=Download%20-%20Exact&gclid=CMHOz4rR2NgCFcMpvAodNZUOzA&gclsrc=ds&dclid=CMf6iYvR2NgCFQo0lgodNRYBWQ) as your browser. To download [Chrome,](https://www.google.com/chrome/browser/desktop/index.html?utm_source=bing&utm_medium=sem&utm_campaign=1001342%7cChromeWin10%7cNZ%7cen%7cDesktop%7cText%7cBKWS%7EExact&brand=CHBF&ds_kid=43700017728370863&utm_source=bing&utm_medium=cpc&utm_campaign=1003943%20%7C%20Chrome%20Win10%20%7C%20NZ%20%7C%20en%20%7C%20Desktop%20%7C%20Text%20%7C%20BKWS%20%7E%20Exact&utm_term=download%20chrome&utm_content=Download%20-%20Exact&gclid=CMHOz4rR2NgCFcMpvAodNZUOzA&gclsrc=ds&dclid=CMf6iYvR2NgCFQo0lgodNRYBWQ) go to: [https://www.google.com/chrome/.](https://www.google.com/chrome/)

Second, you will input and process the required information specified in your workbook. **This assignment is completed entirely by your self-instructed learning.** Note that this assignment is an individual assignment. Although you are encouraged to work on this assignment with your fellow classmates as a part of your self-directed and collective learning, you must complete this assignment with your own efforts. **The ACIS Department policies about the conduct of student assessments apply.**

Detailed guidance on what and how to submit is provided in the Section 12 of this workbook.

# **Technical assistance**

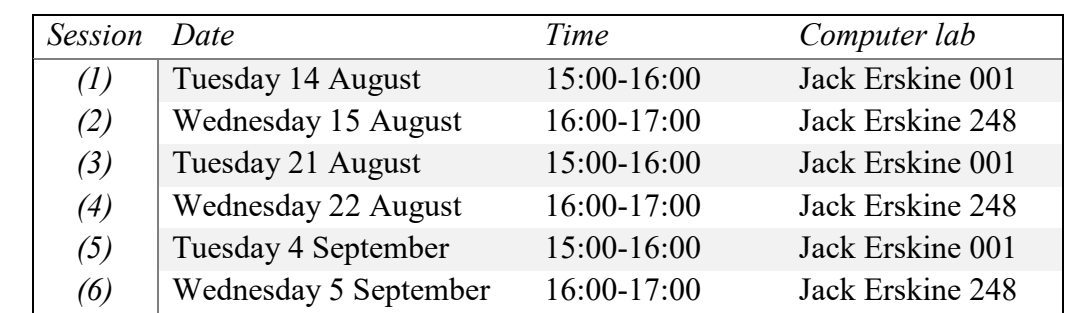

There will be six (6) optional drop-in sessions facilitated by academic staff members of the course. Details of these drop-in sessions are as follows:

These sessions are optional. You may want to use these sessions to ask particular questions or you can make use of these time slots to complete some tasks of this assignment. You are recommended to bring your own device to these sessions. There will be a certain number of computers available in the lab as well.

There will be **no** dedicated lecturing time and tutorials on the specific tasks of this assignment during the semester.

# **Certification**

In addition to your marks achieved from successful completion of the assignment, you will receive a certificate of proficiency jointly issued by MYOB and the college of business and law of University of Canterbury.

#### **All the best for your MYOB Project!**

# **Section 1: Creating a business profile**

It is assumed that you own and run a sole-trader's business in Christchurch. You are to use MYOB Essentials to create your business profile.

## **Step 1: Create your account**

Go to [www.myob.co.nz/essentials](http://www.myob.co.nz/essentials) and select 'Try FREE for 30 days' to get access to your free trial.

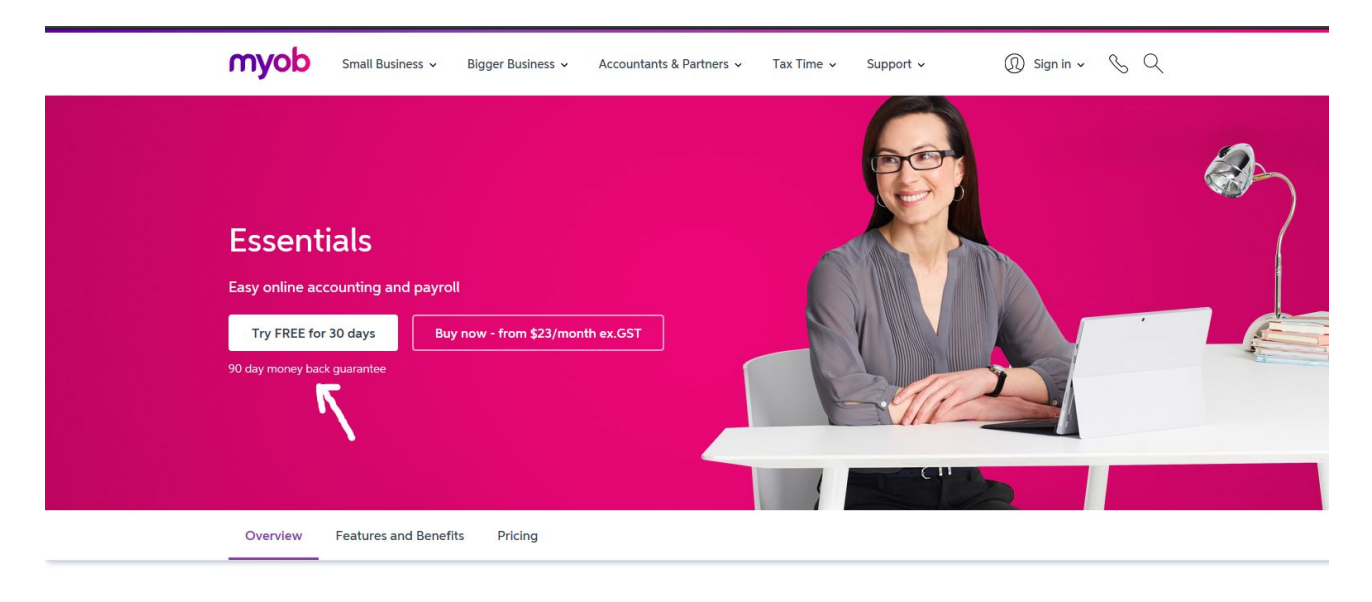

Take care of GST, invoices, reporting, expenses and payroll

You must use your allocated uclive.ac.nz email to create your MYOB log in account (you need to create your own password). Then you will be guided to the webpage which allows you to access your own account for 60 days.

MYOB Essentials is a cloud-based system. You can logout and login to continue working on the project at any time.

Make sure you allow screen pop-ups.

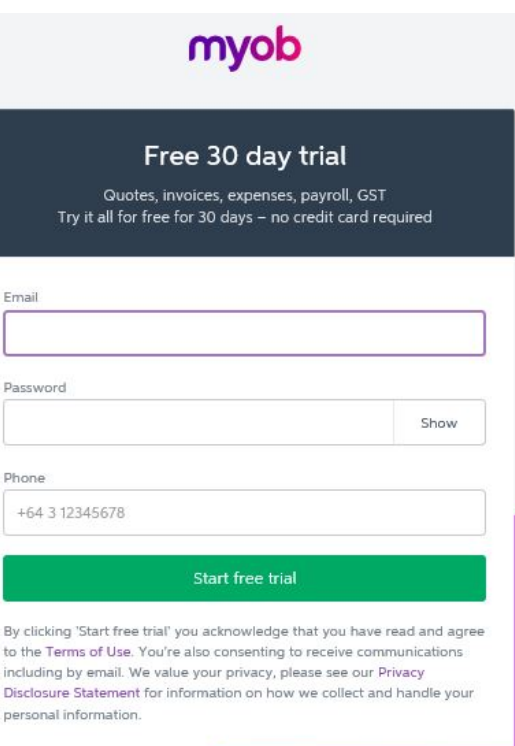

# **Step 2: Update your personal information**

Enter your personal contact information by following the instructions. Remember you are the owner of the business.

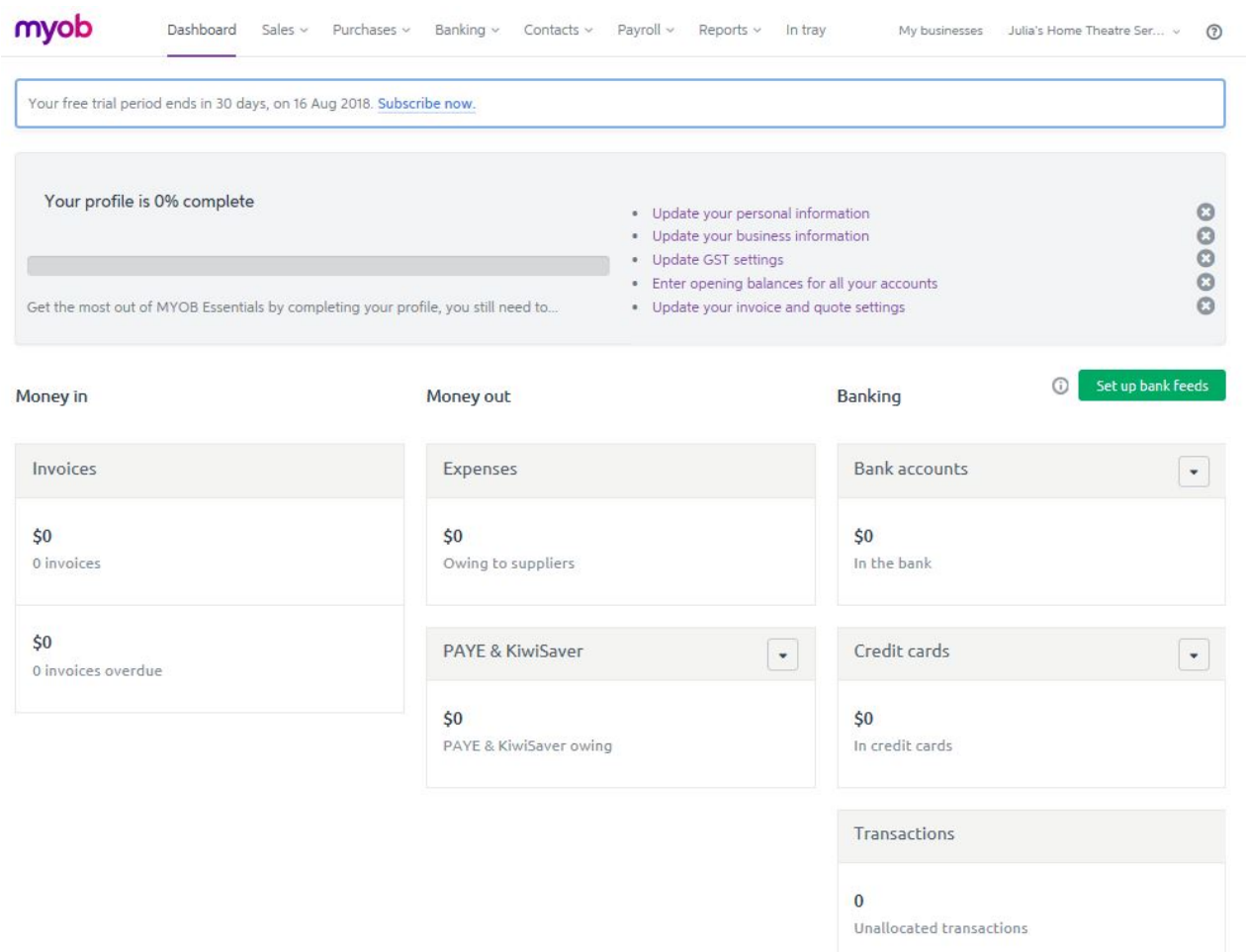

#### **Important:**

Invite Julia Wu, the course coordinator of ACCT103 as an 'advisor'. Julia's email address is: [julia.wu@canterbury.ac.nz.](mailto:julia.wu@canterbury.ac.nz) This is to notify Julia that you have registered the project and she will assist you extending your trial account to 60 days.

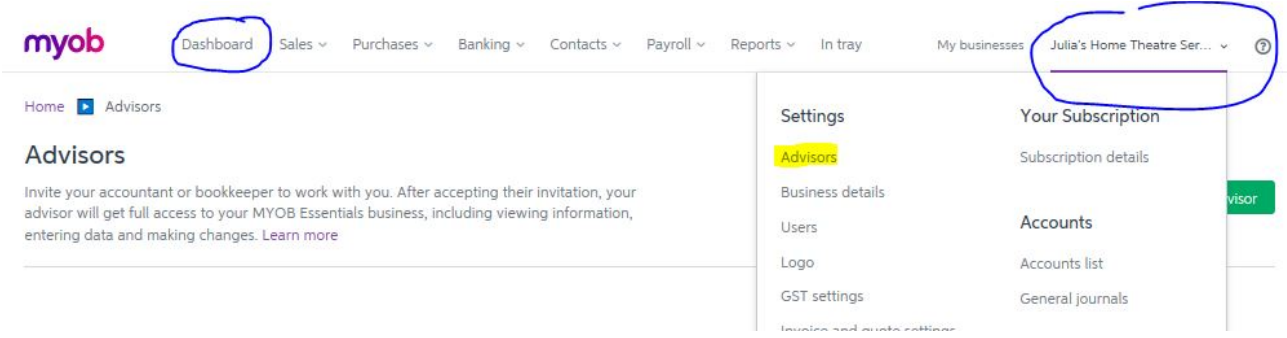

When you have finished, return to the 'dashboard' – top left of the screen, next to the MYOB logo.

# **Step 3 Create a business profile**

Open the page to update your business information.

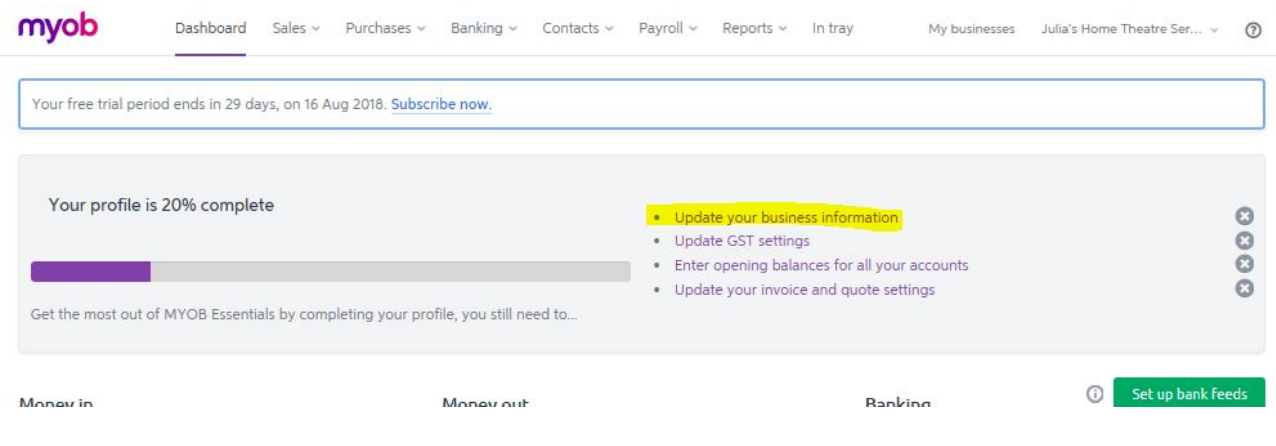

#### **Important:**

Create the business profile by using **your own name** (preferably your Surname) and the following information. *For instance*, if your name is Jeff Noddy, your business will be named '*Noddy's Home Theatre Services*'. You can exercise your judgement to use your first name, surname or your full name to avoid duplication of business names in the class. See other details below.

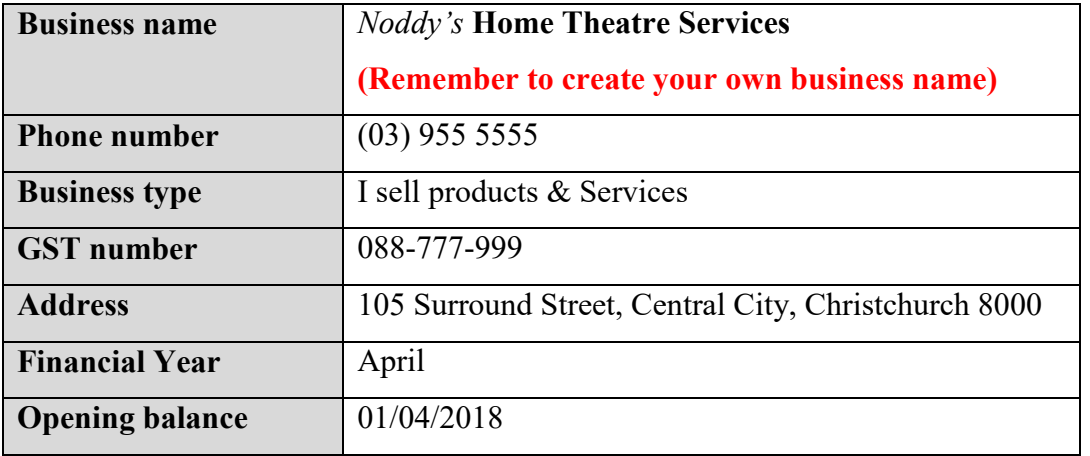

When you have finished, click 'save' and return to the 'Dashboard' – top left of the screen, next to the MYOB logo.

# **Step 4 Update GST setting**

Open the page to update GST information.

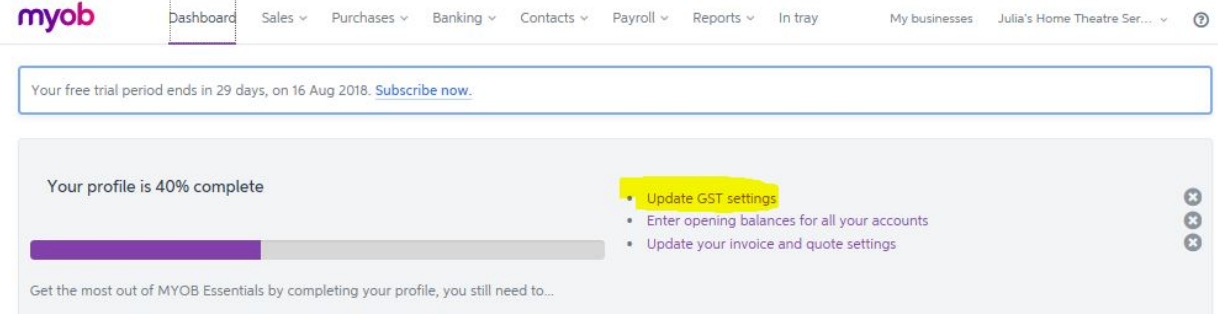

#### **Check point!**

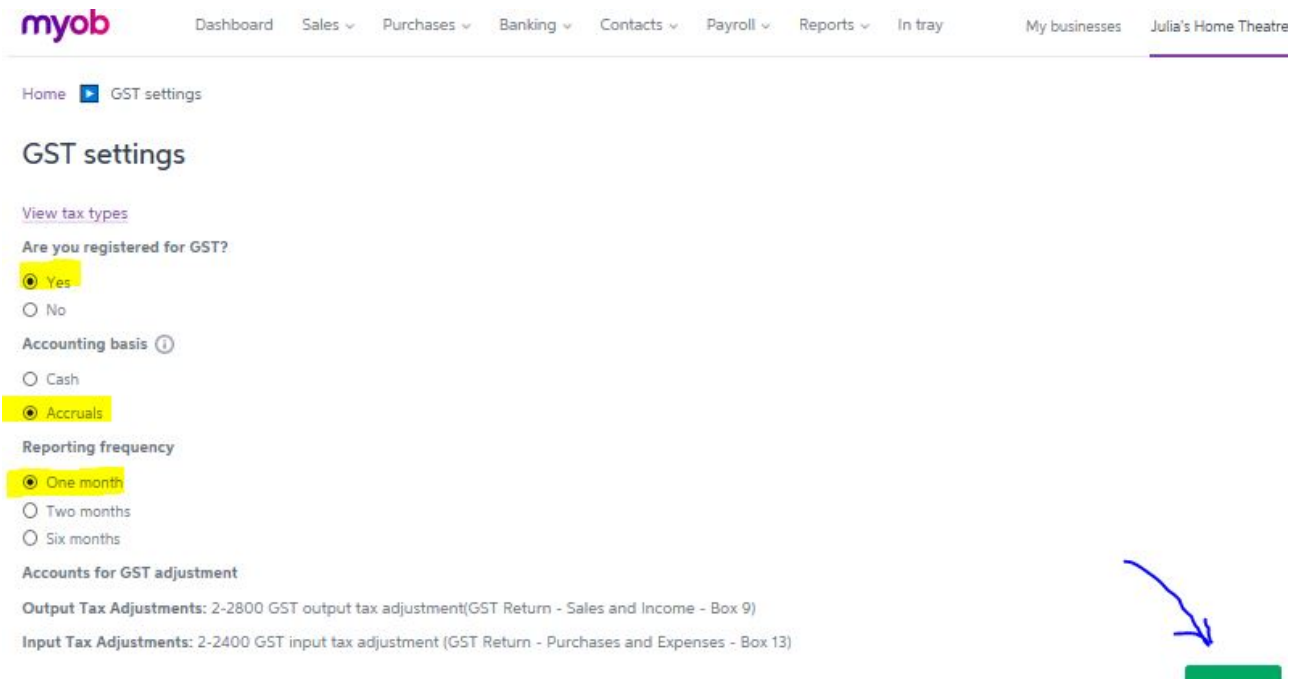

When you have finished, click 'save'. The MYOB will confirm that the GST information you have just entered are saved. Then go back to the 'Dashboard'. You have now completed setting up the business profile. We can ignore the function of setting the opening balance and invoice and quote setting.

#### **What if I made a mistake?**

You can always edit business information and GST settings.

If you need to do so, click on the business account (top right of the screen – showing the name of your business) to open up the list. Click on the link to the area that you wish to make changes.

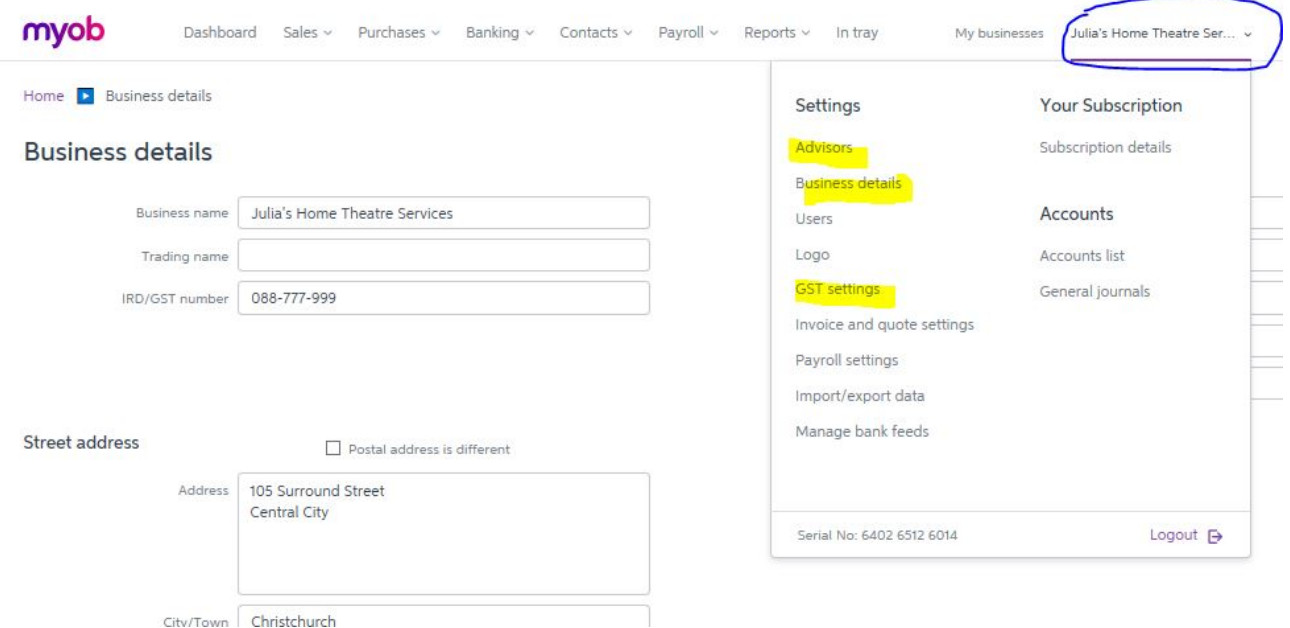

# **Section 2: Chart of Accounts and Opening Balances**

MYOB Essentials have set up a standardised chart of accounts for the convenience of users. In this section, you will learn how to view and edit the chart of accounts and enter the opening balance for your business.

# **Step 1: View the chart of accounts**

You can always view and edit the chart of accounts for your business. Click on the business account (top right of the screen – showing the name of your business) to open up the drop-down list. Click on the link 'Account list' to open up the chart of accounts.

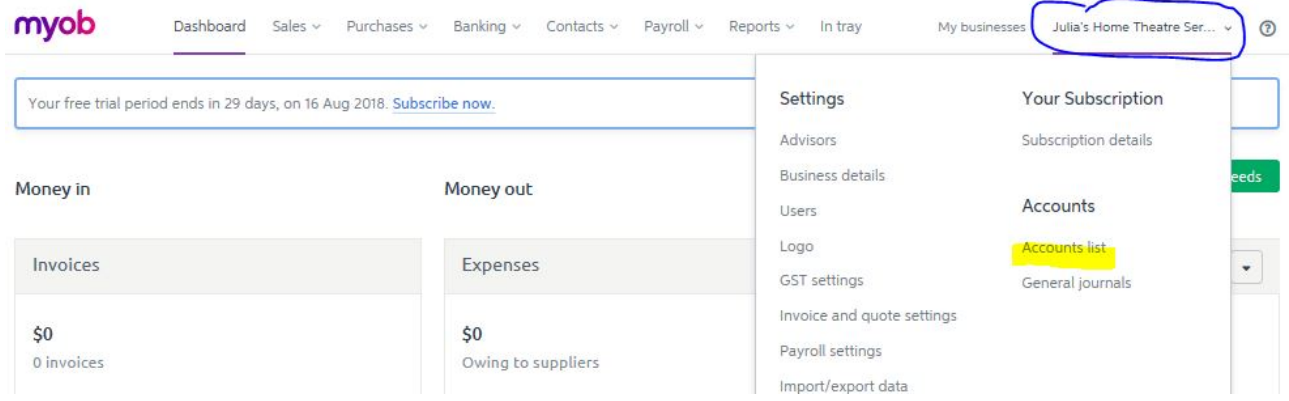

Now, take a quick look at this default chart of accounts. Pay attention to the Account numbers, Account names and Account types. Although it is not regulated by any black letter accounting standard, a chart of accounts is usually set up by following the convention: Assets start with '1'; liability accounts start with '2' and so on. Since your business is registered for GST. The function of recording the input and output GST has been built in MYOB Essentials. Now have a quick look at 'Tax rate' column. 'S15' stands for the standard GST rate 15%. Some accounts are not subject to GST, therefore as an 'E' code or 'NTR' code.

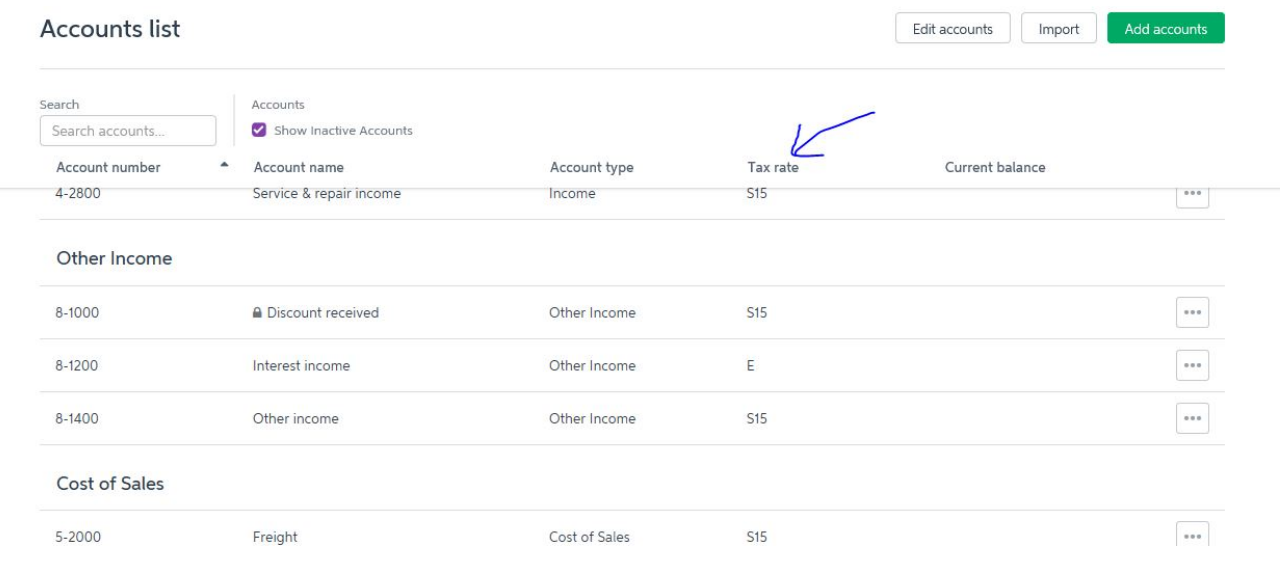

# **Step 2: Customise the chart of accounts**

Use the highlighted functions, as indicated below, to customise the chart of accounts by editing, adding and deleting certain accounts.

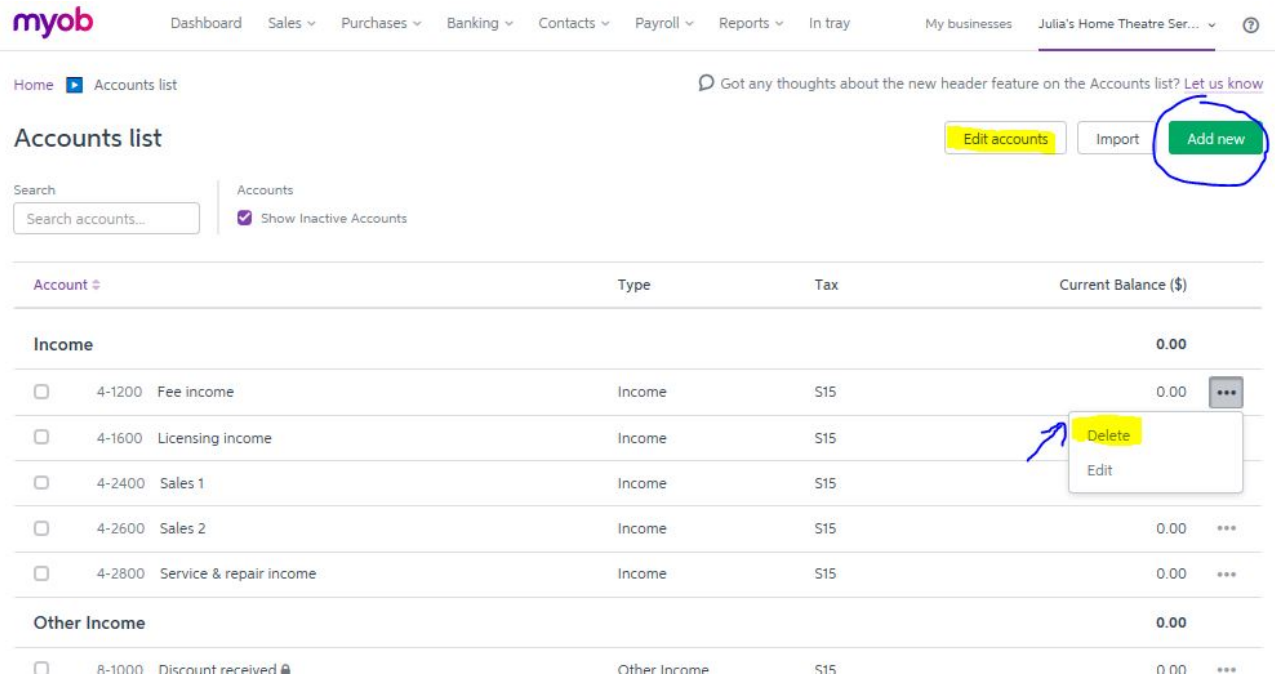

#### **1) Delete the following accounts**

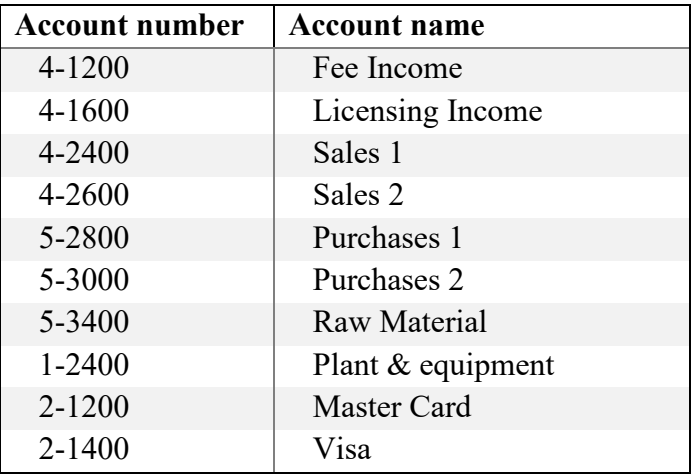

#### **2) Modify (editing) the following existing accounts**

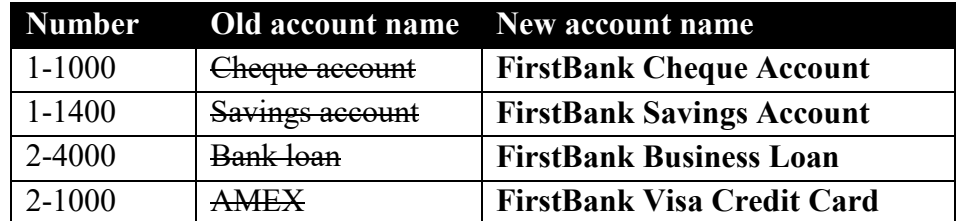

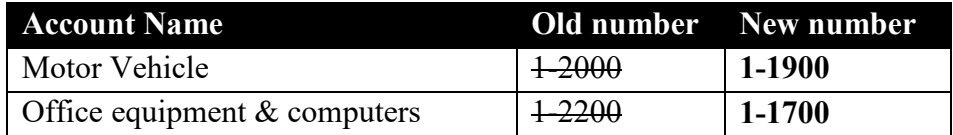

#### **3) Create the following new accounts (add accounts)**

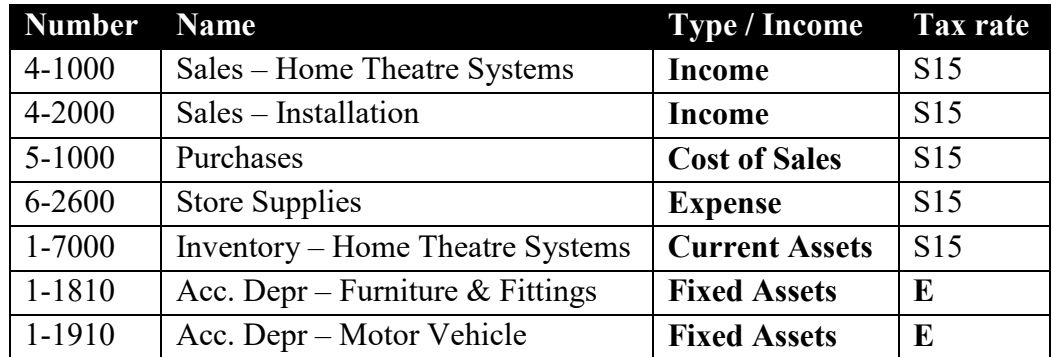

#### When you finish adding accounts, do not forget to save!

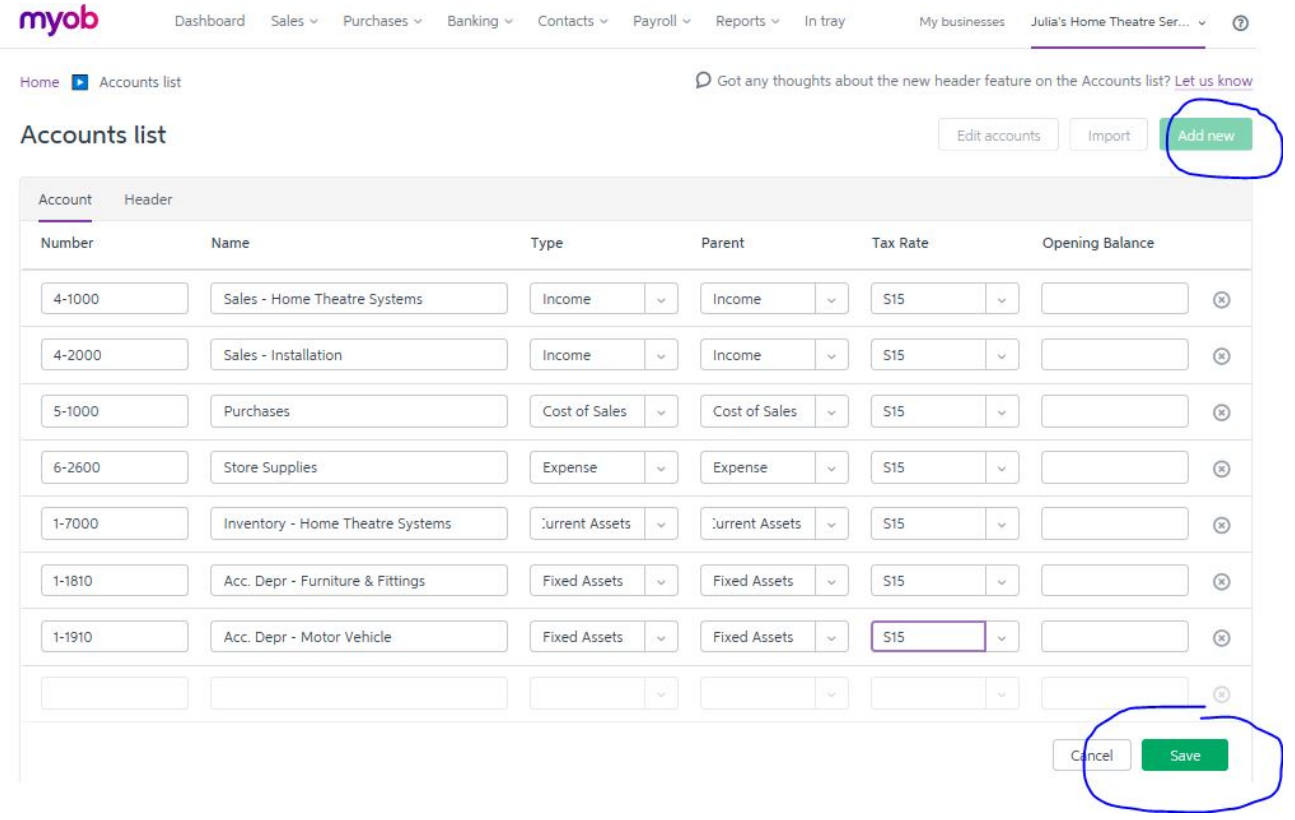

# **Step 3: Enter the opening balances for your business**

Once you have completed Step 2, you are ready to enter the opening balance for your business as at 1 April 2018. Make sure you only do this, after you have completed Step 2 Customise the chart of accounts.

Repeat Step 1 View the chart of accounts. Use the 'Edit Accounts' function to enter the opening balances according to the trial balance provided on the next page.

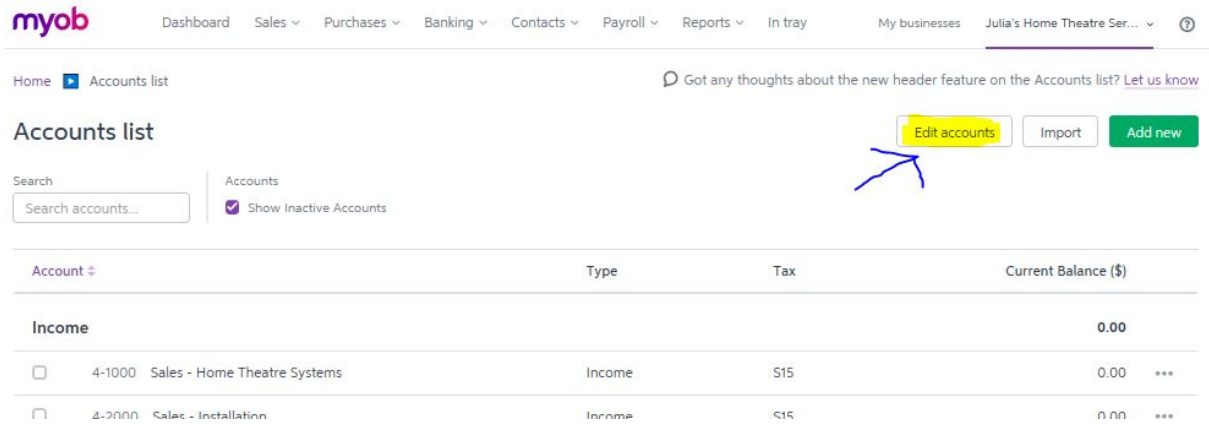

# Before you start, double check if your date of the opening balances is set as 01/04/2018.

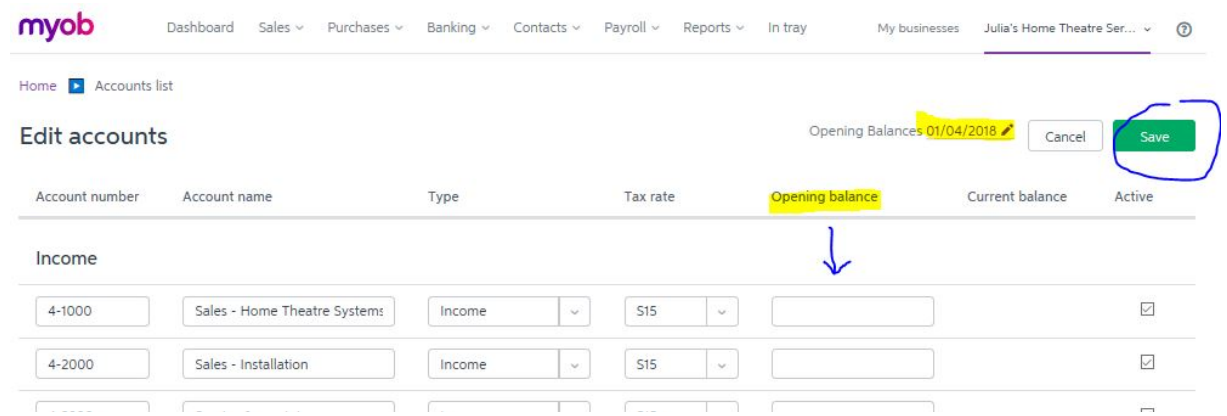

Enter the following opening balances:

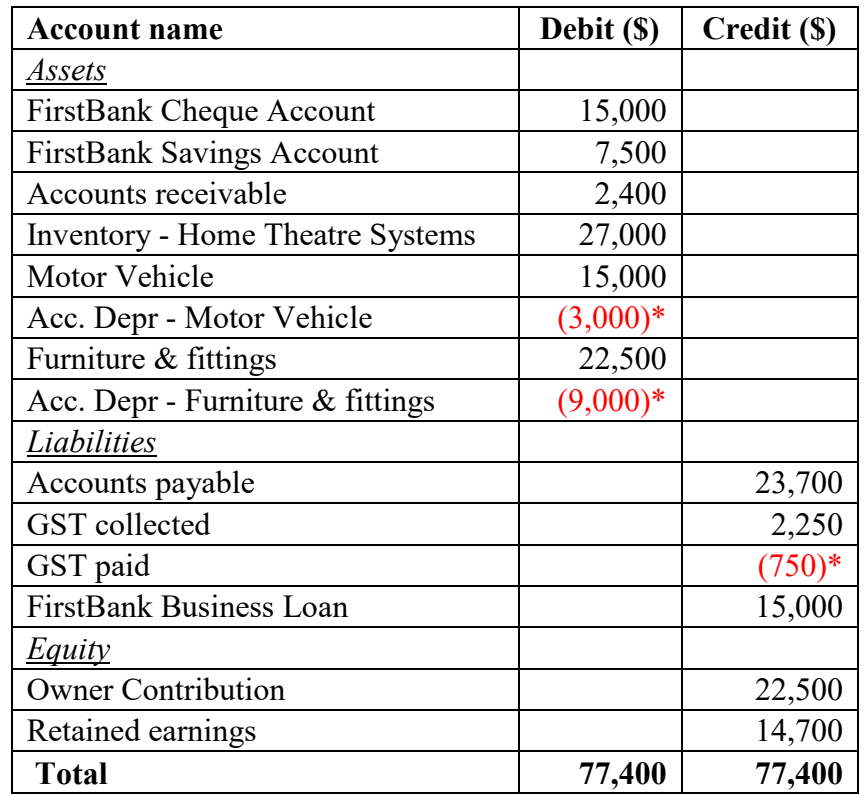

\* Note: enter these amounts as negative. See the example on the next page.

| Opening Balances 01/04/2018<br>Edit accounts |                                  |                     |          |            |              |                 | Cancel          | Save         |  |
|----------------------------------------------|----------------------------------|---------------------|----------|------------|--------------|-----------------|-----------------|--------------|--|
| Account number                               | Account name                     | Type                |          | Tax rate   |              | Opening balance | Current balance | Active       |  |
| <b>Fixed Assets</b>                          |                                  |                     |          |            |              |                 |                 |              |  |
| $1 - 1700$                                   | Office equipment & computer:     | <b>Fixed Assets</b> | $\sim$   | <b>S15</b> | $\checkmark$ |                 |                 | $\checkmark$ |  |
| 1-1800                                       | Furniture & fittings             | <b>Fixed Assets</b> | $\omega$ | <b>S15</b> | $\omega$     | 22500           |                 | ☑            |  |
| $1 - 1810$                                   | Acc. Depr - Furniture & Fitting: | <b>Fixed Assets</b> | $\omega$ | <b>S15</b> | $\omega$     | $-9000$         |                 | $\backsim$   |  |
| 1-1900                                       | Motor vehicles                   | <b>Fixed Assets</b> | $\sim$   | S15        | $\omega$     | 15000           |                 | ☑            |  |
| $1 - 1910$                                   | Acc. Depr - Motor Vehicle        | <b>Fixed Assets</b> | $\omega$ | <b>S15</b> | $\omega$     | $-3000$         |                 | 17.553<br>▽  |  |

Leave the other accounts empty. When you finish, do not forget to save.

#### **Check point!**

MYOB Essentials enable users to produce financial statements at any time. Once you have completed Section 2 and **saved** all the changes you have made, it is time to make sure that everything has been recorded appropriately so far. There are many ways of checking your work. One of the quickest way is to produce a balance sheet as at 01/04/2018.

Click on the 'Reports' function to open the drop-down list. Select "Balance Sheet".

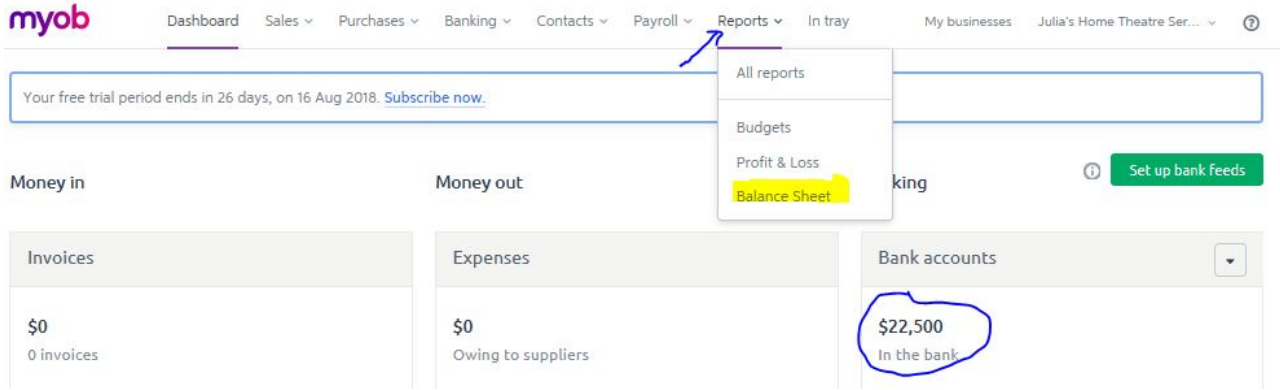

You may also notice that the Dashboard shows that you have \$22,500 available in the bank. This is the total amount of the FirstBank Cheque Account and FirstBank Savings Account.

Open up the Balance Sheet reporting page and set the balance date as 01/04/2018.

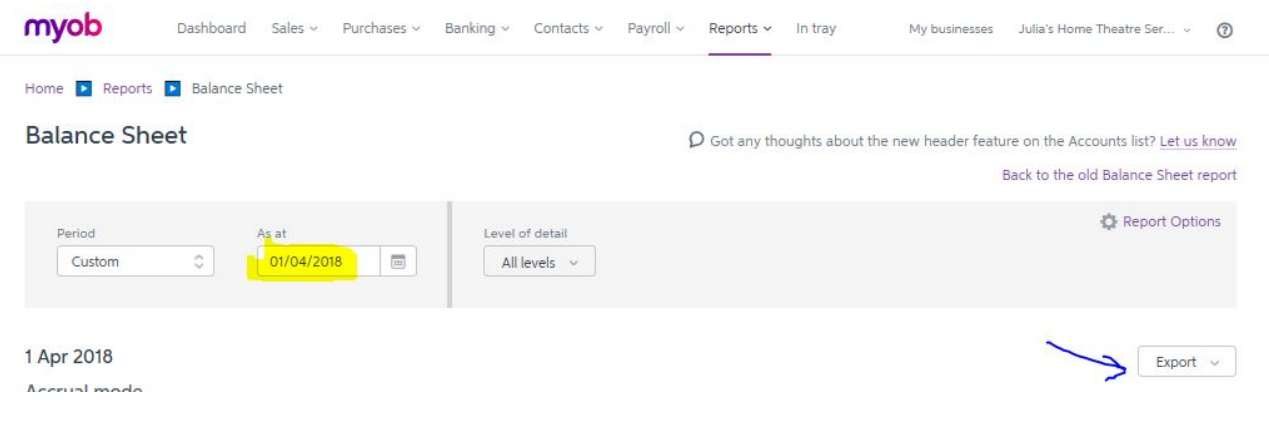

You may want to view it in the webpage or export the balance sheet into an Excel or PDF file. The following example is the balance sheet exported into an Excel spreadsheet:

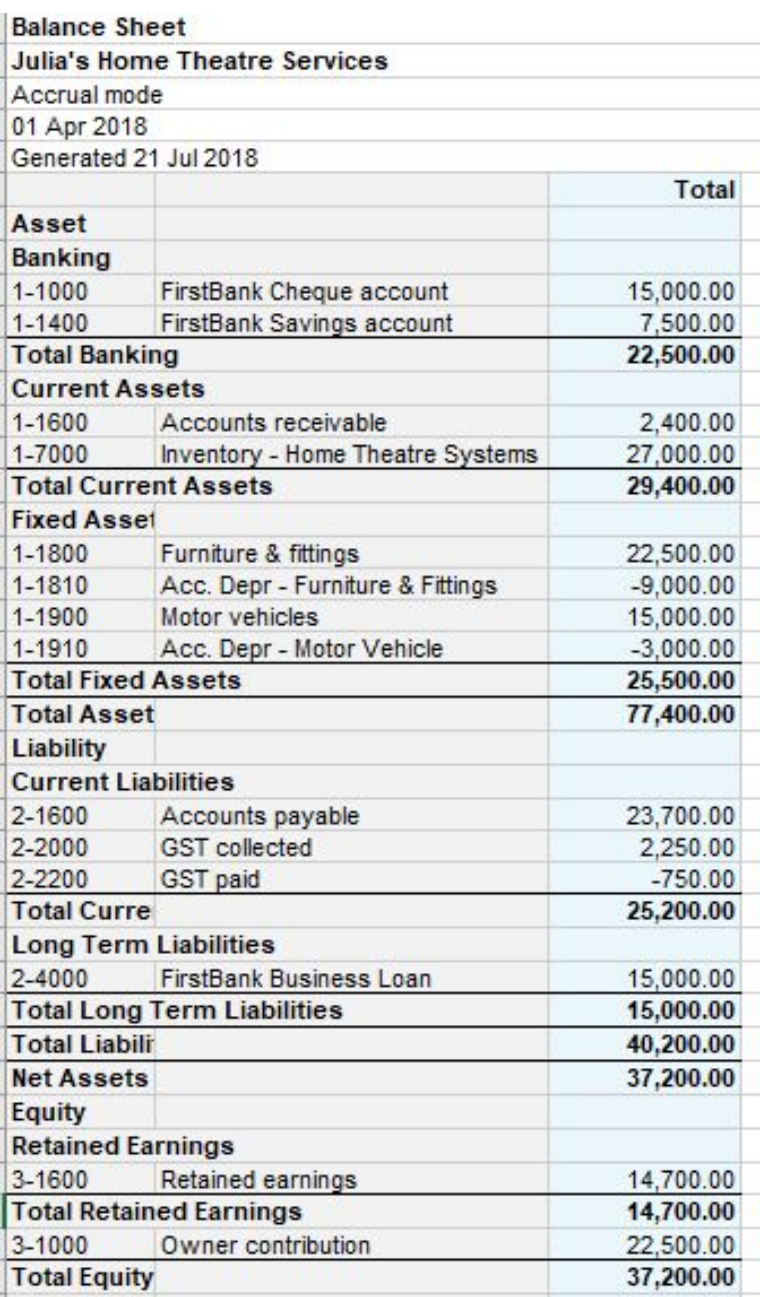

#### **What if I made a mistake?**

If you have completed Section 1 and Section 2 according to the instructions, your balance sheet should be well balanced and show all the information. If a wrong amount is entered for any of opening balance, an account '3-9999 Historical balancing' in the equity section will be report an amount to signal this mistake and force balance the financial statement.

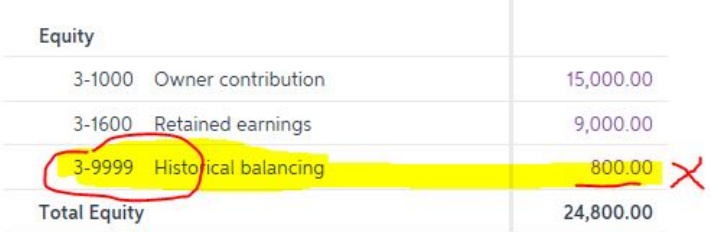

You can always repeat Step 3 to correct the mistaken amount(s).

# **Section 3: Regular contacts**

Like the frequent contacts in your mobile phone, regular customers and suppliers can be saved in MYOB Essentials for the convenience of frequent use.

From the Dashboard of MYOB Essentials, you can access the 'Contacts' function to enter and save regular customers and suppliers.

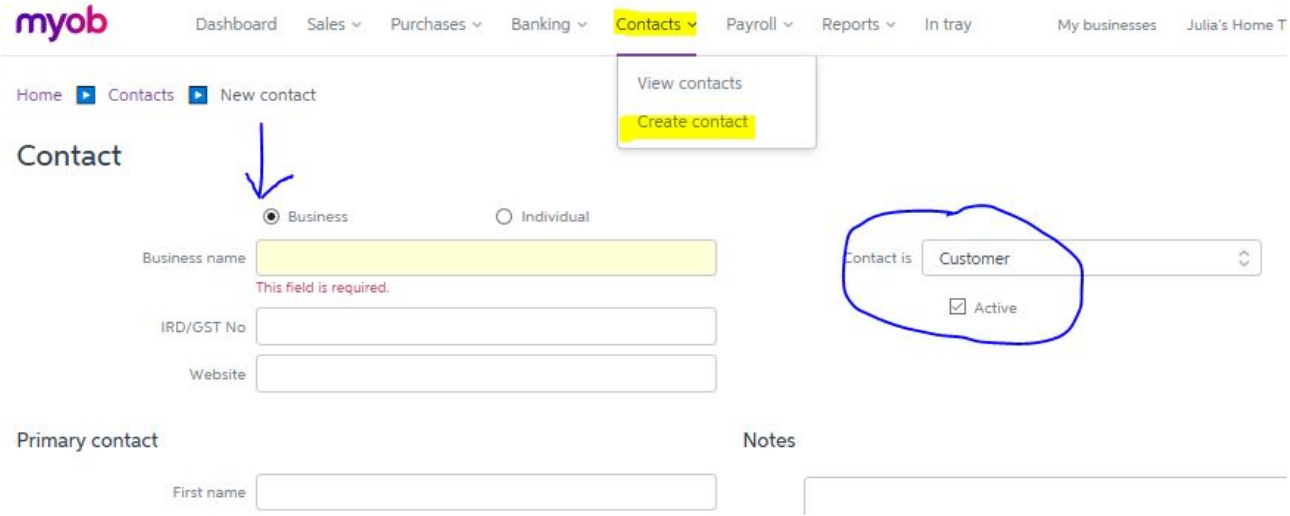

Create your customer and supplier contacts using the basic information in the next page. After entering the details of a contact, click 'save and add another' and then add the next contact.

When you finish, do not forget to save.

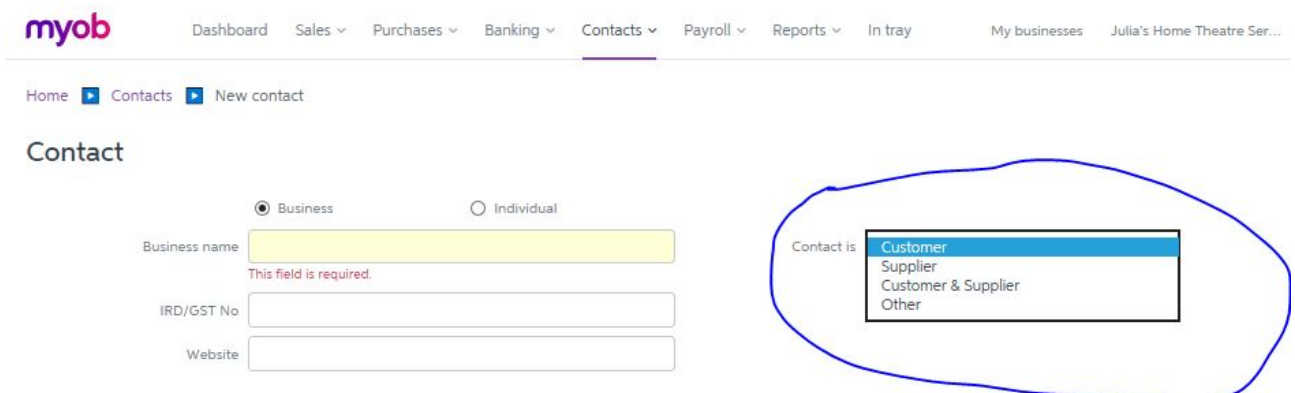

#### **Customers**

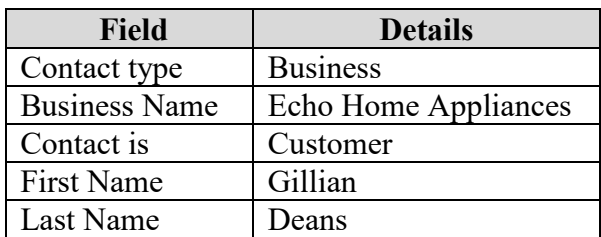

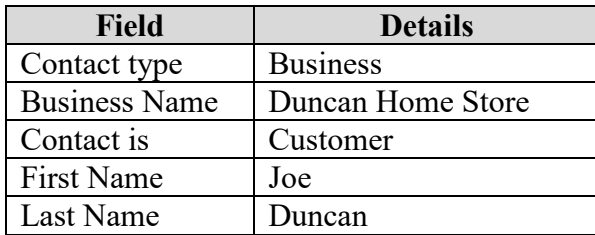

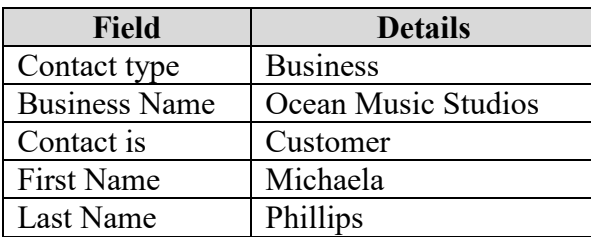

#### **Suppliers**

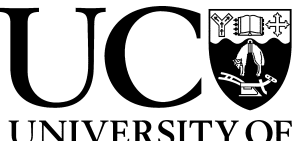

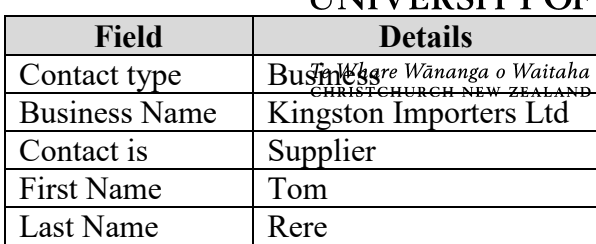

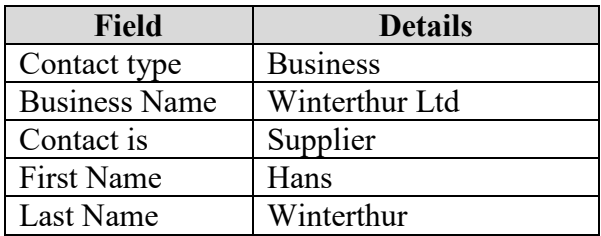

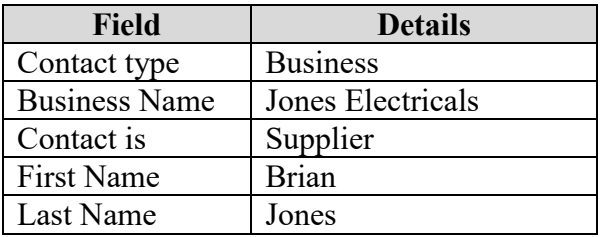

#### **Check Point!**

Use the 'View contacts' function to double check all the details. Pay attention to the type of the contacts.

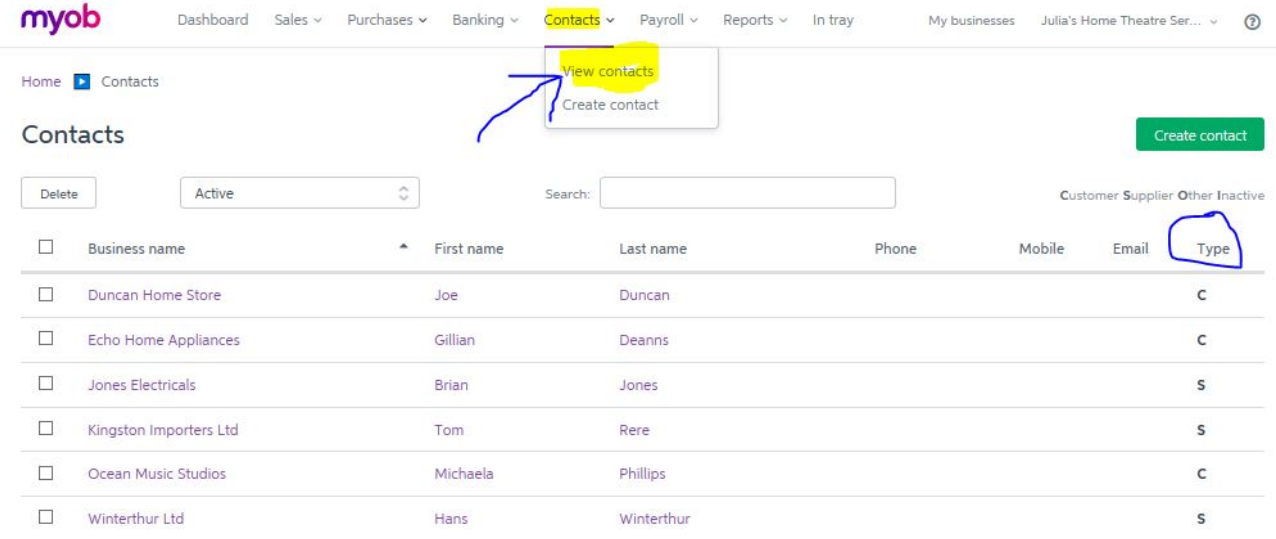

#### **What if I made a mistake?**

You can edit any Contact by clicking on the business name.

# **Section 4: Recording Sales**

Using an accounting software package to record transactions and events is different from manual bookkeeping we learned in class. Transactions are usually recorded by entering the information on source documents, for example invoices, receipts or timesheets. Journal entries are then created in the system automatically in the background by linking the input data to the ledger accounts.

Your knowledge of bookkeeping and accounting practice will enable you to set up the system appropriately and enhance the accuracy and speed of recording. In this section, you will explore the sales function of MYOB by processing a number of sales transactions.

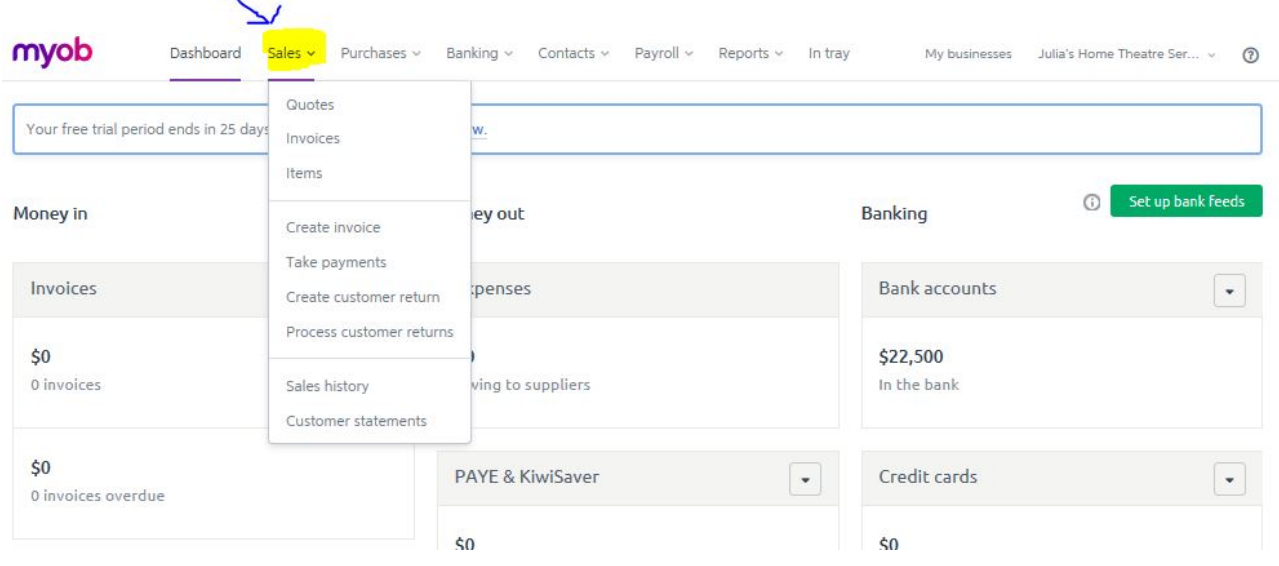

You can find the tab of the 'Sales' function right next to the Dashboard (see below):

# **Step 1: Set up items for sale**

Your business buys and sells professional kitchen equipment and provides related installation and maintenance services. The first step is to set up the inventory and service items for sale.

Click on 'Sales' to open up the drop-down list. Select 'Items' and then 'Create Item'

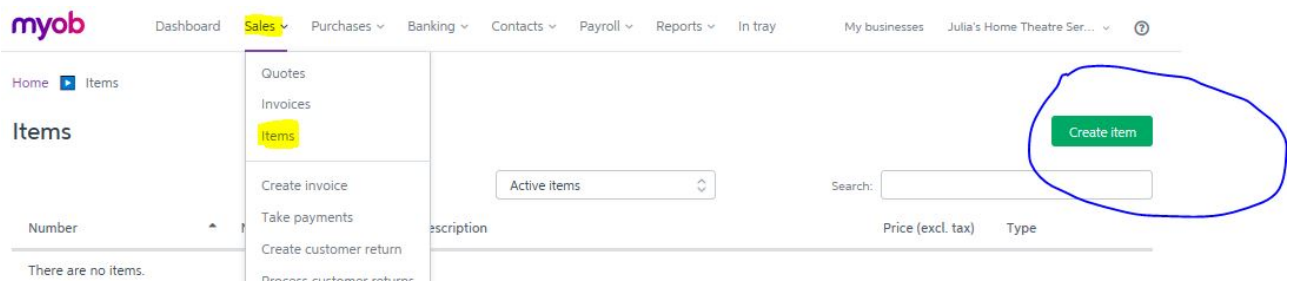

Use the information on the next page to set up three (3) items. When you finish, do not forget to save. Items for sale can always be added, updated and held as 'inactive' to suit your business operation.

#### 1) **Inventory – Home Theatre Systems.**

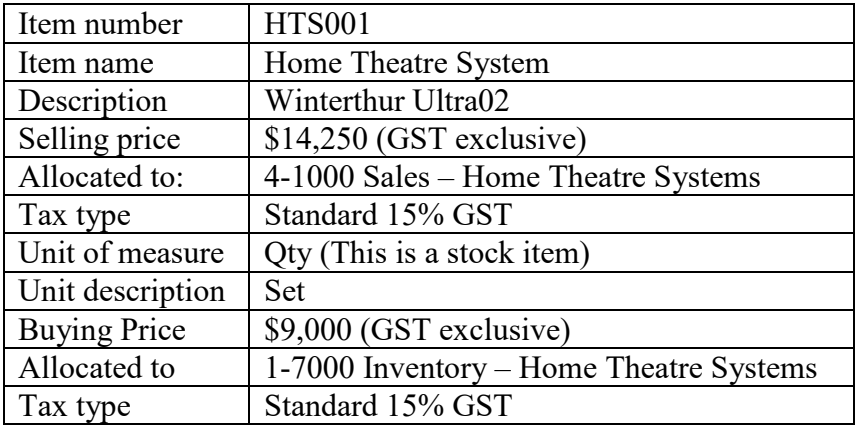

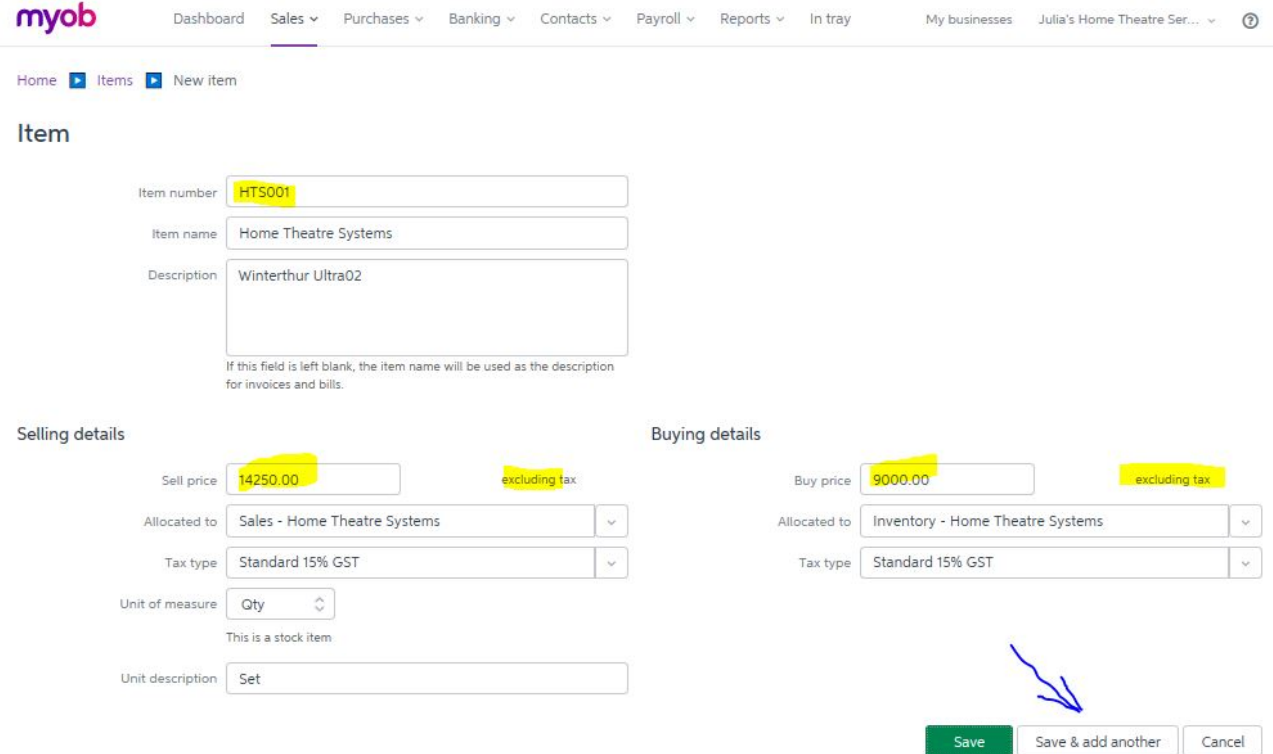

#### **Important:**

**This is the only inventory item you purchase and sell.** You can only purchase this item from Winterthur Ltd for \$9,000 per set. At the beginning of the period. You have three (3) set of equipment for sale. See opening balance of inventory in Section 2.

Use the information on the next page to set up other items for sale.

#### **2) Installation Services**

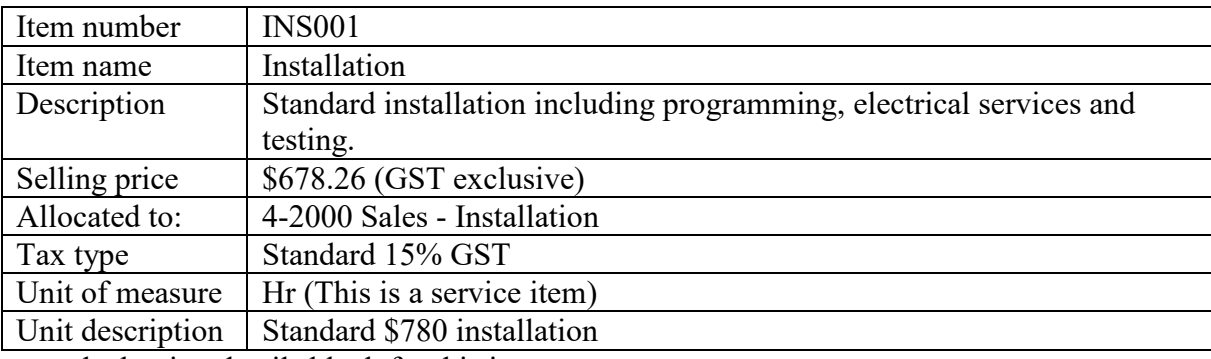

Leave the buying details blank for this item.

#### **3) Maintenance and repairs**

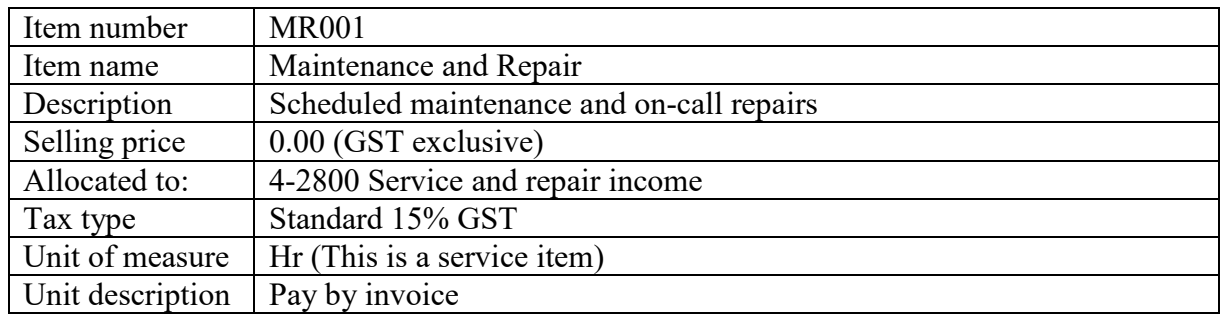

There is no standard rate for this item. Leave the buying details blank for this item.

#### **Check Point!**

Use the sales function, select 'items' to view all the items you have entered. You can always edit these items by clicking on the item number or item name.

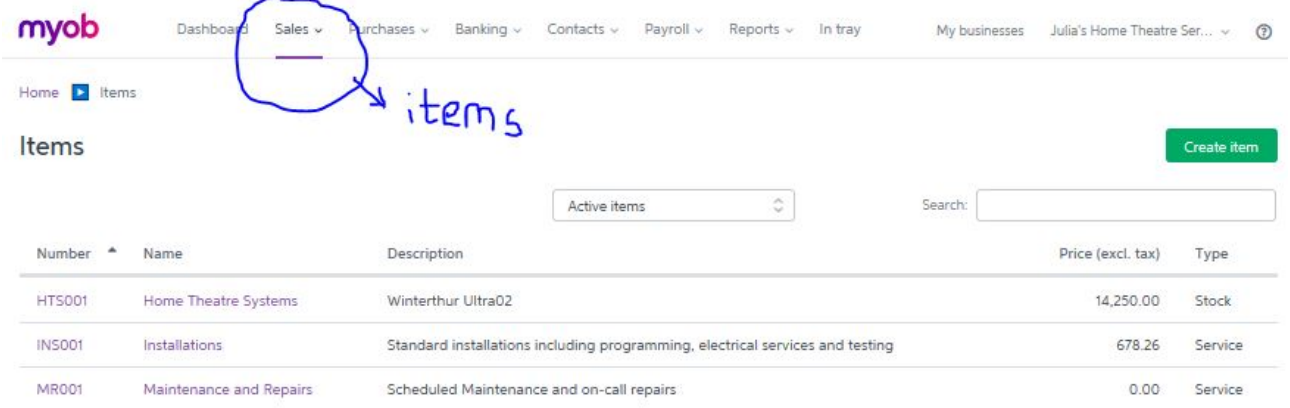

# **Step 2: Enter historical sales**

Your business has an opening balance of accounts receivable in the amount of \$2,400 (see Section 2). Enter the following historical invoices by using the 'Create invoice' function.

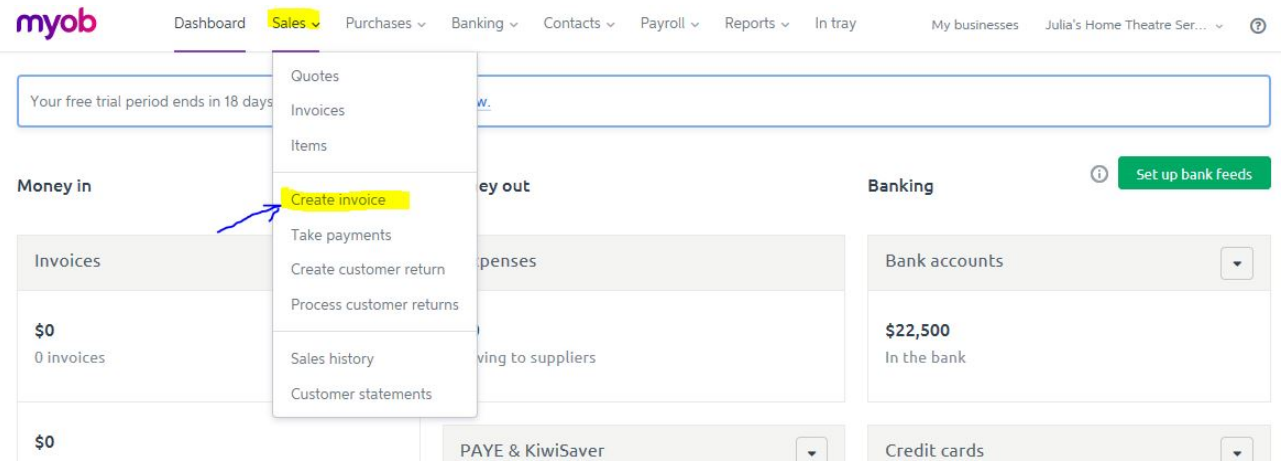

#### Historical invoices:

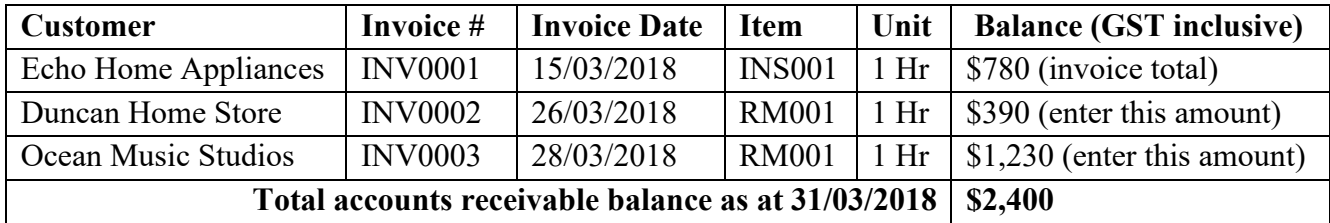

**Important:** It is assumed that you have standard term of trade: all invoices are **due 20 days from the end of the month.** See below – the example of INV0001. Click 'Save' when you finish. Invoice

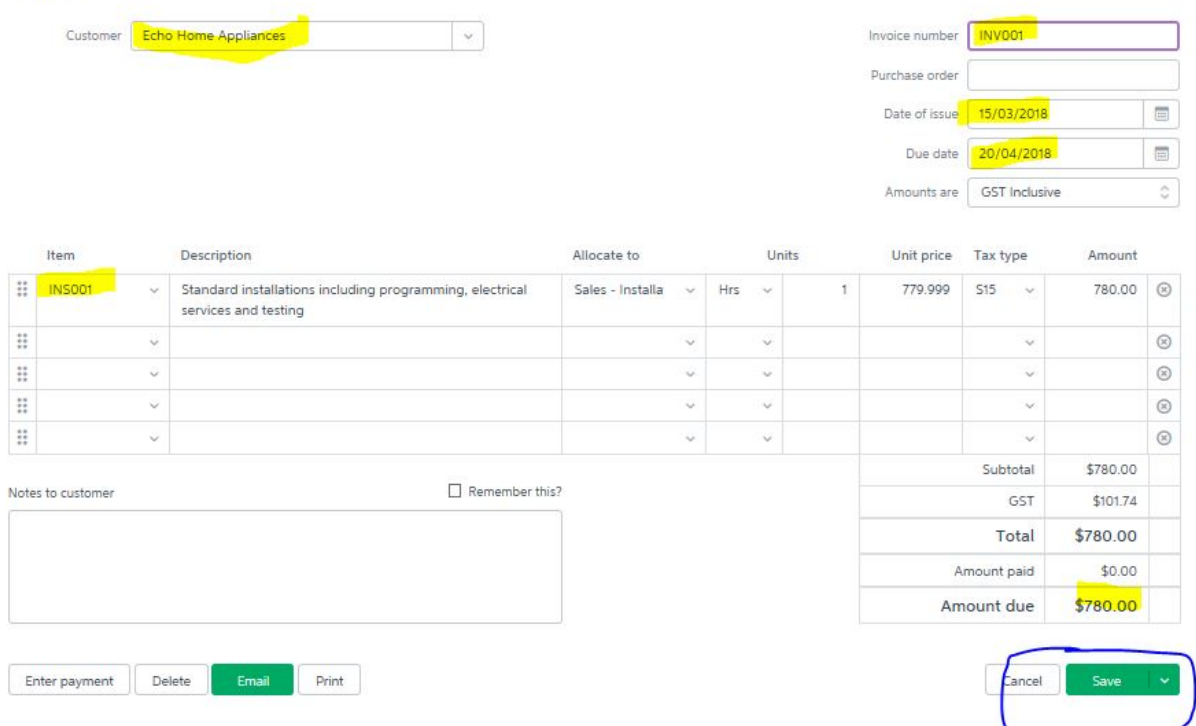

As a user you can always view your invoices, print them out or email an invoice to the customer.

#### **Check Point!**

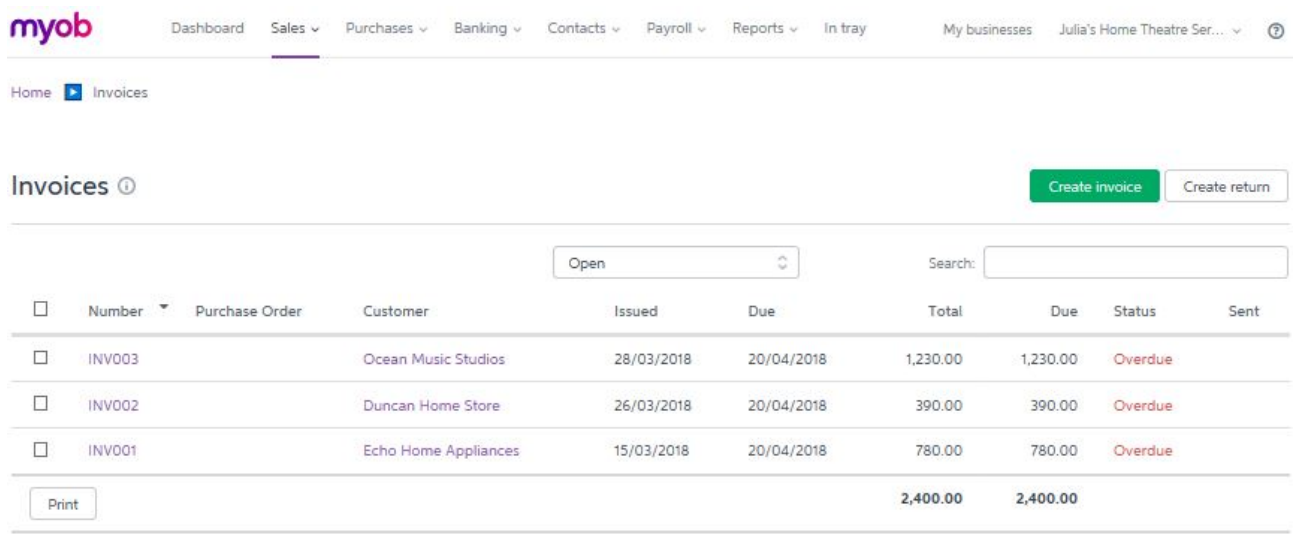

After you have entered and saved the three historical invoices, your system shows:

#### **What if I made a mistake?**

You can edit and/or delete an invoice by clicking on the invoice number.

# **Step 3: Record sales transactions**

You are now ready to process the following transactions which took place in April 2018. In addition to creating invoices, you will explore other sales functions of taking payments, creating and processing customer returns.

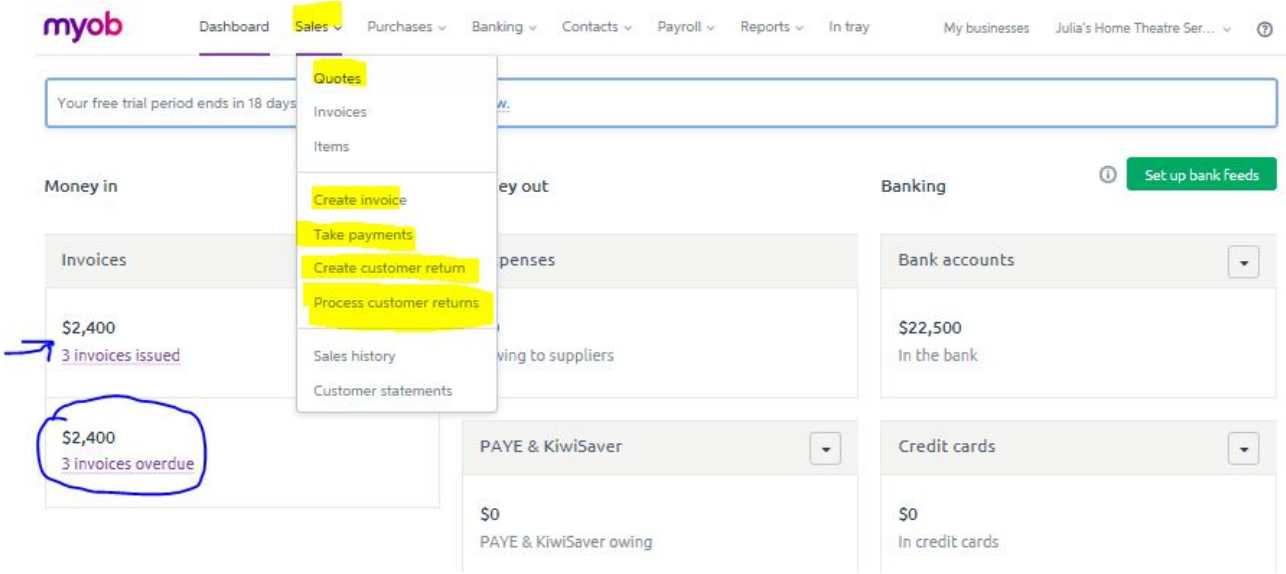

You may also have noticed that the Dashboard of your business now shows that you have three overdue invoices. Record the following sales related transactions in April 2018:

| Date        | <b>Transaction</b>                     | <b>Your task</b>                         |
|-------------|----------------------------------------|------------------------------------------|
| 03 Apr 2018 | Delivered a new set of Winterthur      | Create a new invoice INV0004 for the     |
|             | Ultra02 Home Theatre System to         | amount of \$16,387.50 (GST inclusive).   |
|             | Duncan Home Store. Installation has    |                                          |
|             | not been scheduled.                    |                                          |
| 10 Apr 2018 | Delivered and installed (standard      | Create a new invoice INV0005 for the     |
|             | installation) a new set of Winterthur  | amount of \$17,167.50 (GST inclusive).   |
|             | Ultra02 Home Theatre System to         | Add the new customer.                    |
|             | Castle Show Homes. This new            |                                          |
|             | customer has not been entered into the |                                          |
|             | system. This is a business owned and   |                                          |
|             | operated by Thomas Castle.             |                                          |
| 11 Apr 2018 | Received a cheque (No.208478) of       | Take a payment of \$900 from Ocean       |
|             | \$900 from Ocean Music Studio. The     | Music Studio. Bank it into "1-1000       |
|             | cheque was accompanied by a note       | FirstBank Cheque Account". Apply the     |
|             | saying 'Partial Payment INV0003'.      | amount \$900 to INV0003. Take note as    |
|             | You banked the cheque into your        | a partial payment. Use the Cheque        |
|             | business cheque account.               | number as the reference number.          |
| 15 Apr 2018 | Installed the home theatre system      | Create a new invoice INV0006 for the     |
|             | delivered to Duncan Home Store on 3    | standard installation carried out: \$780 |
|             | April.                                 | (GST inclusive).                         |
| 20 Apr 2018 | Received and banked a cheque from      | Take a payment of \$17,167.50 from       |
|             | Castle Show Homes (No.336203) in       | Castle Show Homes. Bank it into "1-      |
|             | the amount of $$17,167.50$ .           | 1000 FirstBank Cheque Account". Apply    |
|             |                                        | the full amount to INV0005. Use the      |
|             |                                        | Cheque number as the reference number.   |
| 20 Apr 2018 | Rang Ocean Music Studio to follow      | Create a customer return for Ocean       |
|             | up the partially paid INV0003. It was  | Music Studio No. CN0001. GST             |
|             | agreed that Ocean Music Studio was     | inclusive amount: \$330. Process the     |
|             | overcharged for \$330 of the on call   | customer return against INV0003.         |
|             | repair services.                       |                                          |

**Sales related transactions in April 2018**

#### **Example 1: taking payment on 11 April 2018**

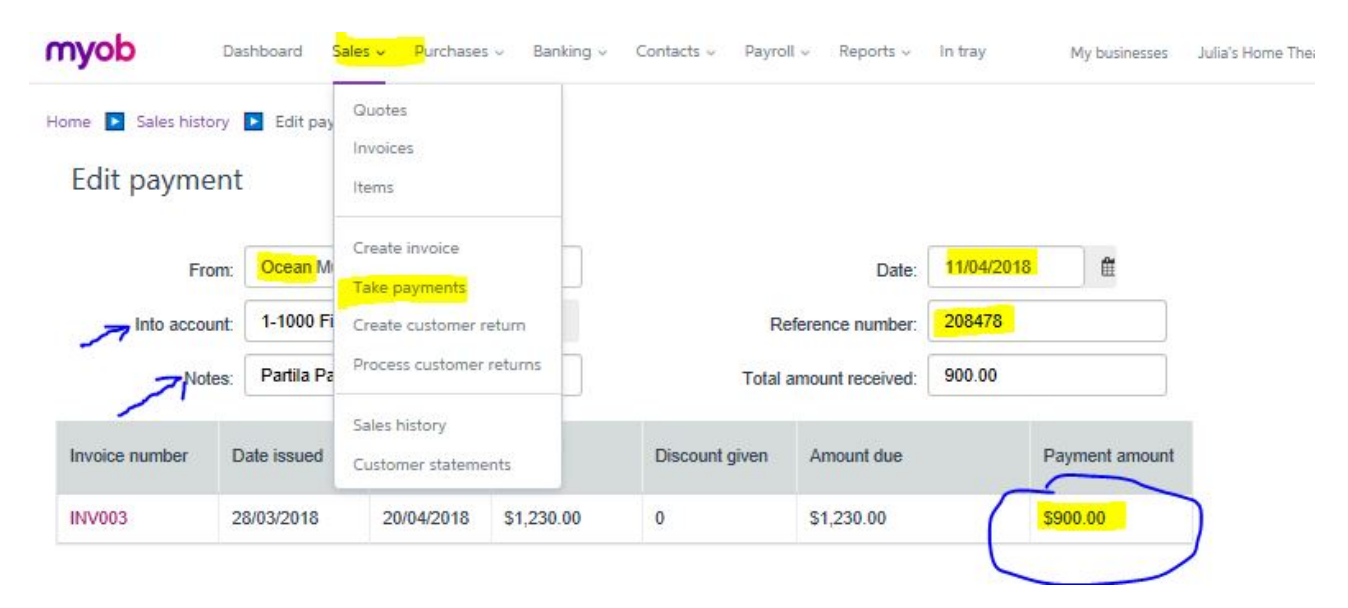

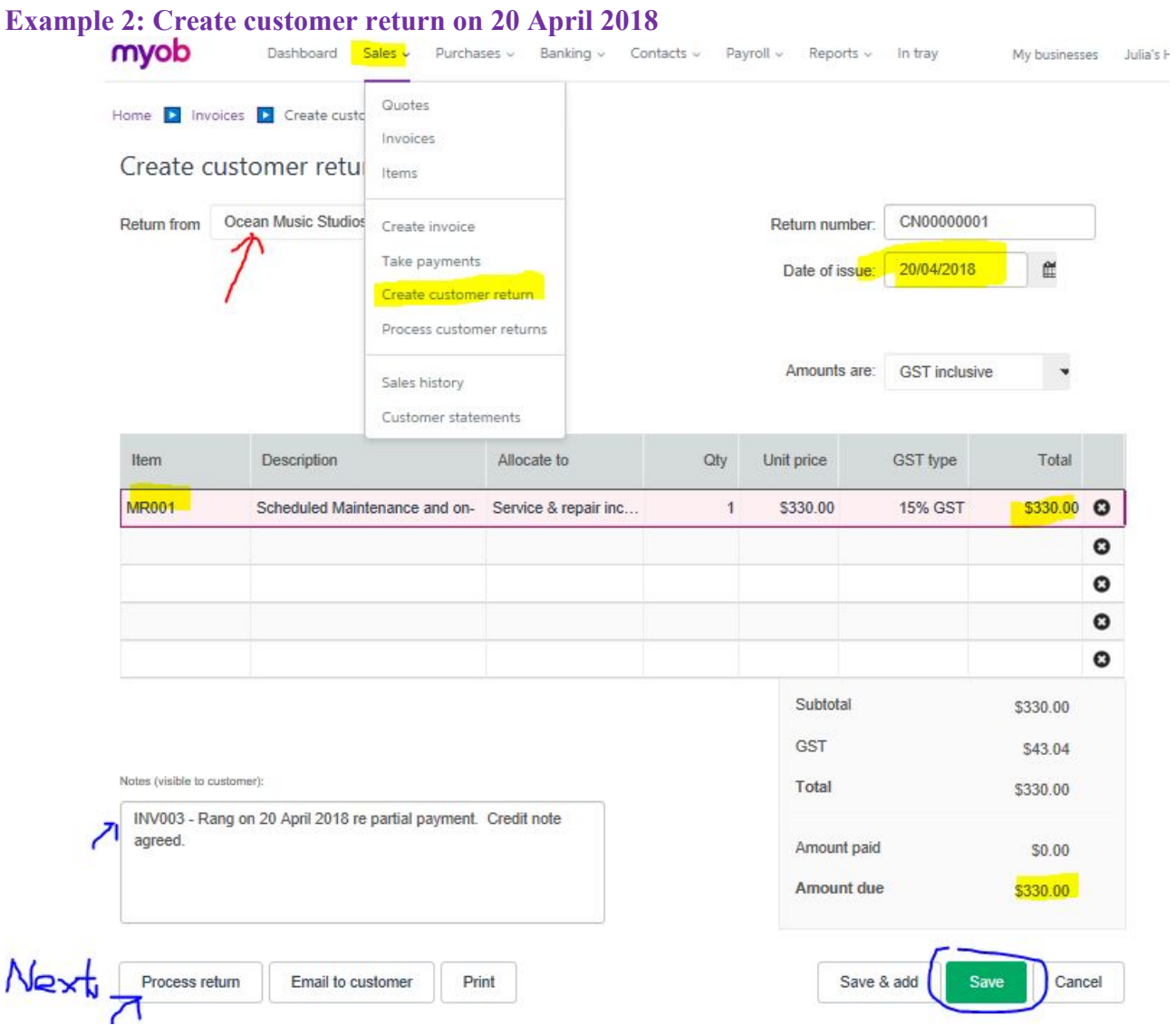

# **Example 2 continued: process return by applying the return (credit note) to an invoice.**<br>Apply to an invoice

For: Ocean Music Studios

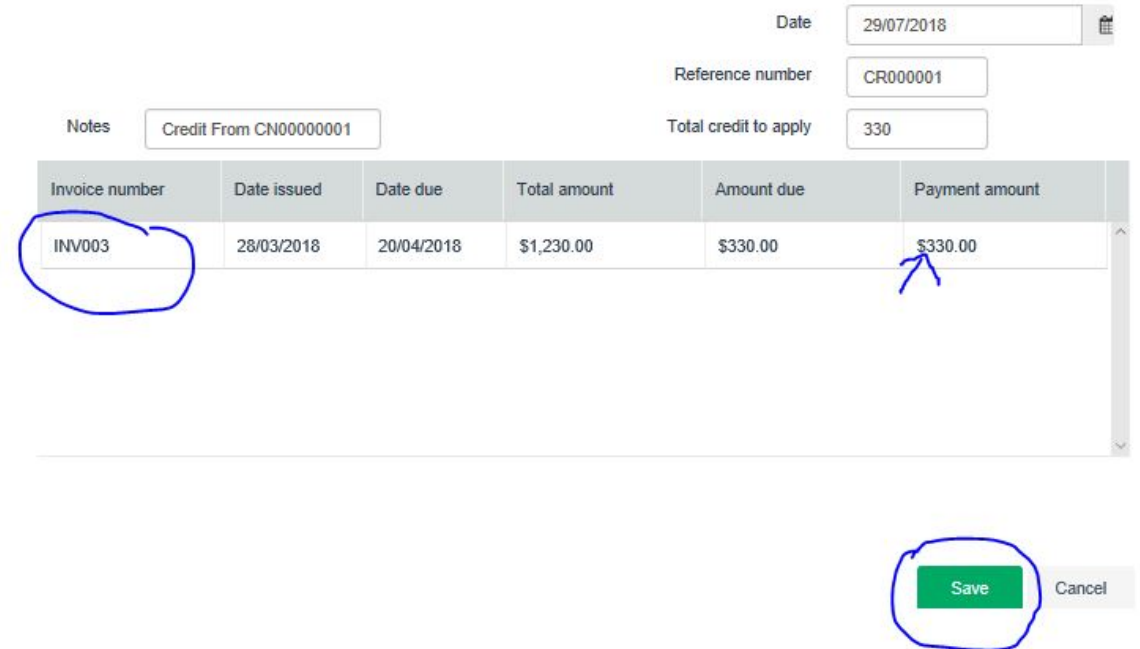

#### **Check Point!**

After processing all these transactions. Return to the Dashboard and you will see the updated information about bank balance and outstanding invoices.

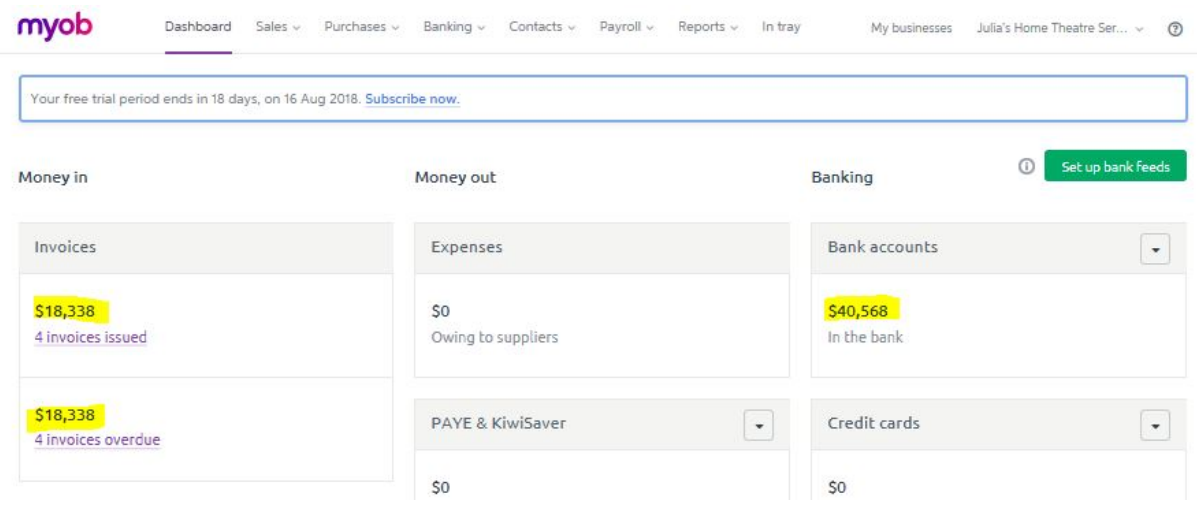

The four (4) issued and overdue invoices are (click on 'Sales' and then 'Invoices' to view):

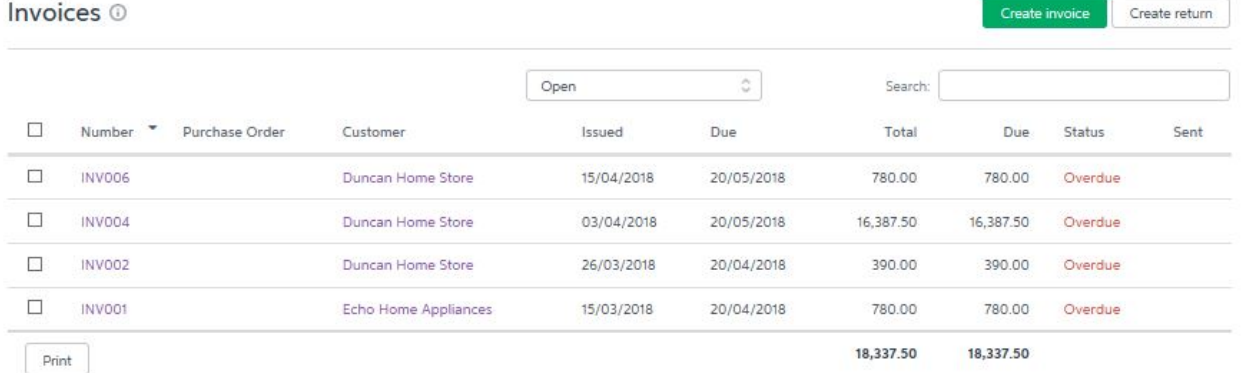

#### View the sales history for all customers and all dates:

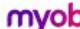

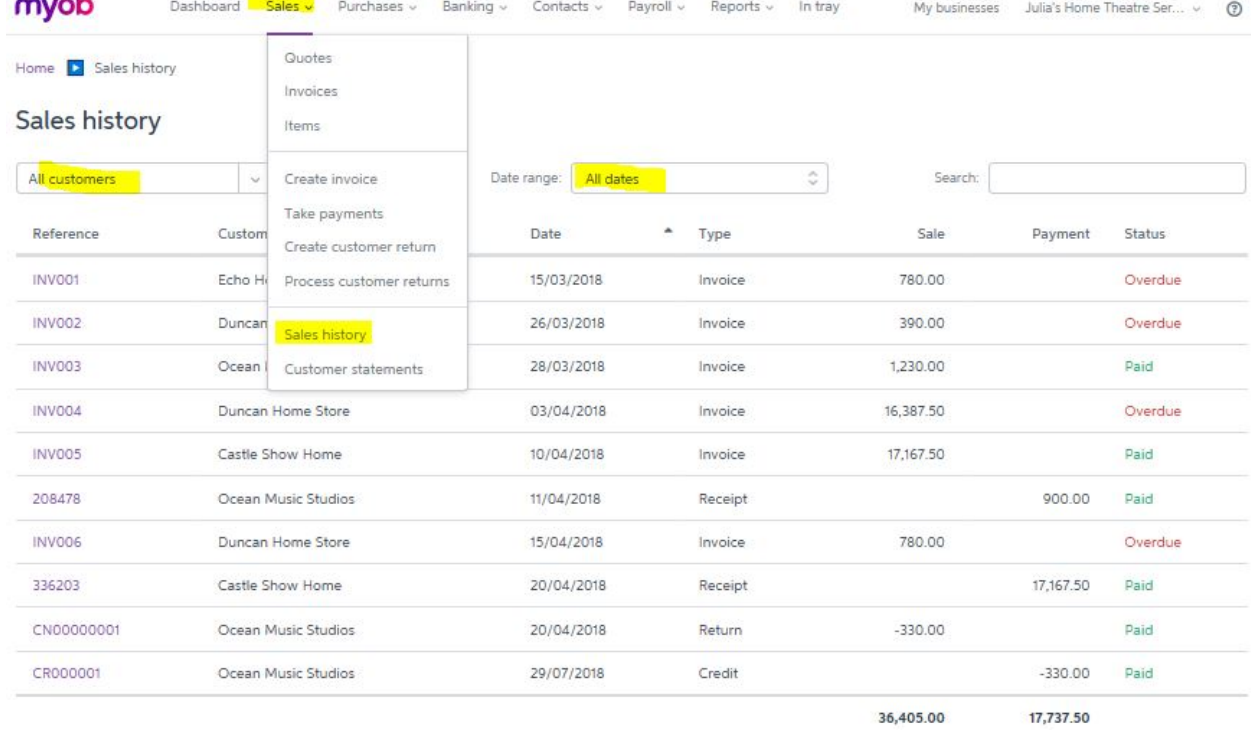

36,405.00

# **Step 4: Create a quote**

There is an exciting new opportunity for your business! Thomas Castle from Castle Show Homes rang you on 25 April 2018. Thomas's business is expanding. He has been planning to fit out six new luxurious homes. As a result, he requested you to prepare a quote for six (6) sets of Winterthur Ultra02 home theatre systems, six (6) standard installations. Each of the home theatre systems will require two (2) scheduled maintenance services. Eventually these show homes will be auctioned as an entirety. You have agreed to offer the scheduled maintenances at a price of \$250 each.

This offer (quote) will be valid for a year (365 days) from the date of issue.

Now use the "Create quote" function to generate a quote (QUO0001) for Castle Show Homes as a basis for further negotiation. Make sure you **save** it when you finish.

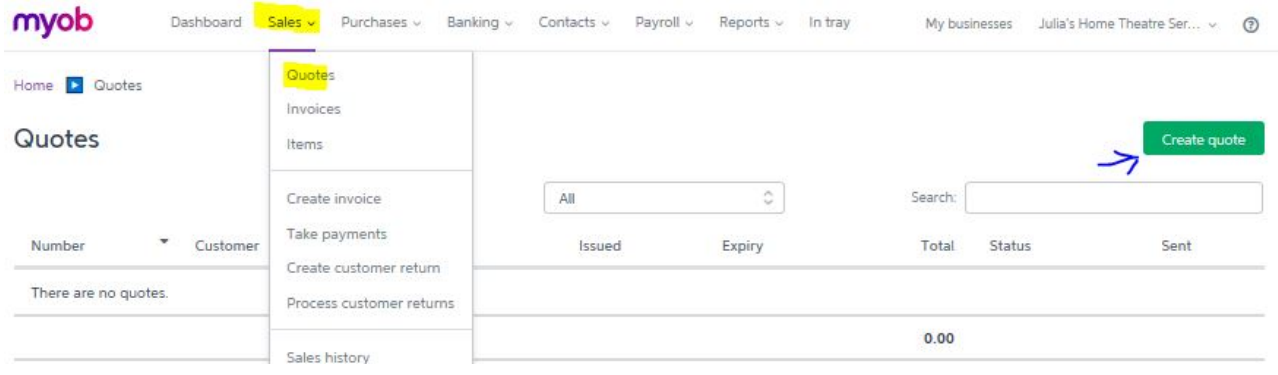

#### **Check point – How much have you quoted for the delivery and services requested?**

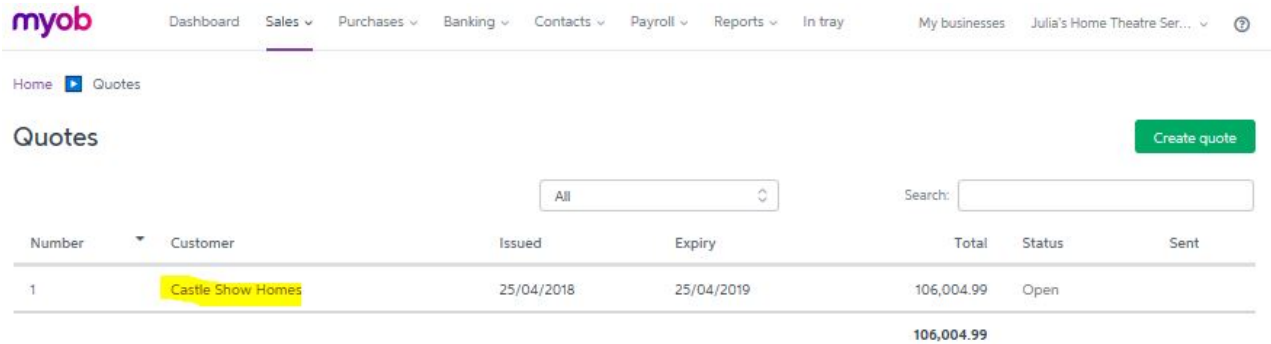

It doesn't matter if you are out by a few cents due to the rounding policy.

You can always open up the quote to edit or update the information.

#### **Assessment!**

**Save** a copy of this quote (PDF format) in a folder. You will be required to submit this quote as a part of the assessment when the assignment is due. Remember you can always access this Quote.

# **Section 5: Recording purchases**

In this section, you will explore the purchases function of MYOB by processing a number of purchases transactions. You can find the tab of 'Purchases' function right next to the Sales (see below):

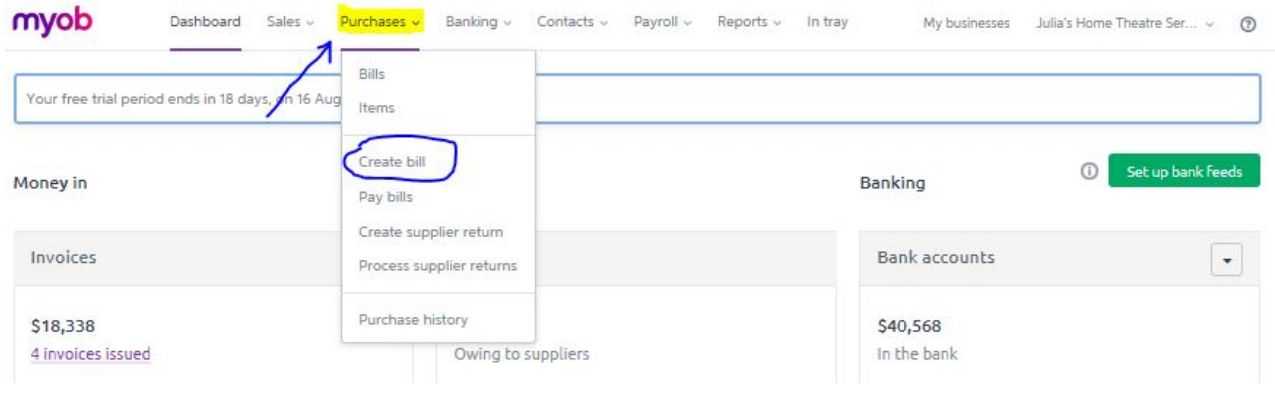

# **Step 1: Enter historical purchases**

Your business has an opening balance of accounts receivable in the amount of \$23,700 (see Section 2, opening balances). Enter the following historical invoices by using the 'Create bill' function.

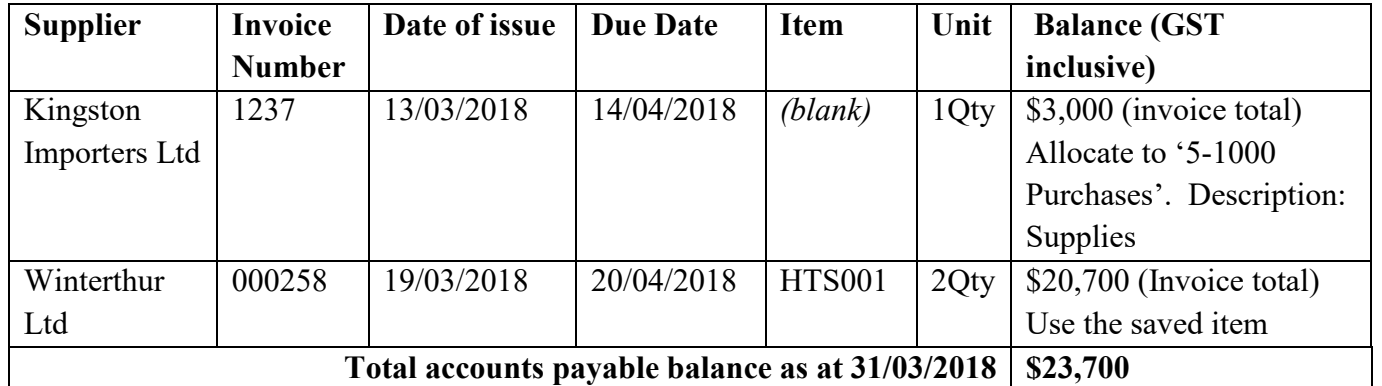

#### **Check point!**

T

**Bills** Create return Open  $\hat{\mathcal{G}}$ Search: **Bill No.** \* Invoice No. Total Status Supplier Issued Due Due EX00000000002 000258 Winterthur Ltd 19/03/2018 20/04/2018 20,700.00 20,700.00 Overdue EX00000000001 Kingston Importers Ltd 13/03/2018 14/04/2018 3,000.00 Overdue 1237 3,000.00 23,700.00 23,700.00

# **Step 2: Record purchases transactions**

You are now ready to process the following transactions which took place in April 2018. In addition to creating bills, you will explore other purchases related functions.

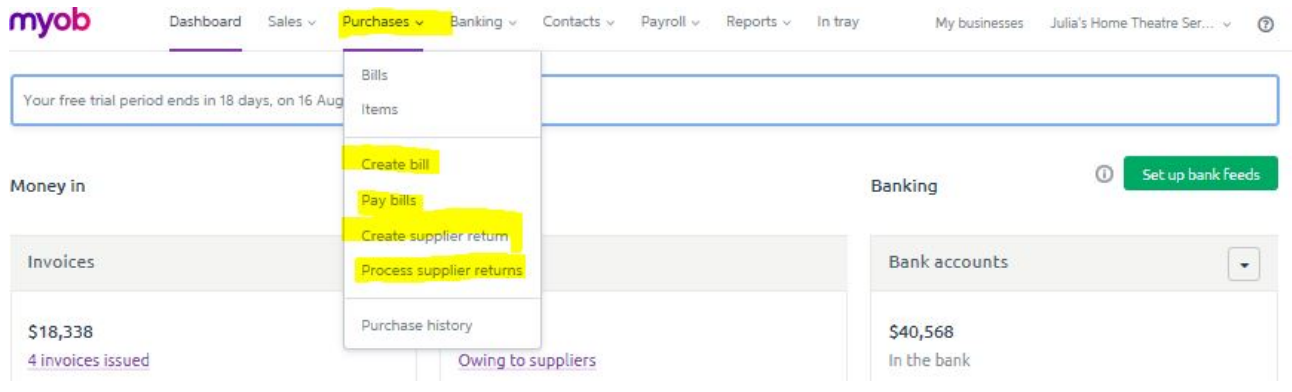

#### **Purchases related transactions in April 2018**

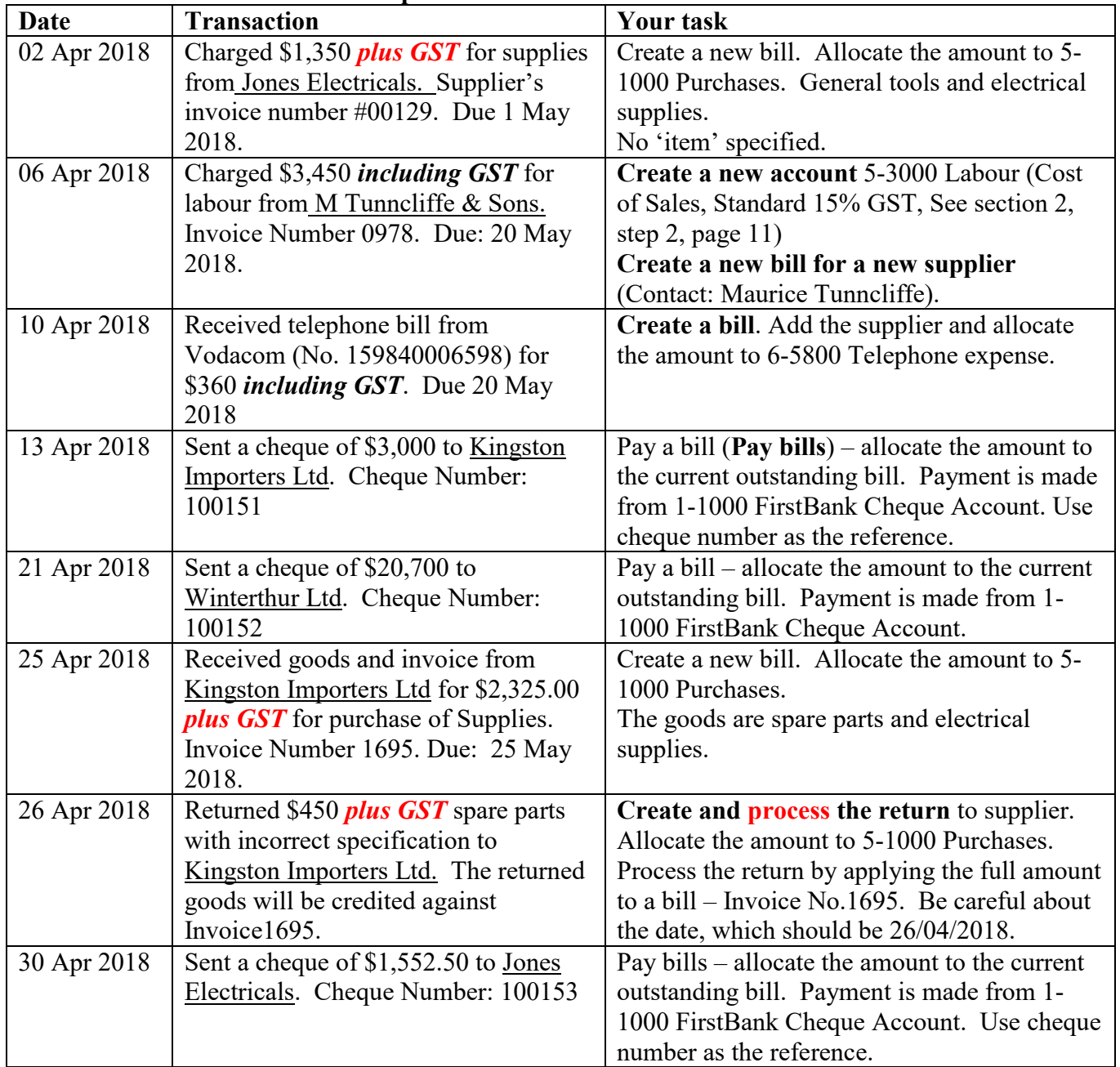

#### **Check Point!**

After processing all these transactions, the total amount owing to the suppliers include the following:

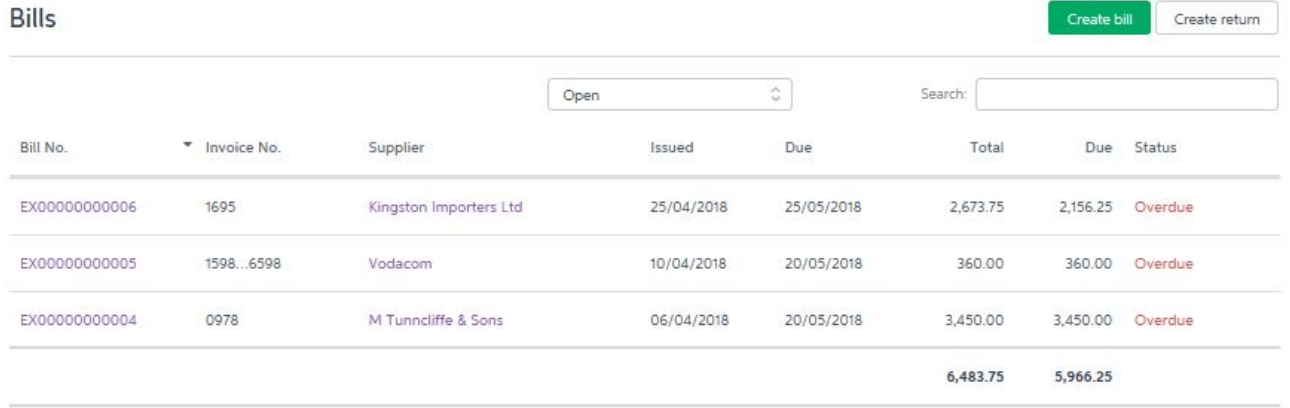

View the purchases history for all customers and all dates:

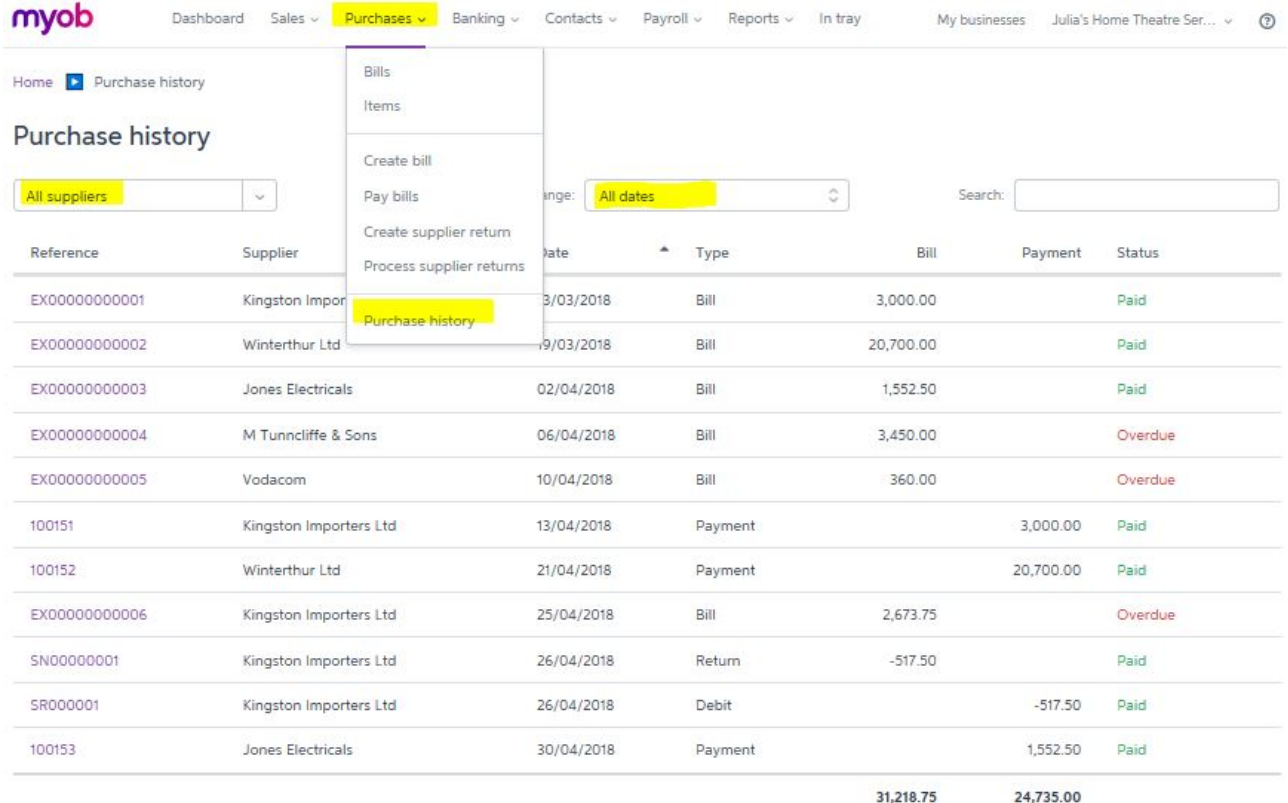

# **Recapitulation – where are the journal entries?**

You may have realised that using an accounting software package to record transactions and events is indeed different from manual bookkeeping we learned in class. If the system has been set up appropriately and the transactions have been entered accurately, journal entries will have been created in the system automatically in the background.

Now you will examine the journal entries of all sales and purchases you have entered in Section 4 and Section 5 by using the Report function of MYOB Essentials.

Return to the Dashboard, click on the 'Reports' Tab. Open up the drop-down list and select 'All reports'.

Choose to view 'Journals' – This displays a list of all your transactions as journal entries.

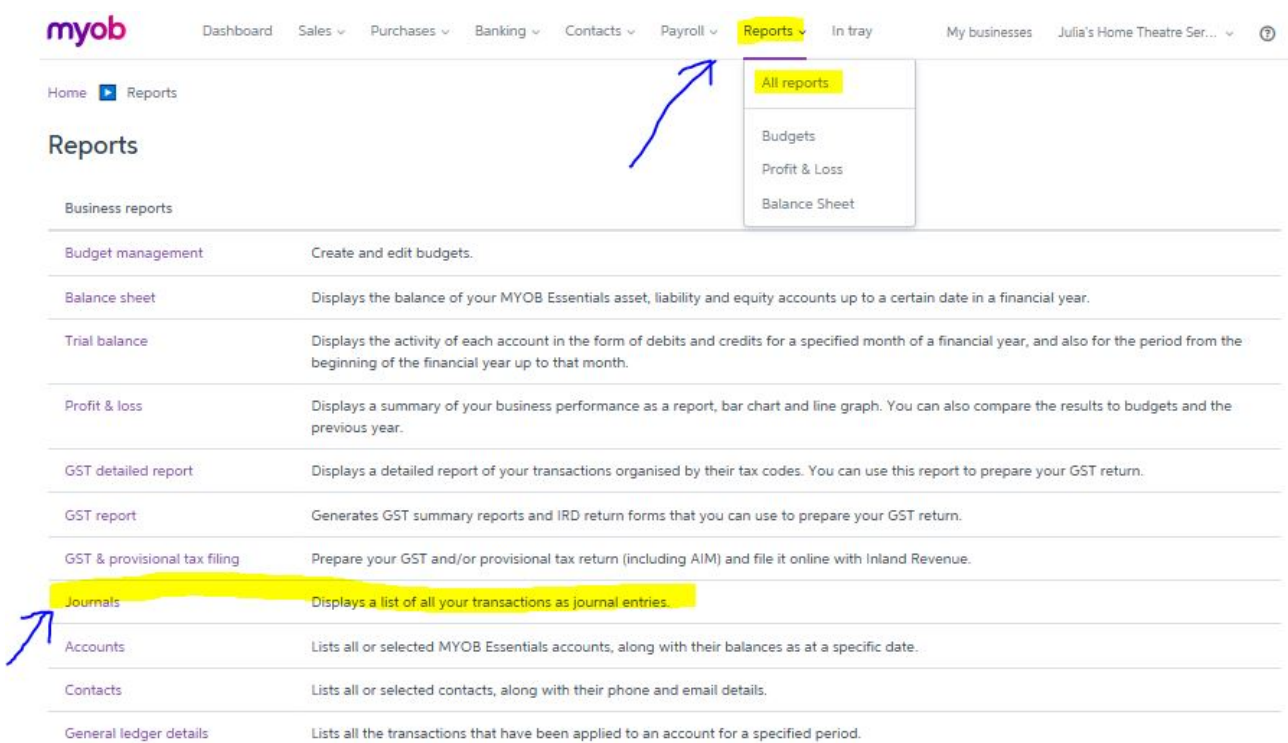

Set the dates of the report as **02/04/2018** to 30/04/2018. **This is important** otherwise the system will also display the journal entries of setting the opening balance for 01/04/2018.

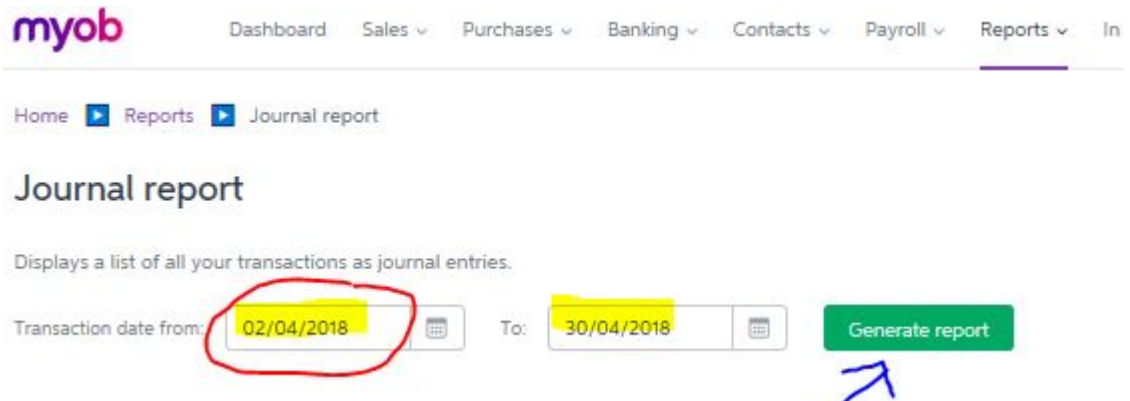

Then click 'Generate report'. The journal entries report will be opened in a new web page.

#### **Check Point!**

See the journal entries next page. Do a quick double check, are your journal entries all correct? You can ignore a couple of cents difference due to rounding policy. But the dates, accounts, and transaction details should be all correct before you progress to Section 6.

# Julia's Home Theatre Services

# **JOURNAL REPORT**

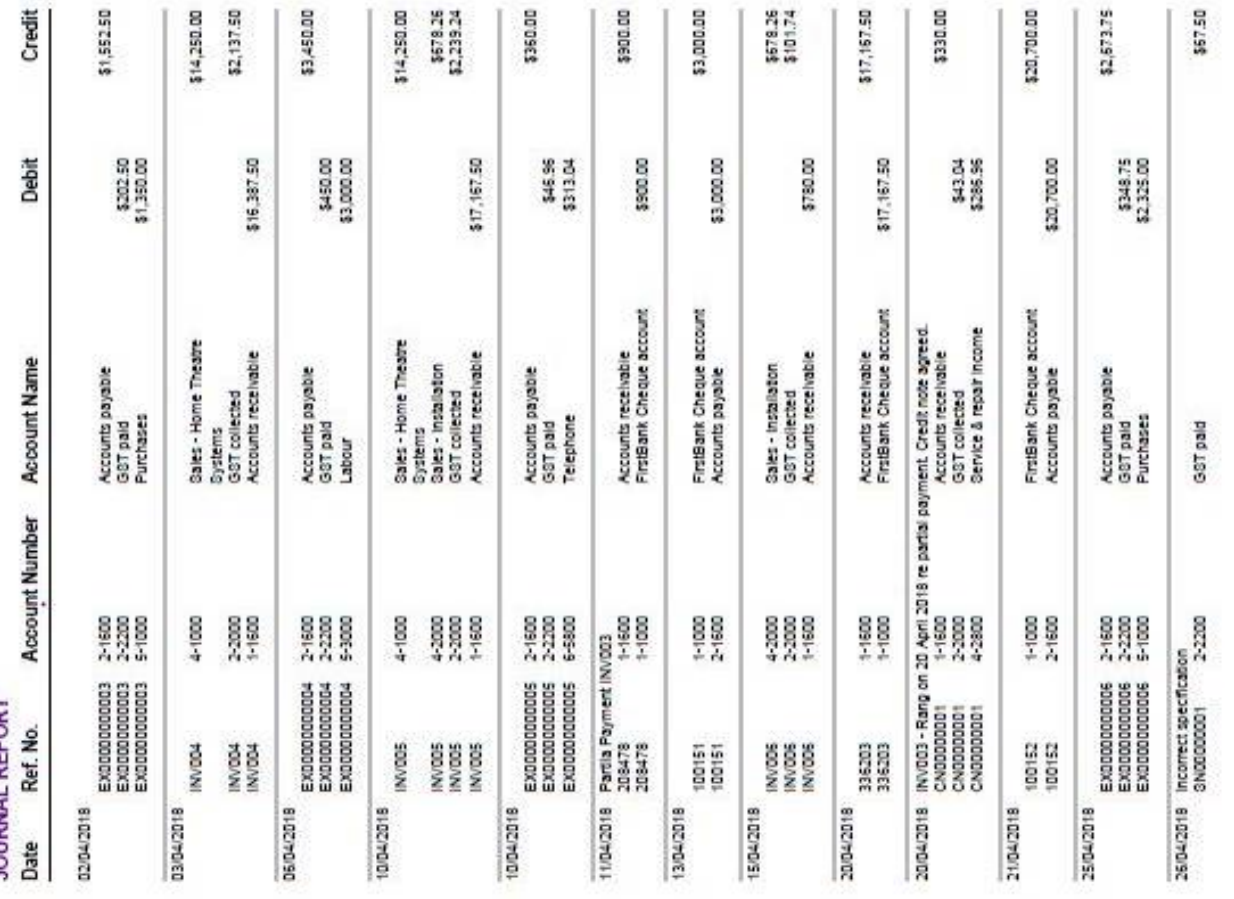

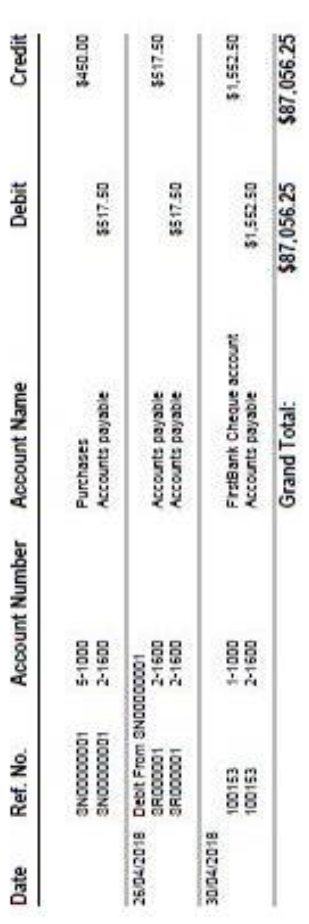

# **Section 6: Banking**

The Dashboard currently shows that you have \$15,315 in your bank accounts, consisting of \$7,815 in the cheque account and \$7,500 in the savings account.

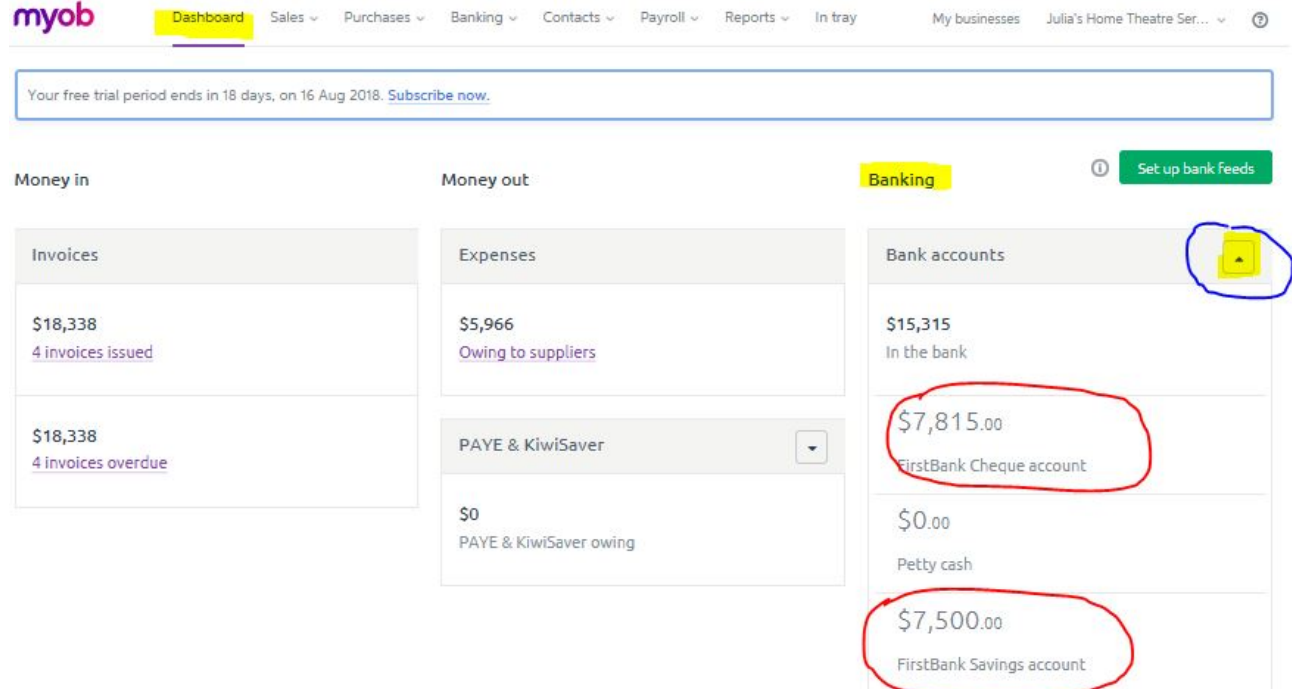

These bank account balances are generated based on the information you have entered and processed in the system. Let's first have a look at what you have recorded in the two ledger accounts in the MYOB Essentials. You can always view the details of a ledger account from the Reports function. Once you have entered the transactions – the accounting software will general journal entries and post entries into ledger accounts automatically. This is the same process as you have learned in Week 2. Click on the 'Reports' Tab from the Dashboard. Open up the dropdown list and select 'All reports'. Choose to view "General ledger details".

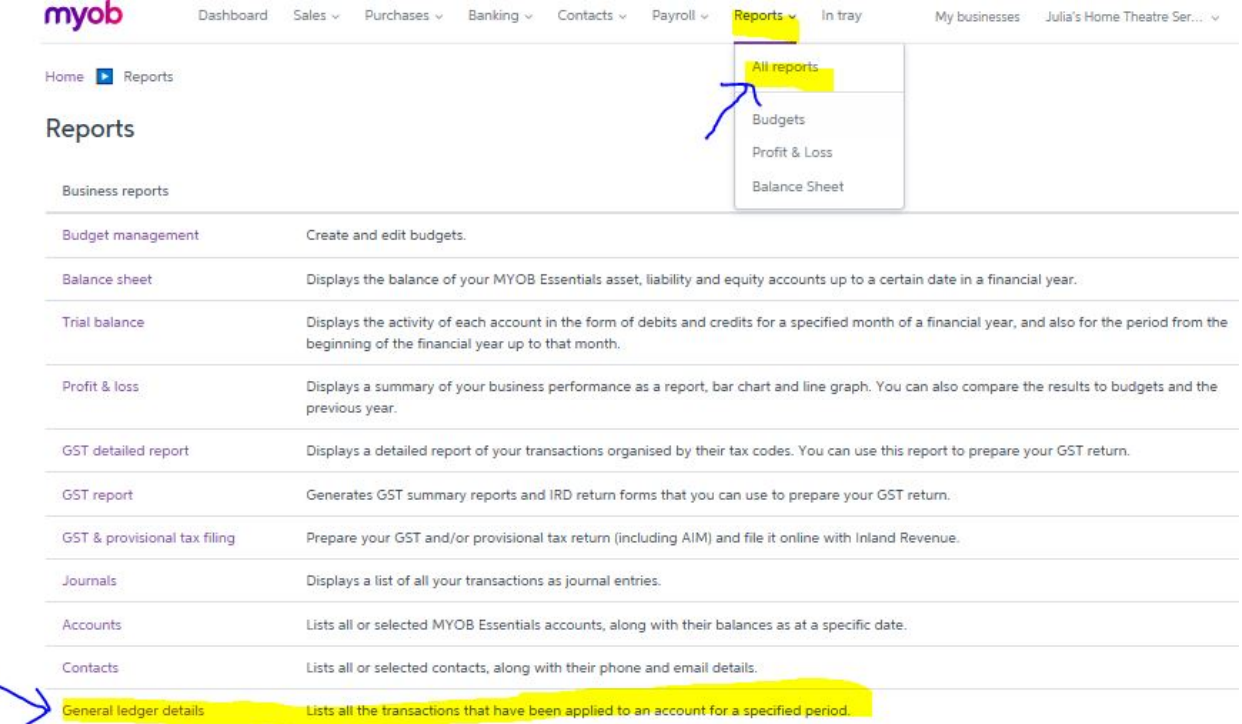

#### Set the date as 01/04/2018 – 30/04/2018 and select the following two ledger accounts:

- 1-1000 FirstBank Cheque Account; and
- 1-1400 First Bank Savings Account

Click 'Update'. Then screen will display all ledger account details.

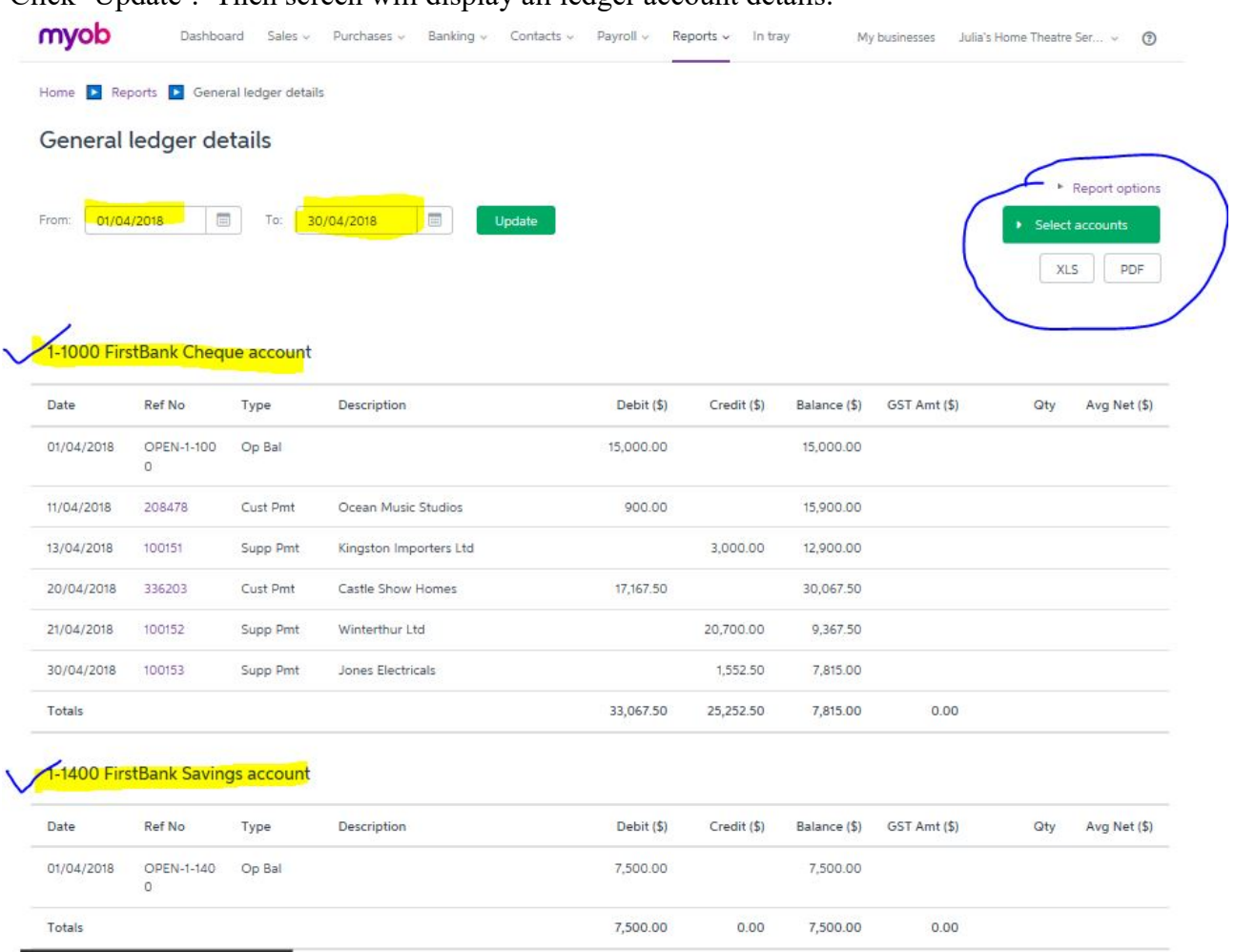

Remember these bank account balances are generated based on the information you have entered and processed in the system. At this moment it may not reflected your actual bank balances. Assuming that on 30 April 2018 you have downloaded your April 2018 statements from the FirstBank. These following statements are the records from the bank:

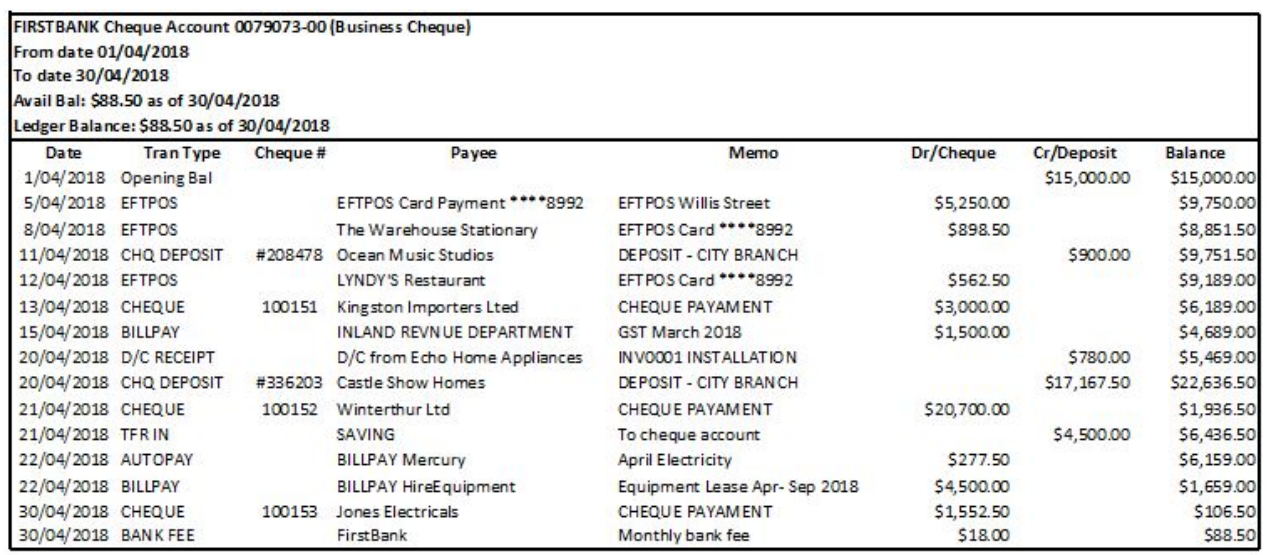

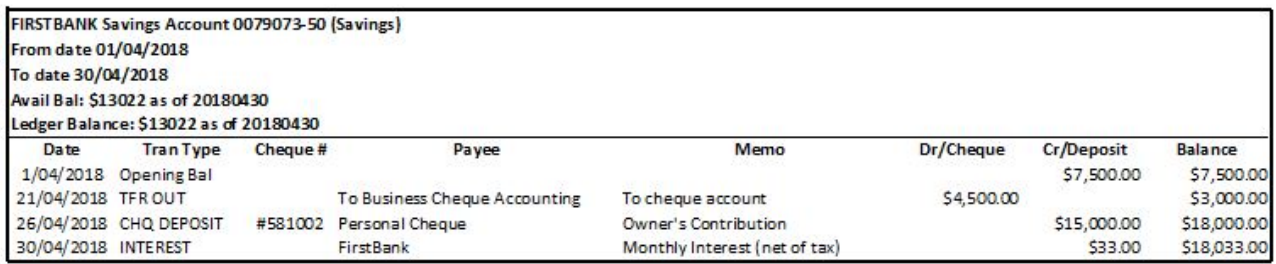

Can you notice the differences from the bank statements and the ledger details you have recorded?

Firstly, the bank statements show debit and credit balances in the opposite direction. This makes sense because the bank statements are records of the Bank - i.e. it is from the Bank's perspective. Your bank balances are your assets, but are the liabilities of the Bank.

Secondly, there are quite a few transactions which have not been recorded. Now highlight these transactions that you have not recorded in your bank statement.

In this section, you will explore the following basic 'Banking' functions of MYOB Essentials. Return to the Dashboard, locate the 'Banking' Tab.

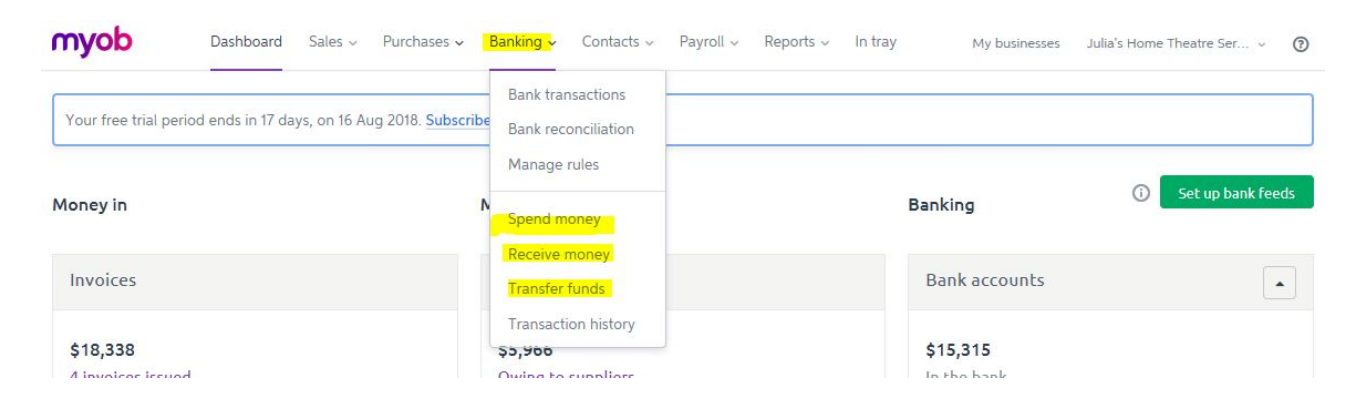

## **Step 1: Spend Money**

You may have noticed that there are several payments made from your business cheque account which have not been recorded.

Use the 'Spend Money' function to record the following transactions.

- All of the transactions are paid from 1-1000 FirstBank Cheque Account.
- Use the system generated reference number  $-$  i.e. do not change the reference number.
- Add supplier when needed, including yourself, the business owner.
- Repeat the payee's name in the 'Note' box (important).
- Save and add new.
- All these transactions are shown in the bank statements.

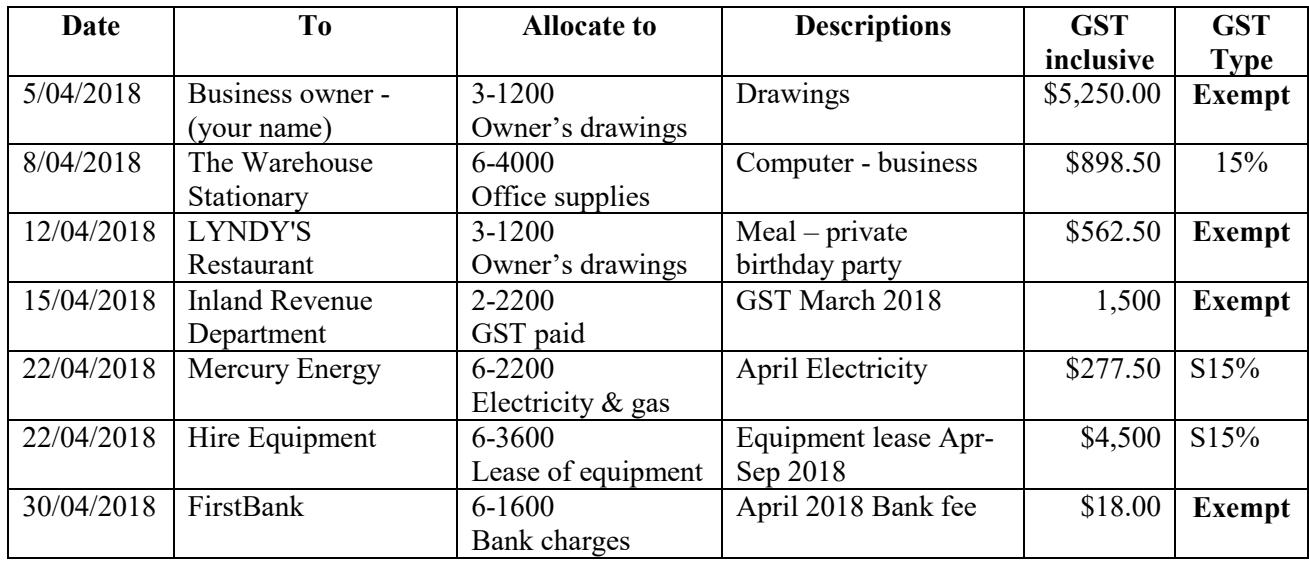

# The first transaction on 5 April can be entered as follows:

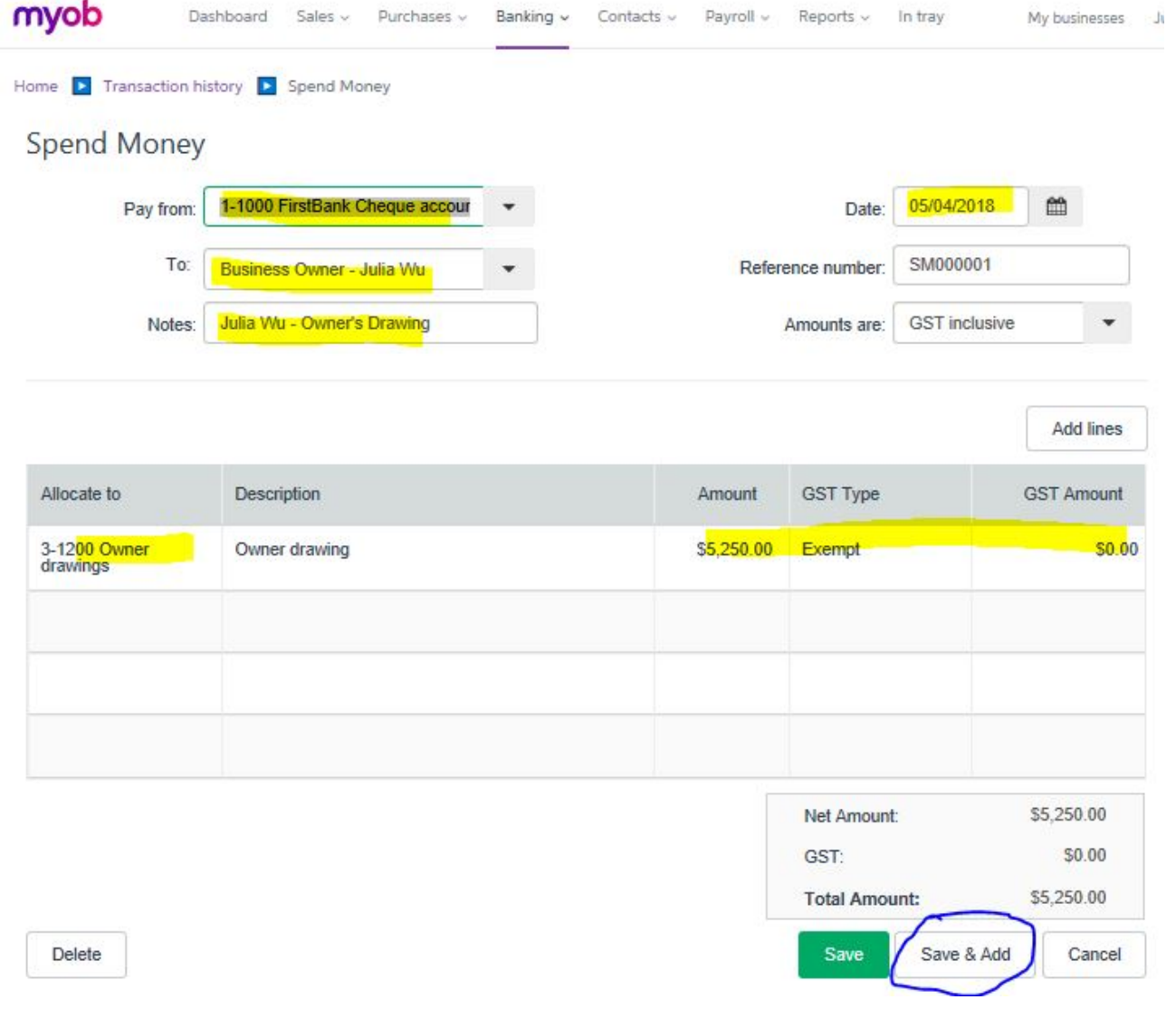

# **Step 2: Receive Money**

Receiving a payment **other than** collecting a trade debt, should be recorded as 'Receive payment' from the 'Banking' function. Now open up the 'Banking' tab. Use 'Receive money' to record the \$15,000 you have deposited into the 1-4000 FirstBank Savings Account on 26 April 2018 as owner's contribution (see bank statement).

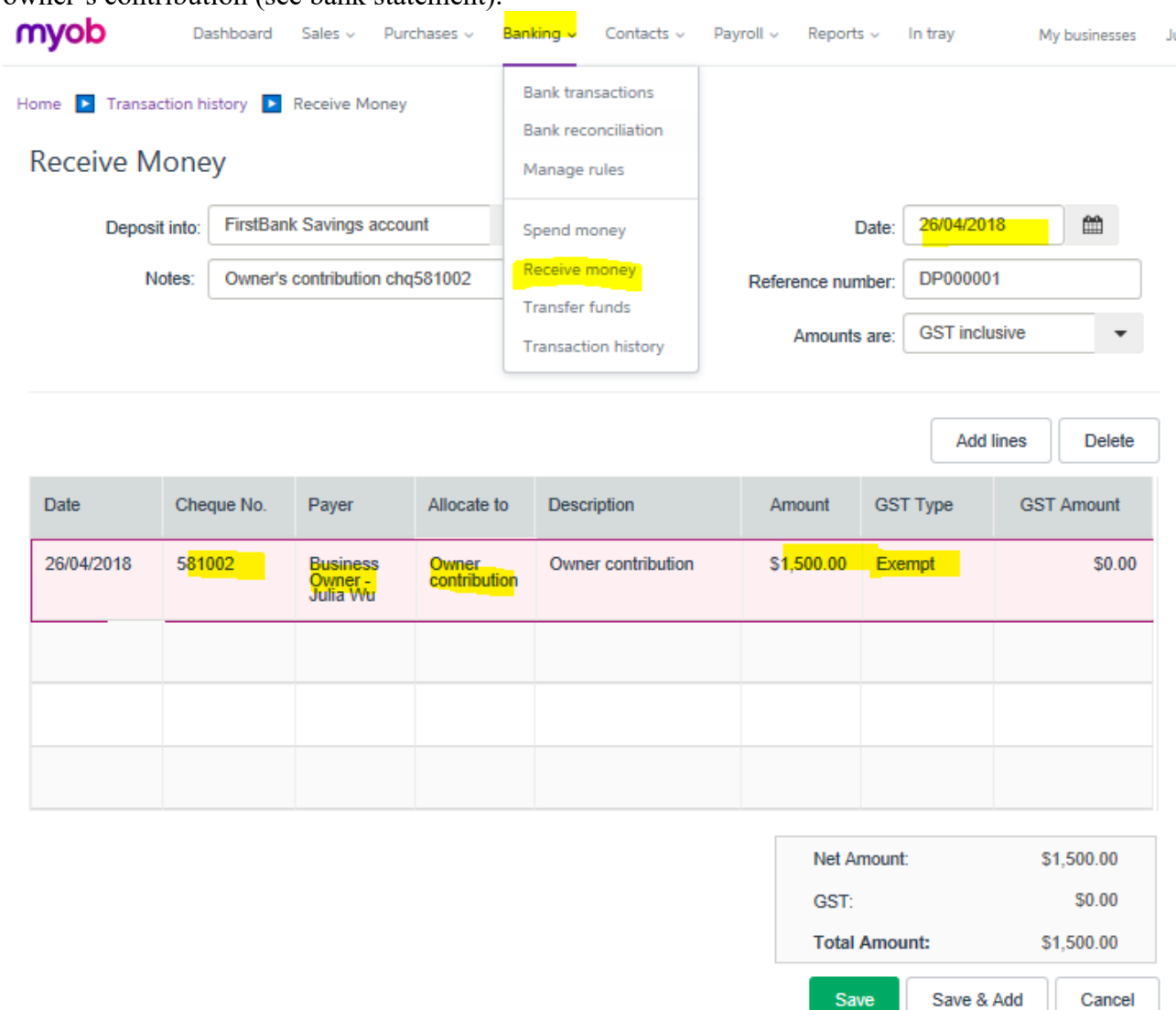

You can find this transaction in the Bank Statement.

Now add a new account 4-4000 Interest Income (Income, GST exempted) to record the \$33.00 of interest received in the Savings account on 30 April 2018.

If you cannot remember how to **add a new account**, review Section 2.

#### **Important:**

Receiving a payment from customers for the amount owing should be **always** recorded as 'Take Payment' from the 'Sales' function. Now return to the Dashboard, open up the 'Sales' tab. Use 'Take payment' to record the \$780 received on 20 April 2018 from Echo Home Appliances. The customer directly banked this amount into your FirstBank Cheque Account (see the bank statement). This is a review of what you have learnt in Section 3.

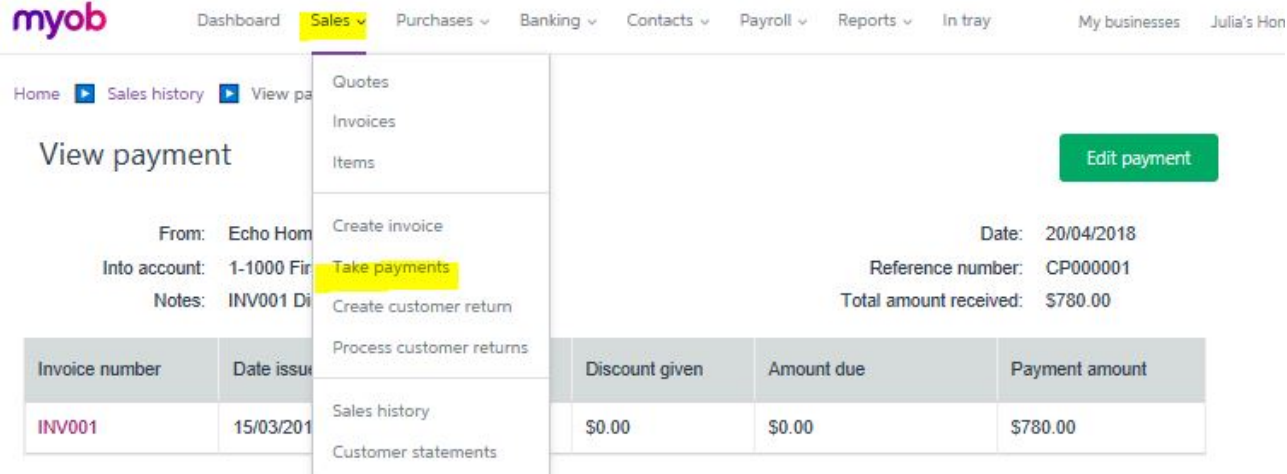

# **Step 3: Transfer funds**

You can see from the bank statements that an amount of \$4,500 was transferred from the savings account to the business cheque account on 21 April 2018. Use the 'Transfer Fund' function under 'Banking' to record this transaction.

#### **Check Point!**

After processing all these Banking transactions, your Dashboard should show the updated bank balances that are exactly the same as your bank statement.

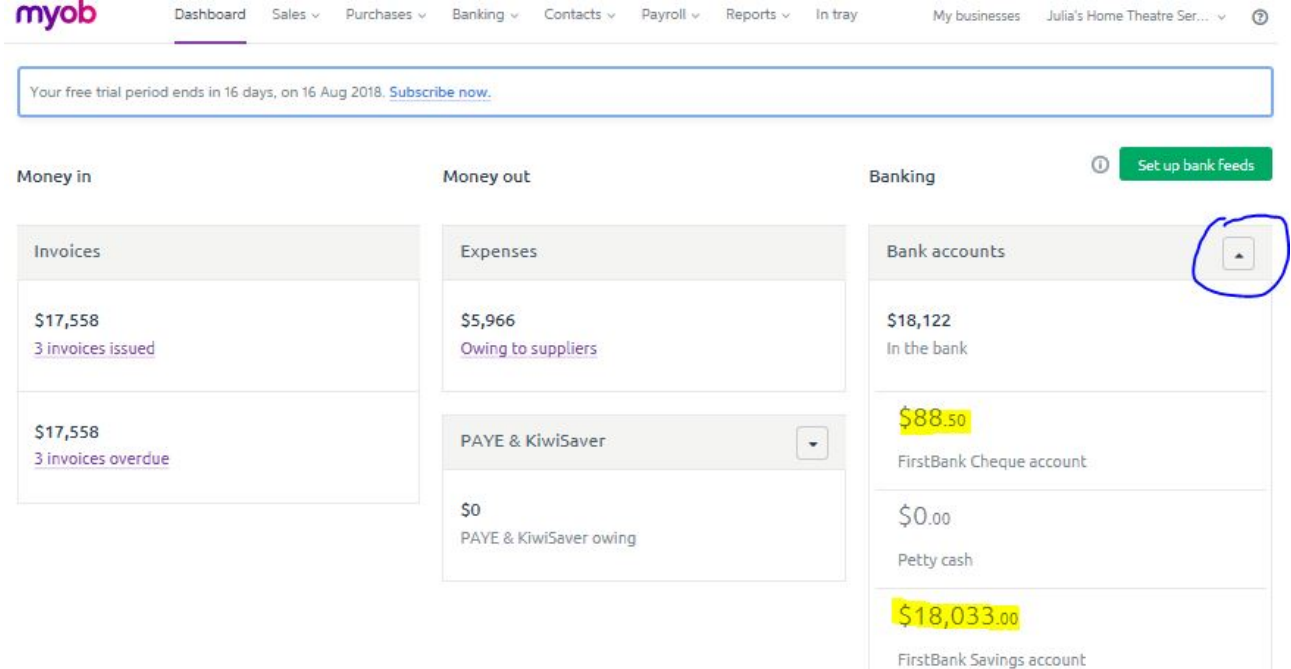

Then you also need to double check General Ledger Details of the two bank accounts in MYOB are well matched against your bank statements.

Go to Reports function, choose "all reports" and select 'General Ledger Details'. Make sure you set the correct date. Select to view particular bank account(s) only rather than viewing the entire general ledger.

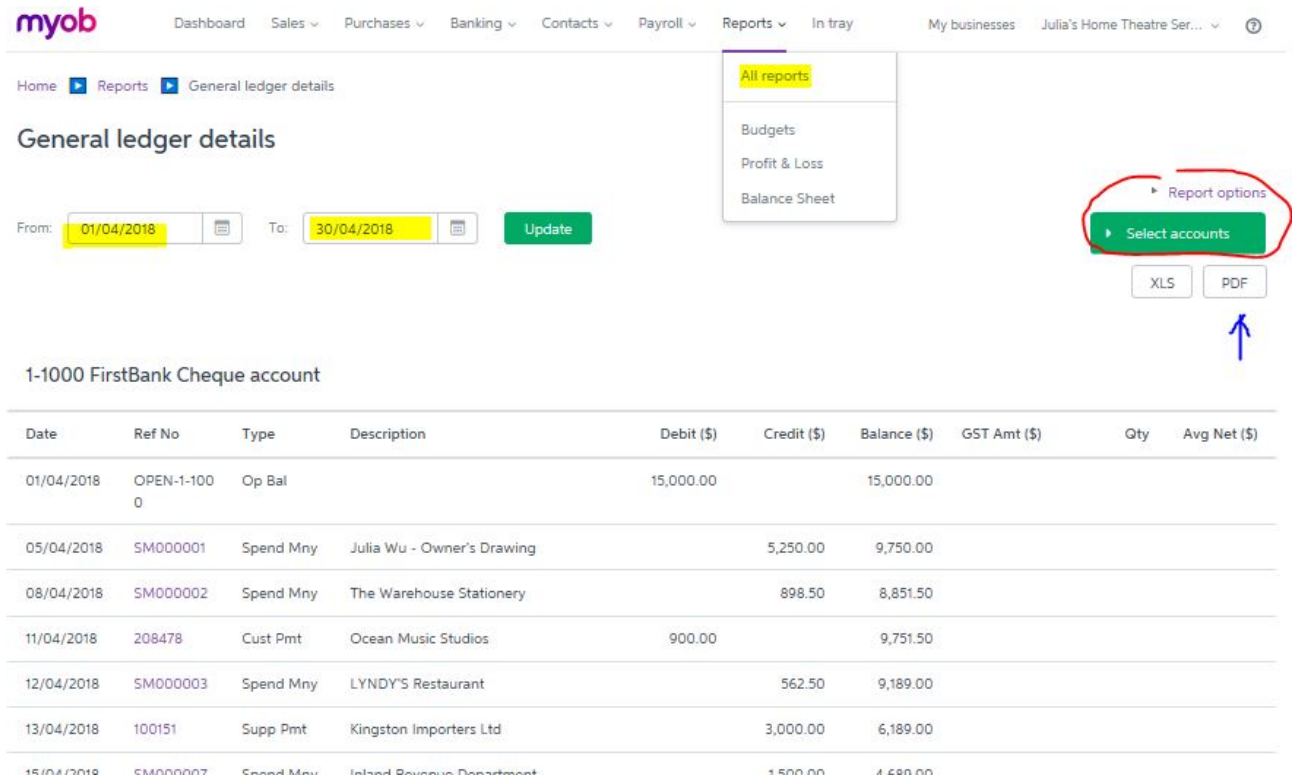

Make sure the dates, descriptions and other details are correct – i.e. bank transactions are exactly the same as the ones showing in the bank statement. This is very important.

#### **What if I made a mistake?**

You can always edit these transactions by double-click on the particular transaction you want to edit. The transaction page will open up for you to update the information. Make sure you save your work.

#### **Assessment!**

Once you have completed recording these transactions correctly:

Save a copy of the PDF file of Ledger Accounts of 1-1000 FirstBank Cheque Account **and** 1-4000 FirstBank Savings Account from **1 April 2018** to **30 April 2018** in a folder.

You will be required to submit this file as a part of the assessment when the assignment is due. You will also use this file to prepare the Statement of Cash Flows specified in Section 10. Remember you can always access this General Ledger report.

# **Section 7: General journals**

One of the fundamentals skills of an accountant is that he/she is able to journalise transactions rather than merely input data based on source documents. In this section, you will make crucial adjustments to ensure the financial information faithfully represents your business operation.

#### **Step 1: Generate an income statement**

Select 'Profit & Loss' from the 'Reports' function. Set the dates to be from 01/04/2018 to 30/04/2018. The system will automatically generate the income statement for the above period.

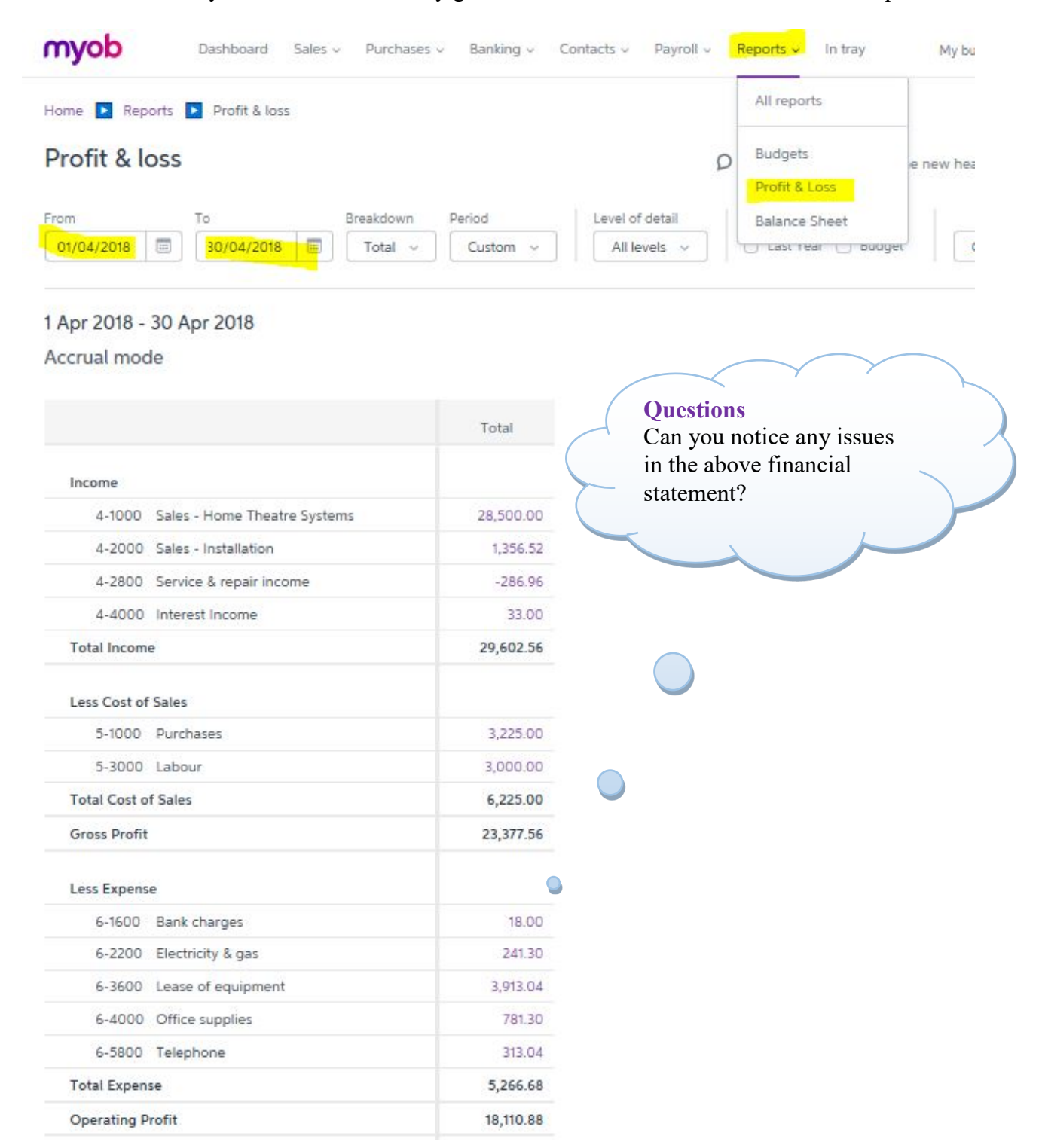

# **Step 2: identify the required adjustments**

The income statement on the previous page revealed some concerns and you believe adjustments are required:

(1) At the beginning of the month, you have three (3) sets of Winterthur Ultra02 home theatre systems in stock for sale – see opening balance section. During April, you have sold two (2) sets (see revenue: \$28,950 consisting of INV0004 and INV0005). But this income statement has not shown any costs of goods sold – i.e. two sets of Oven being sold.

**Adjustment required:** Transfer two items of inventory (\$9,000 each) into 'Cost of Goods Sold' (a new account)

(2) The expenditure \$898.5, GST inclusive (SM000002, payment made to The Warehouse Stationary) was for an office computer rather than stationary. It is an item of fixed asset instead of an expense.

**Adjustment required:** Transfer the office supplies expense into fixed asset (office equipment and computers)

(3) The lease of equipment is for six (6) months from April to September 2018 (SM000005, payment made to Hire Equipment). As at 30 April 2018, only one month of lease should be expensed, and the rest of the five months should be recorded as a prepayment – an asset.

**Adjustment required:** Transfer 5/6 of the total lease of equipment into 'prepayment' (a new account)

#### **Important:**

Before you proceed with creating these adjustment entries. Go to the accounts list to add the two required new accounts (see Section 2)

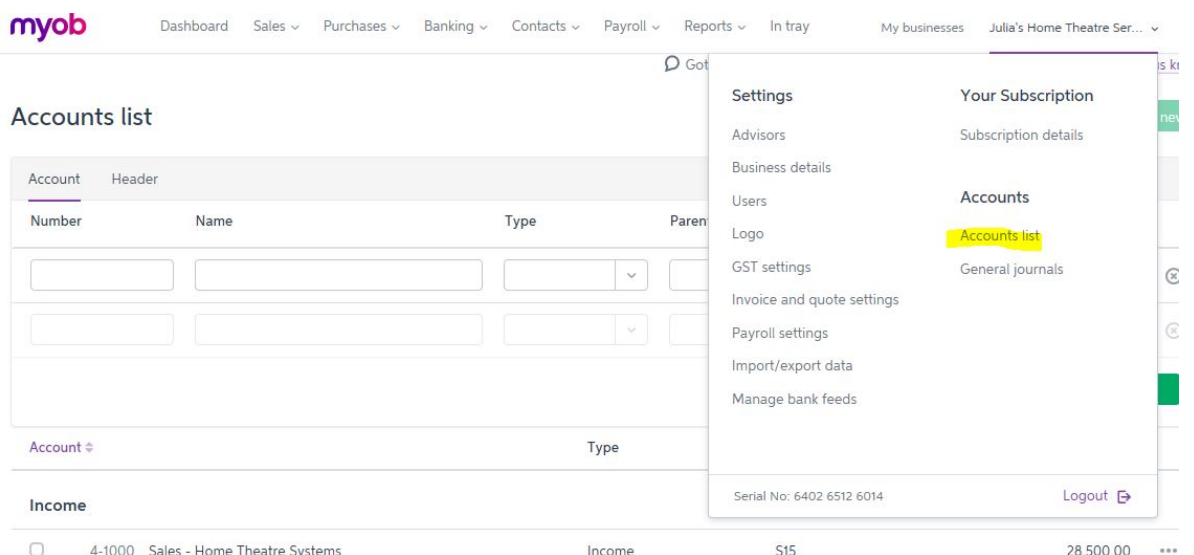

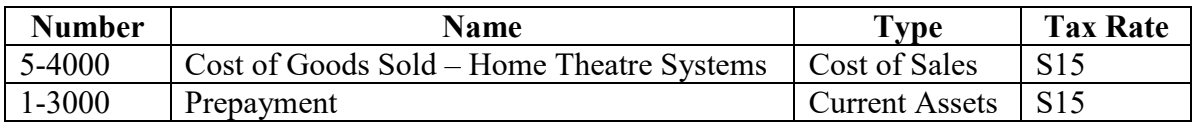

# **Step 3: Create 'general journals' for the required adjustments**

Return to the Dashboard of MYOB Essentials. The 'General journals' functions can be accessed by clicking on your business name – top right of the screen.

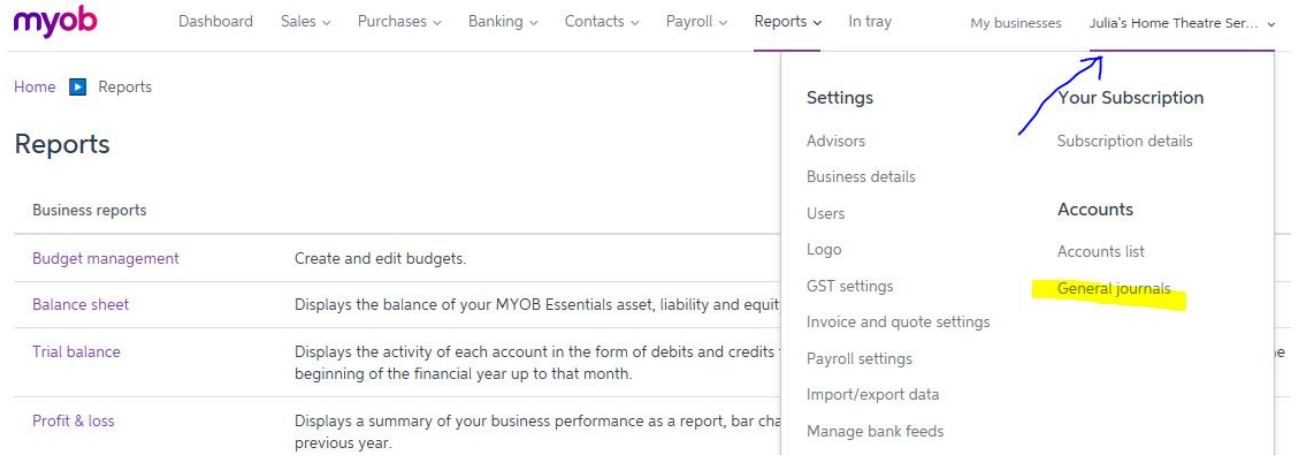

Click on 'Create Journal' to enter the following adjustment journal entries:

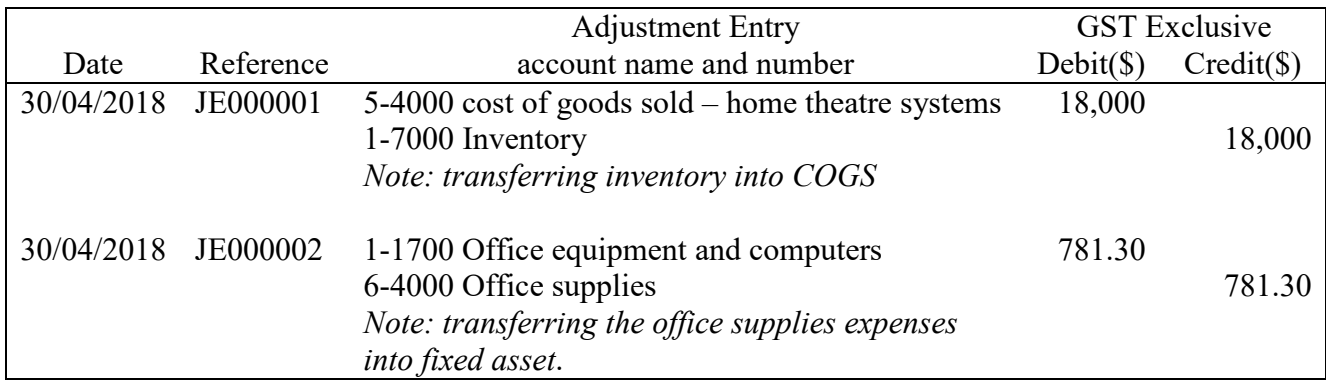

Note that all the adjustment entries do not affect GST, because the GST is calculated based on the actual transaction amount regardless what accounts you have allocate the expenditures. The actual GST collected or paid does not change if the transactions are reallocated into different accounts.

When you finish, save the entry.

The example of the first adjustment JE000001 is shown on the next page.

# Journal entry

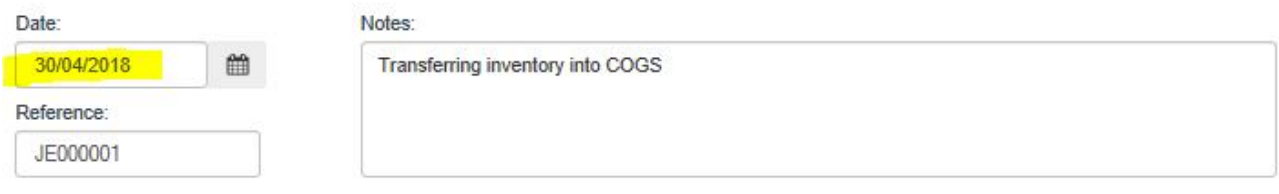

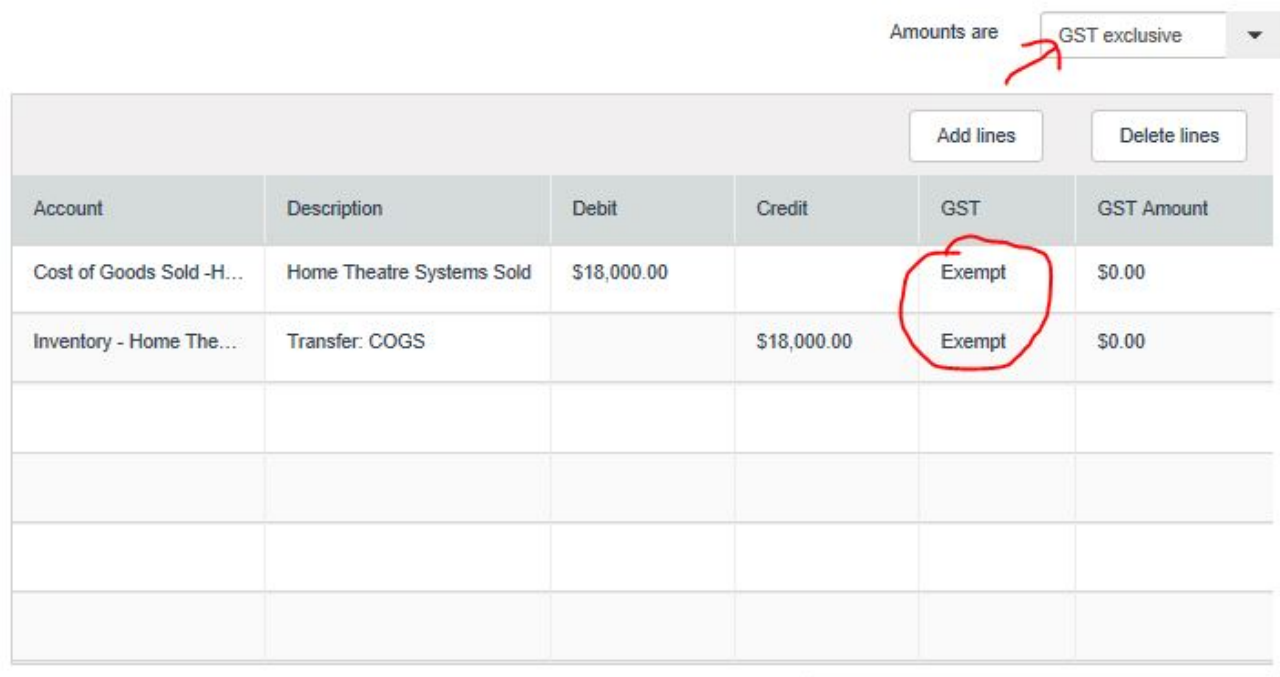

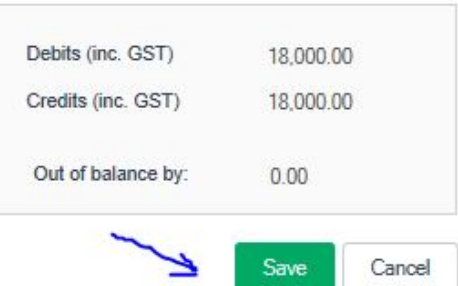

# **Check point!**

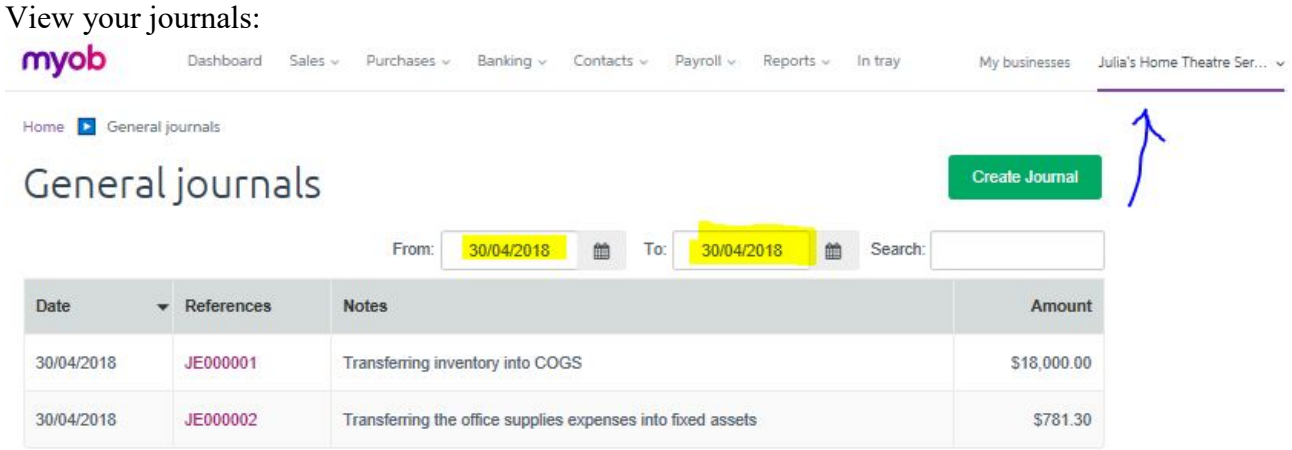

#### **Assessment!**

**Create JE00003 on 30/04/2018 to adjust the lease of equipment** -i.e. transfer an appropriate amount of lease of equipment into prepayment. When you finish, save your journal. This journal is a part of your assessment.

Once you have created and saved journal JE00003, generate a general journal report for submission.

Go to the 'Reports' function, select 'all reports' and select 'journals'

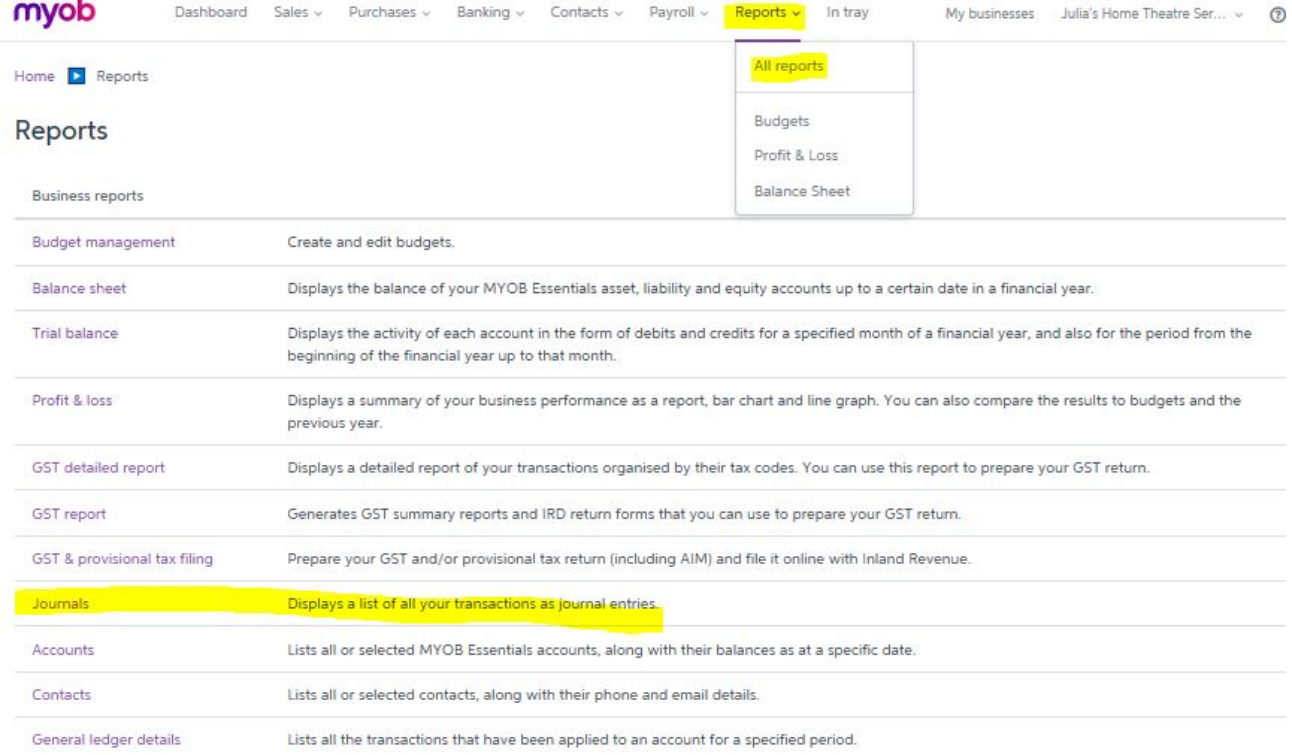

Set the reporting date to be from **30/04/2018 to 30/04/2018** to display all journals created on this particular date.

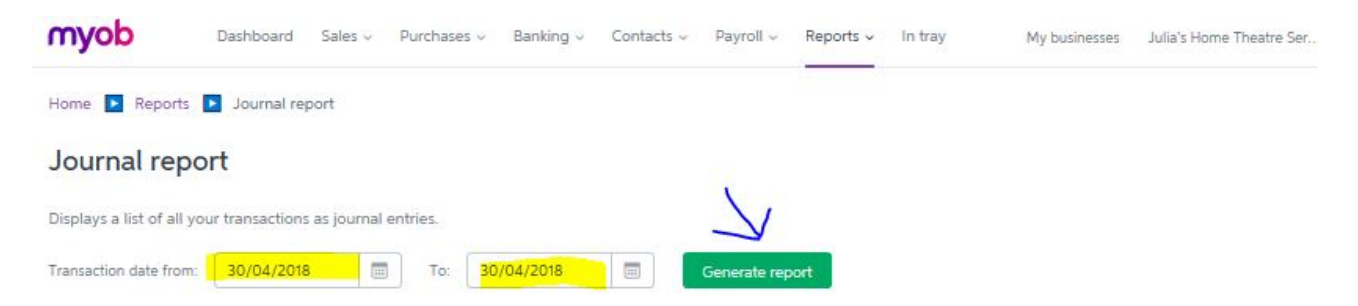

The journal report will be displayed in a new page. There will be several journal entries displayed in this report. Most importantly, this report will show the three (3) adjusting entries you have completed in this section.

Save the PDF file of this journal report for submission.

# **Section 8: GST Reporting**

So far you have completed recording all the transactions and adjustments for April 2018. In this this section, you will examine the important GST reporting function of MYOB essentials. If all the information matches among different GST reports, a user will be confident to proceed with filing GST returns with IRD and proceed with the related GST payment or GST refund.

# **Report 1: View GST related ledger accounts**

Select 'All reports' from the drop down-list of 'Reports' function. Select general ledger details.

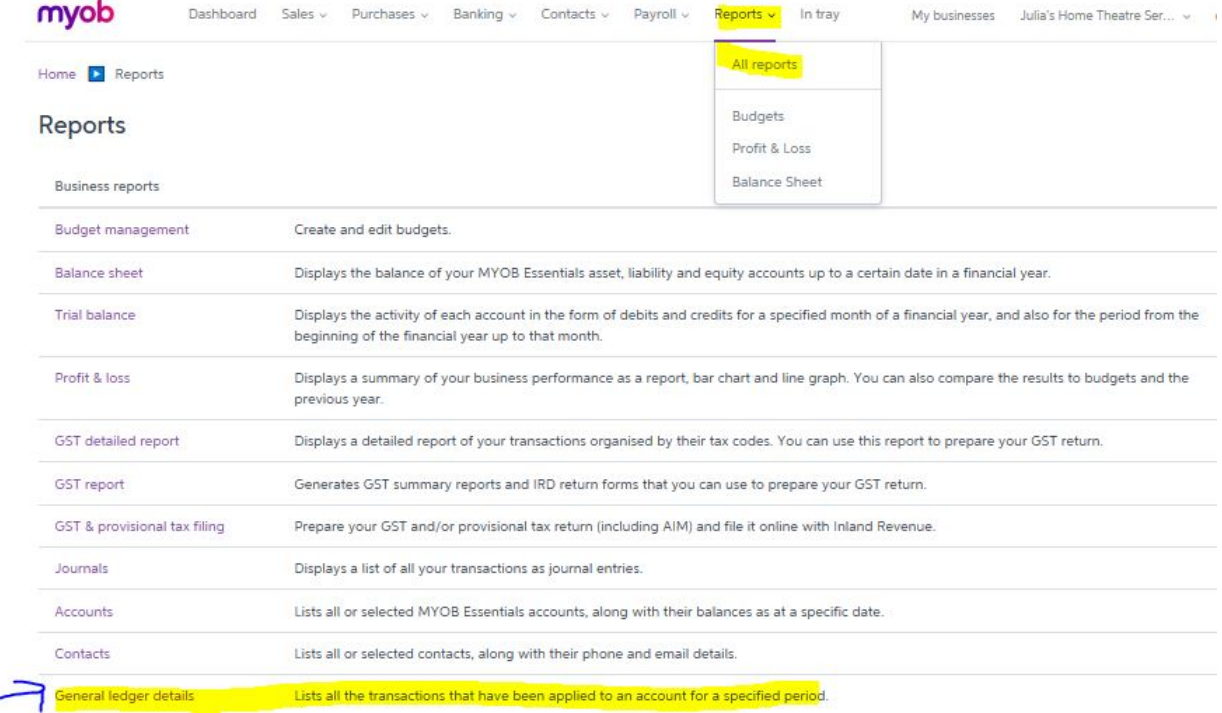

When the general ledger details page is open, make sure to set the correct report period as from 01/04/2018 to 30/04/2018. Select (tick  $\checkmark$ ) to view only GST related accounts, note that accounts with no transactions during this period will not be displayed.

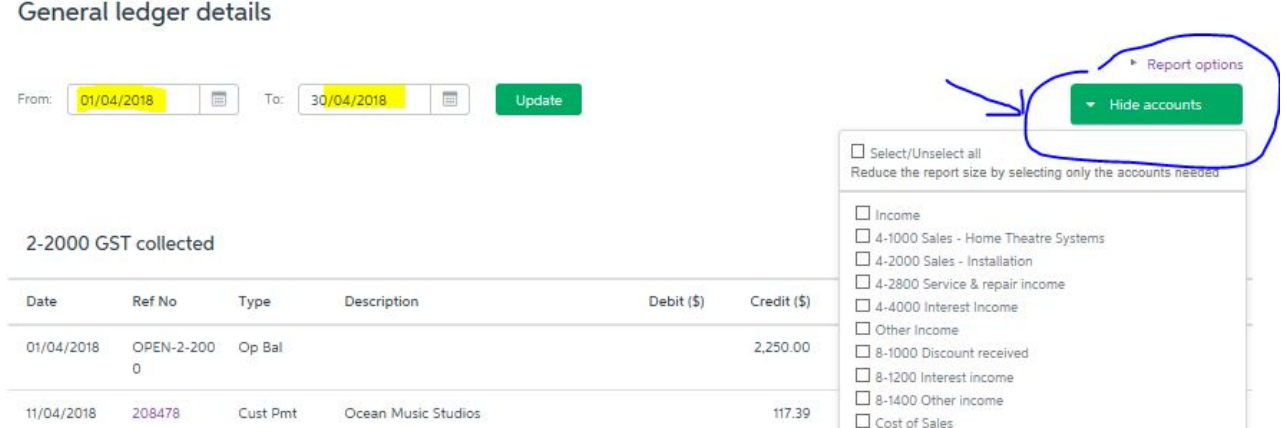

Select to view:

- 2-0000 GST collected
- $\boxtimes$  2-2000 GST paid
- $\boxtimes$  2-4000 GST input tax adjustment (no transaction recorded)
- $\boxtimes$  2-8000 GST output tax adjustment (no transaction recorded)

# **Check point!**

# **General Ledger Julia's Home Theatre Services**

01/04/2018 - 30/04/2018

#### 2-2000 GST collected

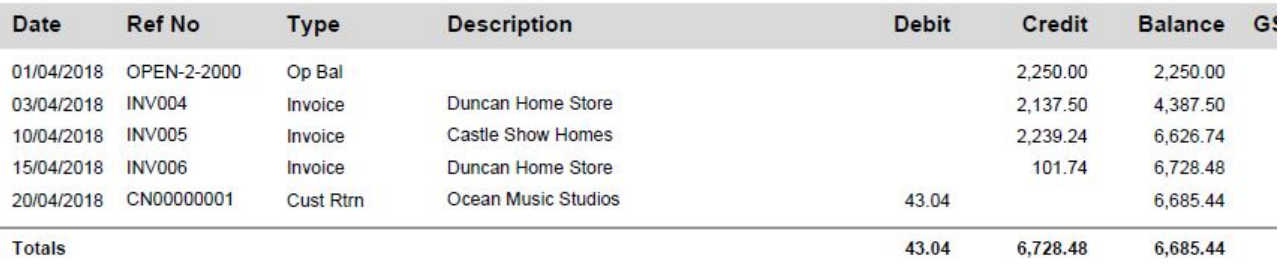

#### 2-2200 GST paid

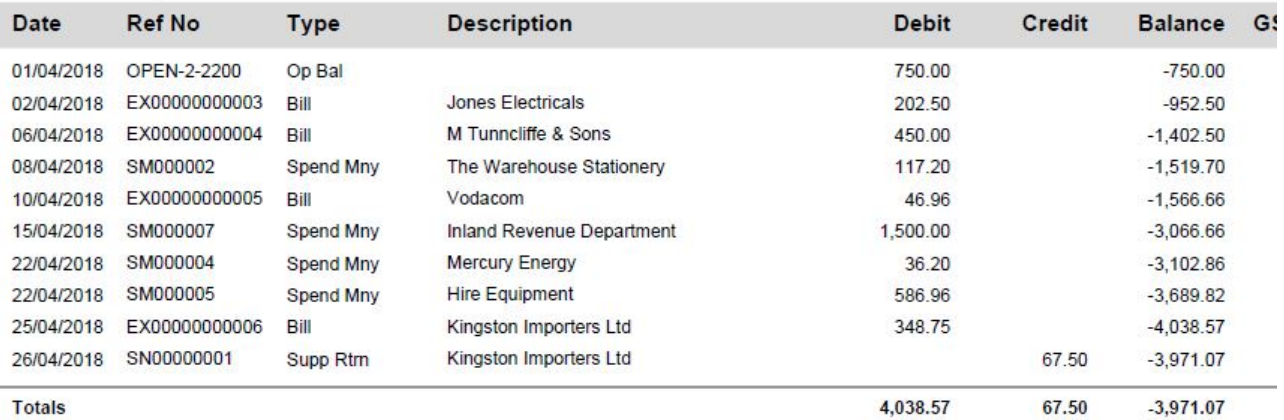

You have learnt how GST accounts work in class. MYOB Essentials shows a realistic example how GST ledgers are generated automatically in an accounting system.

Can you calculate the GST amount due for April 2018? Is it a GST payment or GST refund situation?

The answer is: GST payable in the amount of \$2,714.37 (the difference between GST collected and GST paid)

# **Report 2: Generate GST return**

MYOB Essentials has a built-in function to generate a ready-to-use GST return, which can be directly filed with IRD. Select 'All reports' from the drop down-list of 'Reports' function. Then select GST report.<br> **MVOD** Dashboard Sales Purchases Banking v Contacts v Payroll v

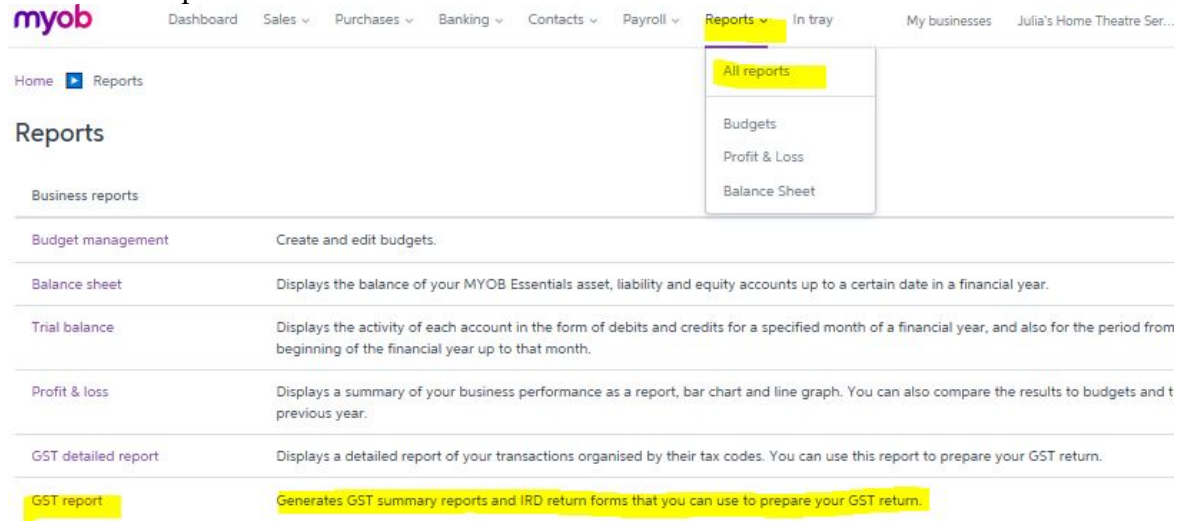

When the GST report page is open, make sure:

- 1) to select 'GST Return (IRD Form)'
- 2) **untick 'cash basis' this is important**, because your business has elected to calculate GST on accrual basis (See GST Setting in Section 1)
- 3) to set the correct report period as **'One month'** from 01/04/2018 to 30/04/2018.

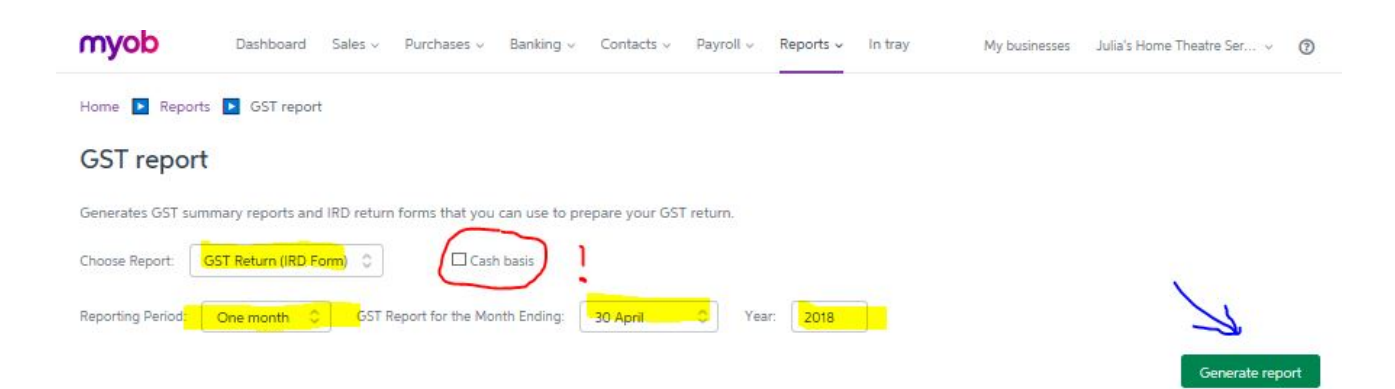

#### **Check point!**

Check the information of your GST return for the month of April 2018. Does it show the correct amount of GST to pay? (See previous page). Ignore any minor rounding difference.

#### **Assessment!**

Generate, and save the GST return for submission. More instructions can be found in Section 12.

# **Section 9: Financial Reporting**

In this section, you will generate a profit and loss statement and a balance sheet to report on the financial performance of your business after a month's operation.

Use the Reports functions to generate Profit & Loss and Balance Sheet respectively.

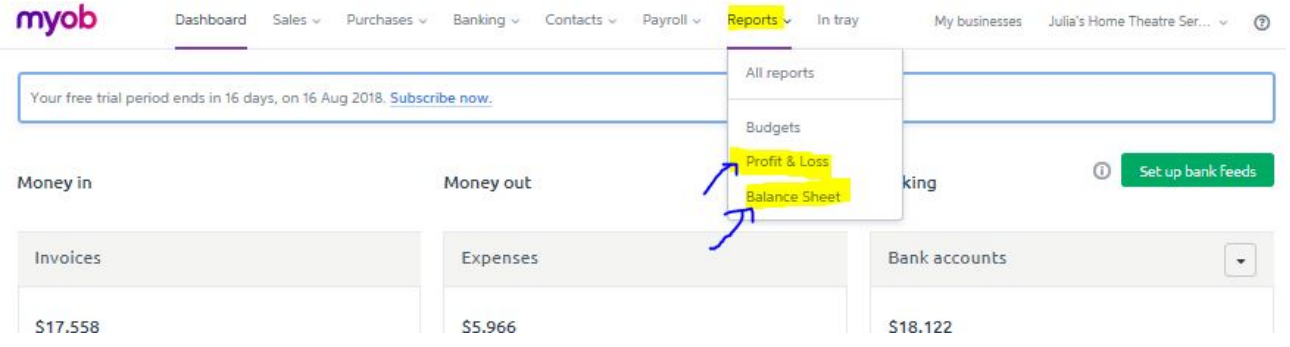

#### **Report 1: Generate a statement of Profit & Loss**

#### **Assessment!**

Create and save the statement Profit and Loss for submission.

When the profit and loss report page is open, make sure to set the correct report period as from 01/04/2018 to 30/04/2018.

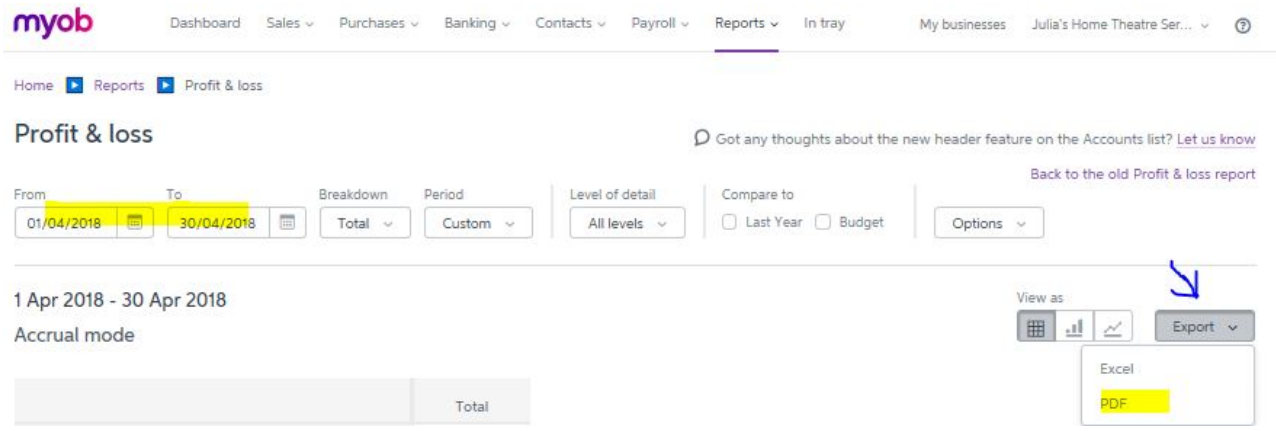

Export the financial statement in a PDF File. You are required to submit a copy of this document as a part of you MYOB project. More instructions can be found in Section 12.

## **Report 2: Generate a Balance Sheet**

#### **Assessment!**

Create and save the balance sheet for submission. When the balance sheet report page is open, make sure to set the correct balance date as 30/04/2018. Export the financial statement in a PDF File. You are required to submit a copy of this document as a part of you MYOB project. More instructions can be found in Section 12.

# **Section 10: the Statement of Cash Flows**

You have now completed all required tasks by using MYOB. These tasks mimic the bookkeeping and financial reporting process of a business for a month's operation. MYOB Essentials

#### **Important:**

Now read the textbook pages 697-702 and be familiar with the layout of the statement of cash flows and classification of cash flows. Ignore the direct and indirect methods from page 703 and onwards for this assignment purpose. You will learn these methods during the lectures in week 09 and week 10 of ACCT103.

#### **Assessment!**

Based on all the available the information in Section 6: Banking, you are required to prepare (i.e. assemble) a statement of cash flows for your business for the month ending 30 April 2018.

You statement of cash flows should have appropriate **titles**, **date, classifications** and **layout**. The classification and presentation of the statement should comply with GAAP. The statement of cash flows should reflect the opening balances, transitions and closing balances of both accounts:

- 1-1000 FirstBank Cheque Account; and
- 1-4000 FirstBank Savings Account.

Your statement of cash flow should be prepared using Microsoft Excel or Word. Create and save the Statement of Cash Flows for submission. See section 12.

#### **Assessment!**

Assume that you are the sole owner/operator of the business. You are required to write up a management report based on all the information available in this MYOB project.

In this management report, you are to reflect on and evaluate the business performance as of 30 April 2018. As a result of your evaluation, you are required to identify two (2) issues and/or concerns, operational or financial, that you may have for your business. For each issue/concern that you have identified, you are required to:

- Describe your concern or the business problem. The business problem is an issue or concern about the operational or financial circumstances of your business. It is not a critique on the quality of the accounting information or accounting software package per se.
- Present evidence (i.e. relevant information from this MYOB project) to support your description
- Propose a course of action(s) that you believe will be able to resolve the situation or rectify the business problem.

Your management report should be word processed with suitable format, structure and style for business use. The word limit for this report is: **600 words maximum.** You are encouraged to use subtitle(s) to structure your report.

You are to save a copy of this management report for submission. More instructions can be found in Section 12.

#### **Guidance**

You are encouraged to evaluate the financial performances and cash flows for April 2018 and the financial position as of 30 April 2018. Ideally you should make use of the financial information you have processed in your MYOB project, in particular the reports you have generated. You should also incorporate both historical and forward-looking perspectives when carrying out your evaluation.

You can explore other functions of MYOB Essentials, but this is not required.

You are **not** required to collect and analyse information other than those embedded in this MYOB project.

# **Section 12: Submission**

This section specifies the instructions for assignment submission. The assignment is due on: **9:00 am, Monday 10 September 2018**

# **Checklist**

You are required to submit each of the following documents in electronic format **via LEARN**. Check if you have had these documents ready:

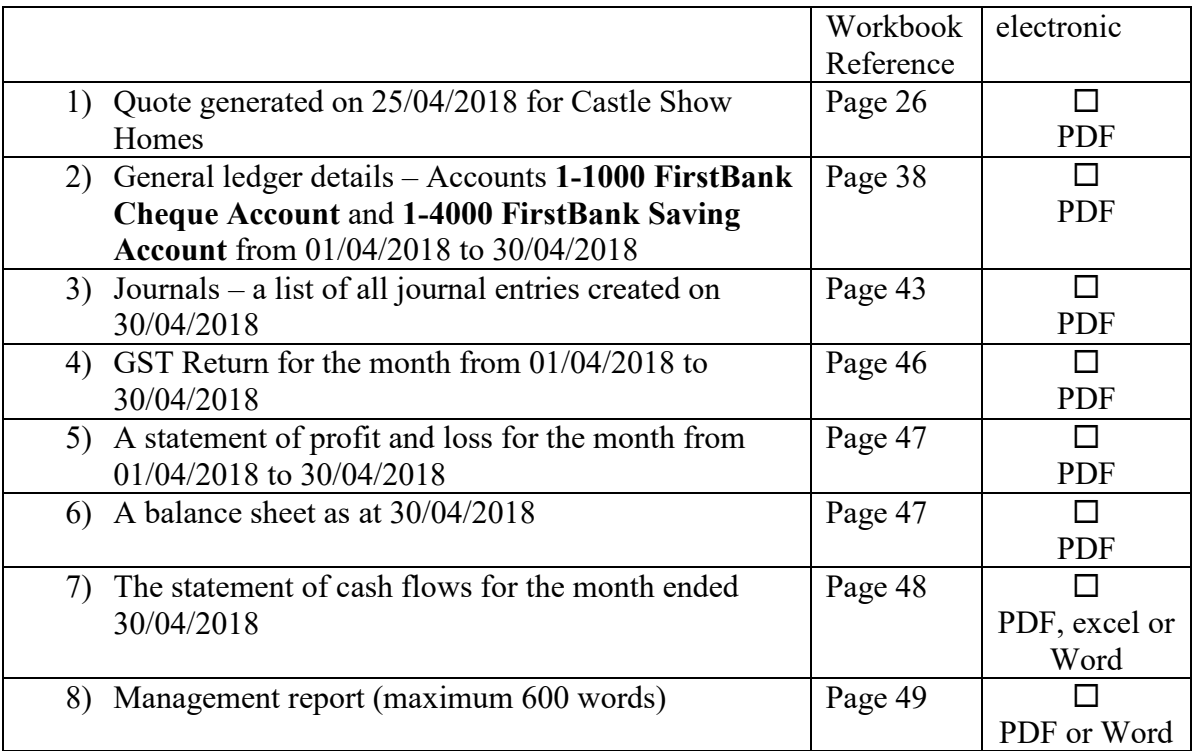

## **Submit the documents online**

You are required to submit the above (1) to (7) documents via ACCT103 LEARN site **by the specified due date and time**.

The management report should be submitted separately via the Turnitin drop box via ACCT103 LEARN site **by the specified due date and time**.

#### **Marking guide1: MYOB documents**

The following is the marking guide on each of the required documents (see items 1-6 listed on page 3) generated from MYOB Essentials.

6 documents @ 8 marks each.

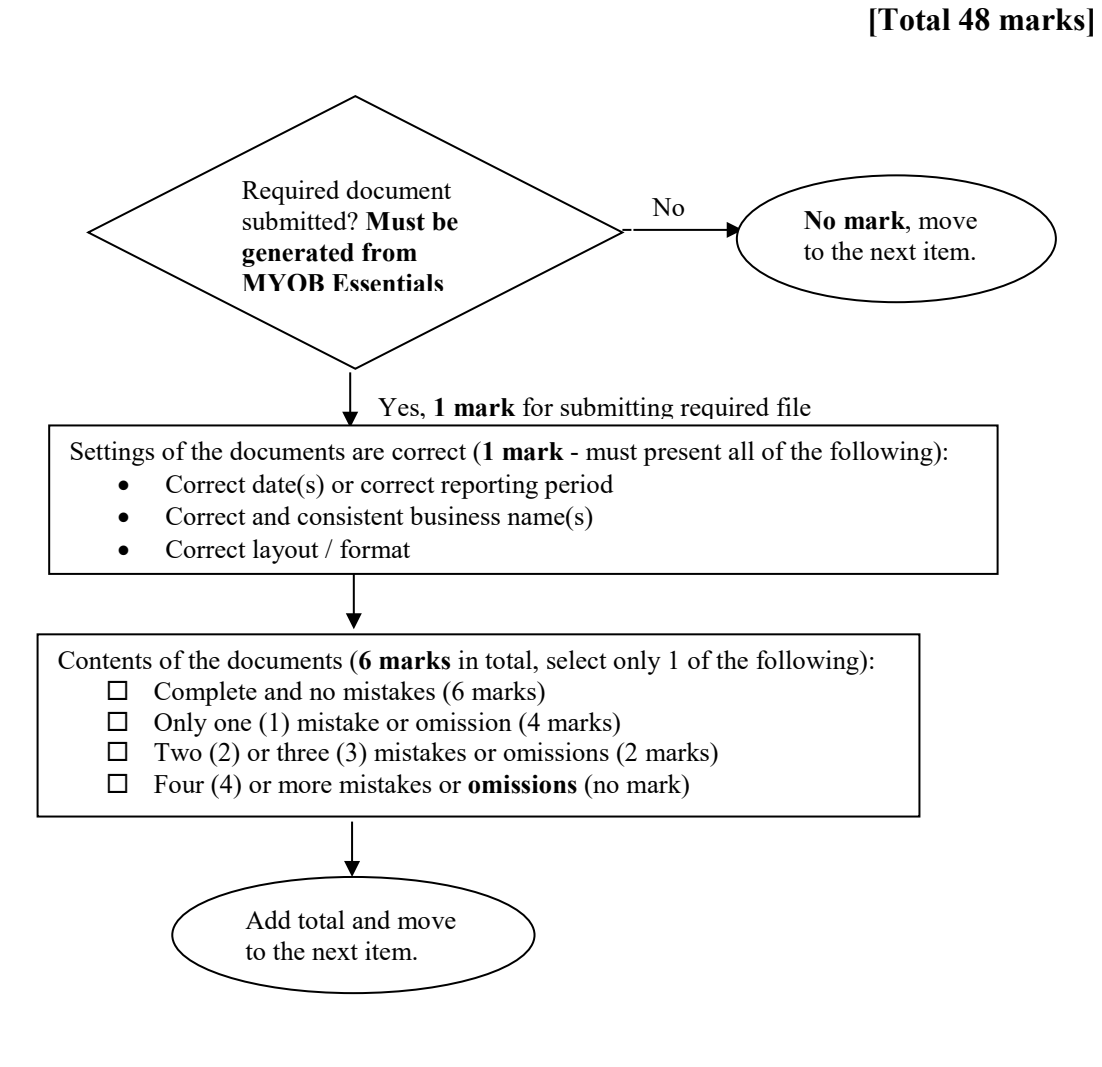

#### **Marking guide2: The Statement of Cash Flows**

- $\Box$  Title of the financial statements
- $\Box$  Correct accounting period and period end
- □ Currency unit
- $\Box$  Classifications complete
- $\Box$  Classifications amounts are all correct
- $\Box$  Identification and presentation of inflows and out flows
- $\Box$  Sequence of presentation
- $\Box$  Correct net flows for the year
- $\Box$  Correct closing balance of cash
- □ Separate disclosure on interest
- $\Box$  Separate disclosure on taxation
- $\Box$  No other mistakes

#### **[Total 12 marks]**

#### **Marking guide 3: Management report**

The following is the marking guide on the management report.

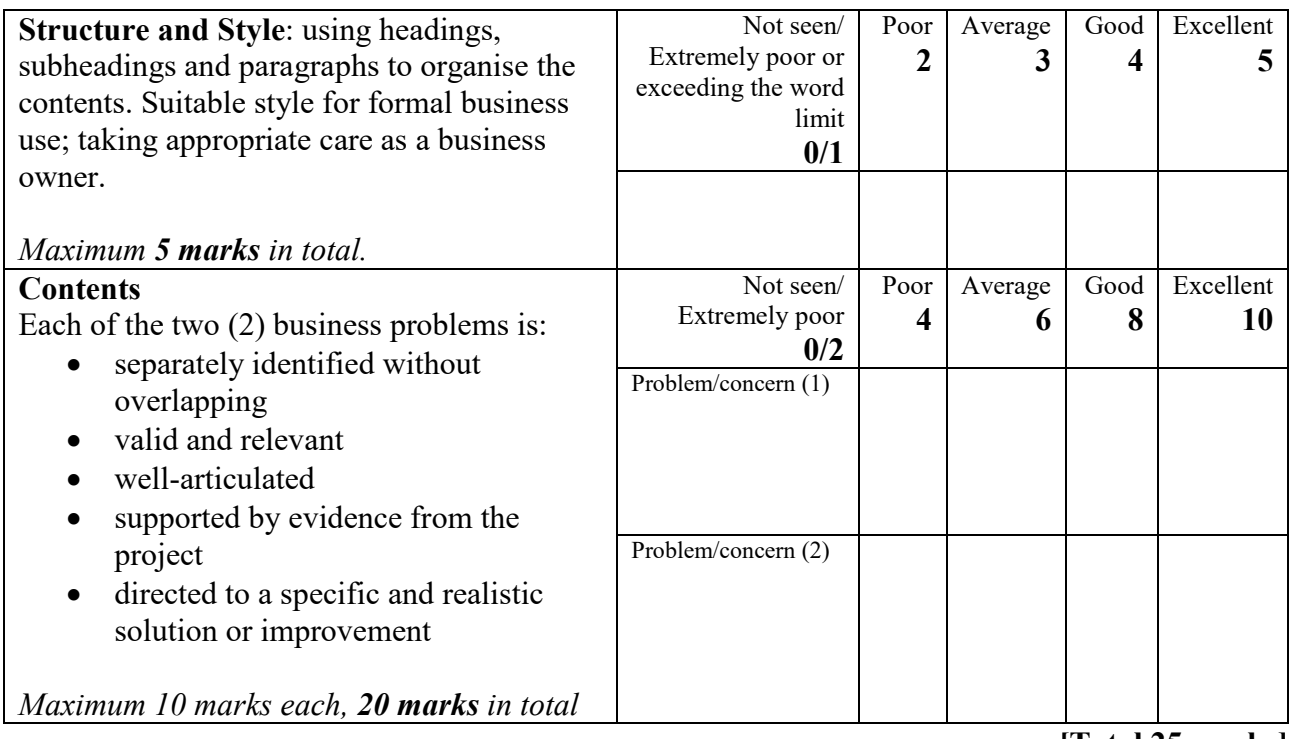

**[Total 25 marks]**